# **AIPHONE®**

# **IXG-System**

**Pförtner-Station IXG-MK** 

# **Bedienungsanleitung**

**Softwareversion 3.00 oder höher**

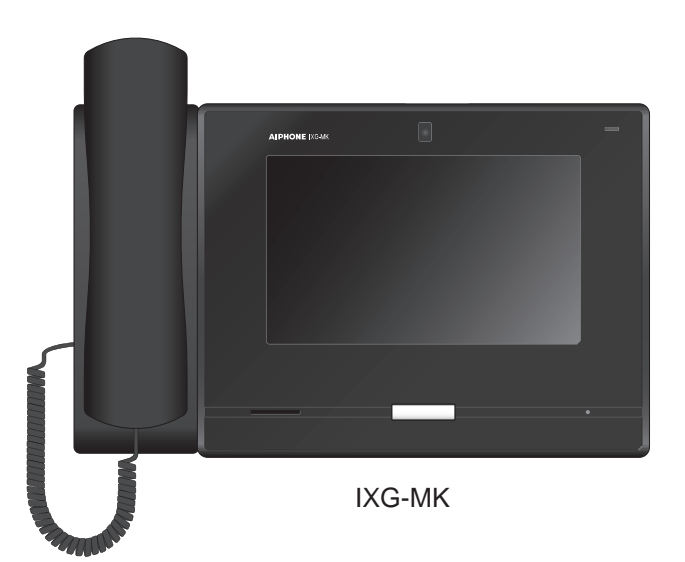

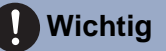

- Bitte lesen Sie dieses Dokument (Bedienungsanleitung) vor der Verwendung und stellen Sie sicher, dass Sie es korrekt verwenden.
- Die Abbildungen in dieser Anleitung können von den tatsächlichen Elementen abweichen.

# <span id="page-1-1"></span><span id="page-1-0"></span>**Hinweise zu dieser Anleitung**

Wichtige Informationen zur korrekten Bedienung und was Sie beachten sollten, ist mit den folgenden Symbolen gekennzeichnet.

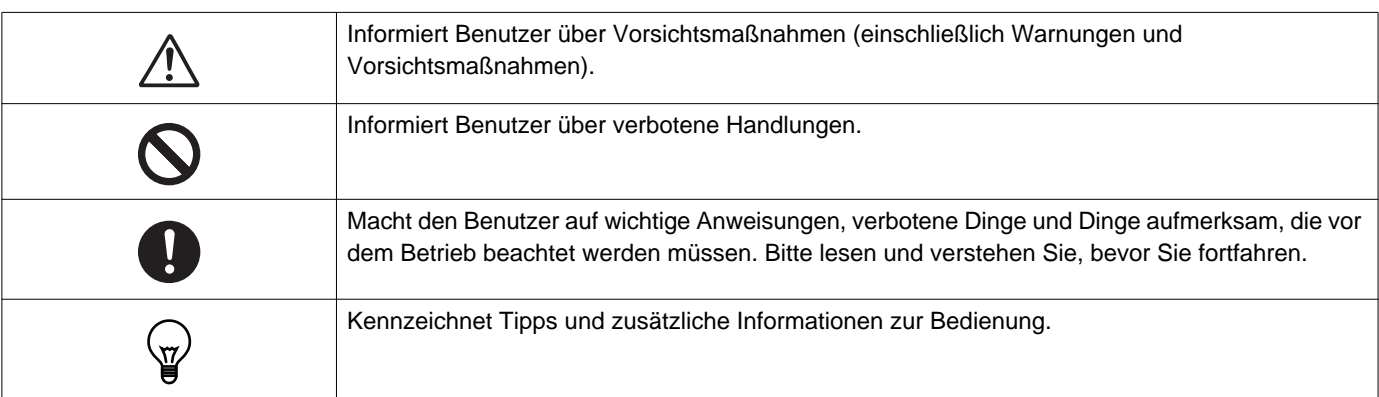

- Anzeigen und Tasten auf Stations- und PC-Bildschirmen werden mit **[XXXX]** gekennzeichnet.
- Seitenangabe werden als "Titel ( $\rightarrow$  Seite XX)", ( $\rightarrow$  Seite XX)oder Seite XXangezeigt.
- In diesem Handbuch werden Video-Türstationen und Türstationen ohne Kamera zusammenfassend als "Audio-Türstation" bezeichnet.
- "Video-Türstation" wird verwendet, wenn die Bedienung und Erklärung von Video-Türstationen beschrieben wird.
- Die Intercom Apps werden als "Apps".

# <span id="page-2-1"></span><span id="page-2-0"></span>**Sicherheitshinweise**

**Warnung Dieses Symbol weist darauf hin, dass eine unsachgemäße Bedienung des Geräts unter Missachtung dieser Sicherheitshinweise zu schweren oder gar tödlichen Verletzungen führen kann.**

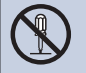

#### **Das Gerät keinesfalls zerlegen oder Änderungen vornehmen.** Es besteht sonst Brand- oder Stromschlaggefahr.

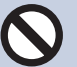

#### **Halten Sie die Station von Flüssigkeiten fern.**

Andernfalls kann es zu einem Brand oder einem Stromschlag kommen.

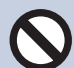

### **Halten Sie die Stationen von entflammbaren Materialien fern.**

Trennen Sie in diesem Fall das LAN-Kabel von der Station. Andernfalls kann es zu einem Brand oder einem Stromschlag kommen.

**Trennen Sie das LAN-Kabel unmittelbar von der Station, wenn es zu Rauchentwicklung, einem ungewöhnlichen Geruch oder ungewöhnlichen Geräuschen kommt oder wenn die Station beschädigt wird.** Es besteht sonst Brand- oder Stromschlaggefahr.

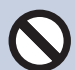

### **Öffnen Sie die Station auf keinen Fall.** Im Inneren befi nden sich unter Strom stehende Komponenten, die einen Stromschlag verursachen können.

**Vorsicht Bei Nichtbeachtung besteht Verletzungsgefahr oder die Gefahr von Sachschäden.**

**Versuchen Sie nicht, die Station auf irgendeine Art abzudecken, zu isolieren oder** 

**zu verdecken.** Andernfalls kann es zu einem Brand oder einer Fehlfunktion kommen.

**Installieren Sie die Station nicht an einem Ort, an dem sie häufigen Vibrationen oder Stößen ausgesetzt ist.**  Dies kann zu Verletzungen führen.

### **Üben Sie keinen übermäßigen Druck auf den LCD-Bildschirm aus.**

Wenn der Bildschirm durchstochen wird, kann dies zu Verletzungen führen.

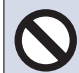

### **Wenn der LCD-Bildschirm durchstochen wird, berühren Sie nicht die Flüssigkristalle im Inneren.**

Andernfalls kann es zu einer Entzündung kommen.

- Wenn Flüssigkristalle verschluckt werden, gurgeln Sie sofort mit Wasser und wenden Sie sich an einen Arzt.
- Wenn es zu einem Kontakt kommt, spülen oder waschen Sie den Bereich sorgfältig mit Wasser und wenden Sie sich an einen Arzt.

**Durchstechen Sie den LCD-Bildschirm nicht mit einem scharfen Objekt.**

 Wenn der Bildschirm durchstochen wird, kann dies zu Verletzungen führen.

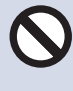

### **Legen Sie Ihr Ohr nicht nahe an den Lautsprecher, wenn die Station verwendet wird.**

Wenn unvermittelt ein lautes Geräusch ausgegeben wird, kann dies zu Gehörschäden führen.

# <span id="page-3-0"></span>**Sicherheitshinweise zum Betrieb**

#### **Sicherheitsanforderungen**

- Dieses Produkt kann nicht direkt an die Kommunikationsleitungen (einschließlich öffentlicher drahtloser LAN-Netzwerke) von Telekommunikationsunternehmen (Mobilfunkbetreiber, Festnetzbetreiber, Internetanbieter usw.) angeschlossen werden. Schließen Sie dieses Produkt nur über einen Router usw. an das Internet an.
- Halten Sie mit dem Gerät einen Abstand von mindestens 1 m zu Radio- oder Fernsehgeräten ein.
- Halten Sie mit der Station einen Abstand von mindestens 20 cm zu Drahtlosgeräten, wie WLAN-Routern oder schnurlosen Telefonen, ein. Diese Geräte können eine Verzerrung des Bildes oder des Tons verursachen.
- Führen Sie Gespräche über die Freisprecheinrichtung innerhalb eines Abstands von maximal 30 cm zur Station. Wenn Sie zu weit entfernt stehen, kann es für die andere Person schwierig sein, die Kommunikation zu hören.
- Das Gerät nicht an den folgenden Stellen installieren. Sonst besteht Brand- und Stromschlaggefahr und Störungen am Gerät können auftreten.
	- Orte mit direkter Sonneneinstrahlung
	- Orte in der Nähe von Heizgeräten In der Nähe einer Heizung, eines Boilers usw.
	- Orte, an denen es sehr staubig ist, wo Öl, Chemikalien oder Schwefelwasserstoff vorhanden sind.
	- Orte, an denen es extreme Feuchtigkeit und Nässe gibt Badezimmern, Kellern, Gewächshäusern usw.
	- Orte, an denen niedrige Temperaturen herrschen In gekühlten Räumen oder vor einer Klimaanlage usw.
	- Orte, die Dampf oder Ölrauch ausgesetzt sind In der Nähe einer Heizung oder von Kochoberflächen usw.
	- Orte, wo es Schwefel gibt, wie zum Beispiel heiße Quellen.
- Orte in der Nähe eines Ufers oder solche, die direkt der Meeresbrise ausgesetzt sind.
- Berücksichtigen Sie bei der Installation und Verwendung der Station die Privatsphäre anderer Personen, da es im Verantwortungsbereich des Systembesitzers liegt, Schilder oder Warnungen in Einklang mit dem regionalen Vorschriften anzubringen.
- Um zu verhindern, dass in der Station gespeicherte vertrauliche Informationen verloren gehen oder gestohlen werden, liegt es in der Verantwortung des Kunden, Einstellungen, aufgezeichnete Video-/Audioaufnahmen und andere in der Station gespeicherte Informationen zu löschen, wenn er die Station entsorgt, überträgt oder zurückgibt. Informationen zum Löschen von Daten finden Sie auf der entsprechenden Seite dieses Dokuments.
- Befolgen Sie bei anderen Geräten (wie Sensoren, Detektoren, Türöffner) von Drittanbietern, die mit diesem System verwendet werden, die Spezifikationen und Garantiebedingungen, die die Hersteller oder Verkäufer vorlegen.
- Lassen Sie sich vom Ersteller der Anlage die Konfigurationsdatei aushändigen. Eine Wiederherstellung ist sonst nicht möglich und die Anlage muss neu eingestellt werden.
- Installieren Sie die Station nicht in direktem Sonnenlicht. Schirmen Sie die Station bei Bedarf gegen Sonnenlicht ab, da es andernfalls schwierig ist, den Bildschirm zu sehen.

#### **Hinweise**

- Aiphone übernimmt keine Haftung für Schäden aufgrund der Inhalte oder Spezifikationen dieses Produkts.
- Aiphone übernimmt keine Haftung für Schäden aufgrund von Fehlfunktionen, Defekten oder einer fehlerhaften Verwendung dieses Produkts.
- Diese Station kann während eines Stromausfalls nicht verwendet werden.
- Wenn die Station in Bereichen verwendet wird, in denen Drahtlosgeräte zur geschäftlichen Verwendung vorhanden sind, wie zum Beispiel Transceiver oder Mobiltelefone, kann es zu einer Fehlfunktion kommen.
- Diese Station ist nur für die Verwendung in Räumen ausgelegt. Sie darf nicht im Freien verwendet werden.
- Diese Station wurde nicht dazu konzipiert, Leben oder Eigentum zu schützen. Aiphone übernimmt keine Haftung für alle resultierenden schwerwiegenden Unfälle, unglückliche Unfälle oder physische Schäden.
- Im Vorfeld ist festzuhalten, dass der LCD-Bildschirm zwangsläufig einen sehr kleinen Anteil Bildelemente aufweist, die dauerhaft leuchten oder dauerhaft nicht leuchten. Dies stellt keine Fehlfunktion der Station dar.
- Das Hauptgerät kann sich leicht erwärmen. Hierbei handelt es sich nicht um eine Fehlfunktion.
- Anrufe über Freisprecheinrichtungen sind eine Methode, um automatisch zwischen Sender und Empfänger zu wechseln, sodass die lautere der beiden Einheiten Priorität hat und für die leisere Einheit hörbar ist (abhängig von der Zielstation). Wenn die Umgebung sehr laut ist, wird der Anruf möglicherweise unterbrochen, wodurch die Antwort schwierig wird.
- Während der Kommunikation ist die Stimme möglicherweise nicht deutlich zu hören, wenn gesprochen wird, bevor die andere Seite nicht mehr spricht. Die Kommunikation wird problemlos fortgesetzt, wenn gewartet wird, bis die andere Seite nicht mehr spricht.
- Die Funktion zur Rauschreduzierung erkennt möglicherweise bestimmte Töne als Rauschen und schneidet die Übertragung dieser Töne ab. Hierbei handelt es sich nicht um eine Fehlfunktion.
- Warmes Licht, das auf die Türstation scheint, kann den Farbton des Bildes auf dem Bildschirm verändern.
- Wenn Licht in die Kamera fällt, kann es bei der Helligkeit des LCD zu Flackern kommen, während das Motiv der Kamera aufgrund des Gegenlichts dunkler wird. Hierbei handelt es sich nicht um eine Fehlfunktion.
- Der Hintergrund oder Farben können vom tatsächlichen Bild abweichen, wenn ein gestreiftes oder feines Muster angezeigt wird. Hierbei handelt es sich nicht um eine Fehlfunktion.
- Wenn Licht von einer LED-Lampe, einer Leuchtstoffröhre usw. in die Kamera der Video-Türstation oder eines anderen Produkts fällt, können auf dem LCD schwarze Streifen erscheinen, der Bildschirm kann flackern oder die Farben können sich verändern. Hierbei handelt es sich nicht um eine Fehlfunktion.
- Wenn die Außentemperatur schnell abfällt (wie zum Beispiel nach Regen), kann es aufgrund des Temperaturunterschieds zwischen der Außen- und Innenseite der Video-Türstation, der Eingangsstation oder der Netzwerkkamera zu Beschlagen kommen, wodurch das Bild unscharf wird. Dies ist aber keine Fehlfunktion und alles kehrt zum normalen Status zurück, wenn kein Temperaturunterschied mehr besteht.
- Aiphone übernimmt keine Haftung für eine Beschädigung gespeicherter Informationen (wie Änderungen oder das Löschen gespeicherter Informationen). Seien Sie sich dessen im Vorfeld bewusst.
- Die Station kann möglicherweise nicht bedient werden, während die Systemeinstellungen aktualisiert werden.
- Wenn es zu einem erhöhten Kommunikationsaufkommen kommt oder Anrufe von mehreren Videotürstationen im System erfolgen, kann der Ton ausfallen, verzögert sein oder andere Unregelmäßigkeiten aufweisen.
- AIPHONE übernimmt keine Haftung für jegliche Schäden aufgrund von Verzögerungen oder der Unfähigkeit, diesen Dienst bereitzustellen oder aufgrund von Fehlern/Verlust der Kommunikationsmethoden aus Gründen, die außerhalb der Verantwortung von AIPHONE liegen, wie zum Beispiel Netzwerkgeräte oder Internetdienstausfälle oder Ausfälle der Leitung oder Kommunikationsmethoden.
- Aiphone ist nicht verantwortlich für Schäden, die durch das Offenlegen oder Manipulieren von Informationen oder durch Abgreifen, unautorisierten Zugriff oder andere Geschehnisse auf dem Kommunikationsweg entstehen.
- Die verfügbaren Funktionen und Dienste sind entsprechend den technischen Daten des installierten Systems eingeschränkt.
- Das Licht einer Leuchtstoffröhre kann die Farbe des Bildschirms vorübergehend verändern (Farbwechsel). Hierbei handelt es sich nicht um eine Fehlfunktion.
- Wenn das Gerät 30 Minuten oder länger nicht mit Strom versorgt wird, werden Datum und Uhrzeit auf die Standardwerte zurückgesetzt.
- Im System sind Geräte wie z. B. PoE-Hubs vorhanden, die Komponenten mit einer begrenzten Lebensdauer verwenden. Komponenten mit einer begrenzten Lebensdauer müssen regelmäßig ersetzt werden.
- Wenn sich das Rufziel in einer Umgebung befindet, in der es leicht zu Halleffekten kommt, können die Stimme und die Umgebungsgeräusche zu einem Echo führen und während eines Anrufs über die Station zu hören sein. Dieser Effekt kann gemindert werden, indem die Mikrofonlautstärke dieser Station oder die Empfangslautstärke der anderen Station angepasst wird.

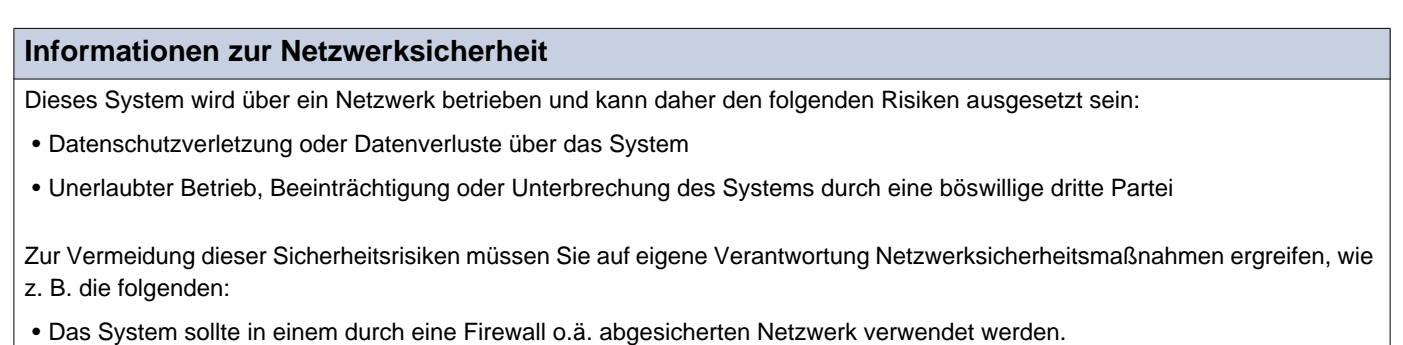

- Wenn Sie das Gerät in einem System zusammen mit Computern und ähnlichen Geräten verwenden, stellen Sie sicher, dass diese vor Computerviren, illegalen Programmen und ähnlichen Gefahren geschützt sind.
- Verhindern Sie, dass Video-oder Audiodaten, Authentifizierungsdaten (Benutzernamen und Passwörter), E-Mail-Benachrichtigungsdaten usw. in das Netzwerk gelangen, indem Sie den Zugang durch Benutzerauthentifizierung einschränken.
- Bewahren Sie Authentifizierungsdaten (Benutzernamen und Passwörter) sorgfältig und für Dritte unerreichbar auf.

• Installieren Sie das System oder die Kabel nicht in einer Weise, dass sie leicht entfernt oder beschädigt werden können.

# **Inhaltsverzeichnis**

## 1 Sicherheitshinweise

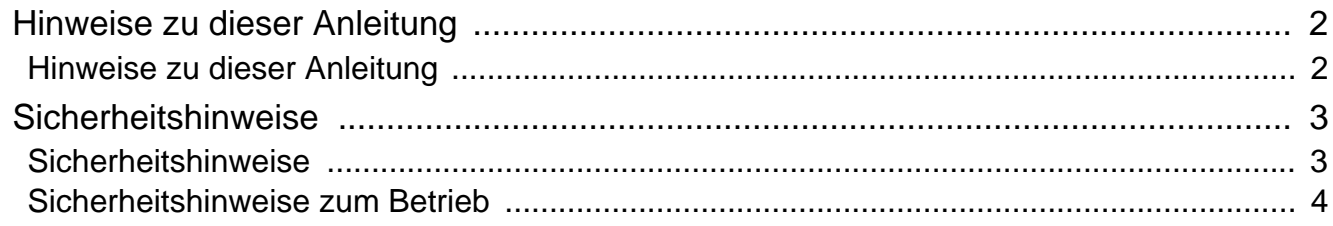

## 2 Vorbereitungen

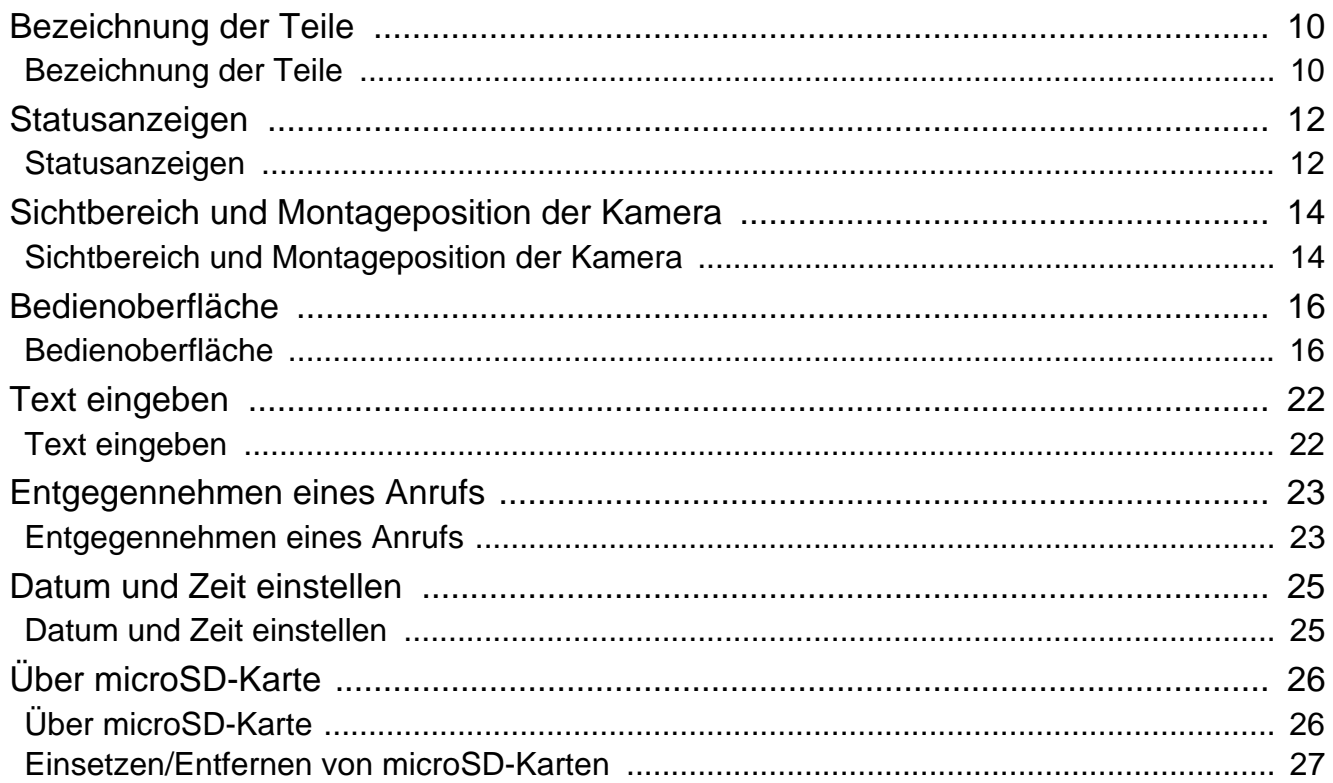

# 3 Hinweise zur Bedienung

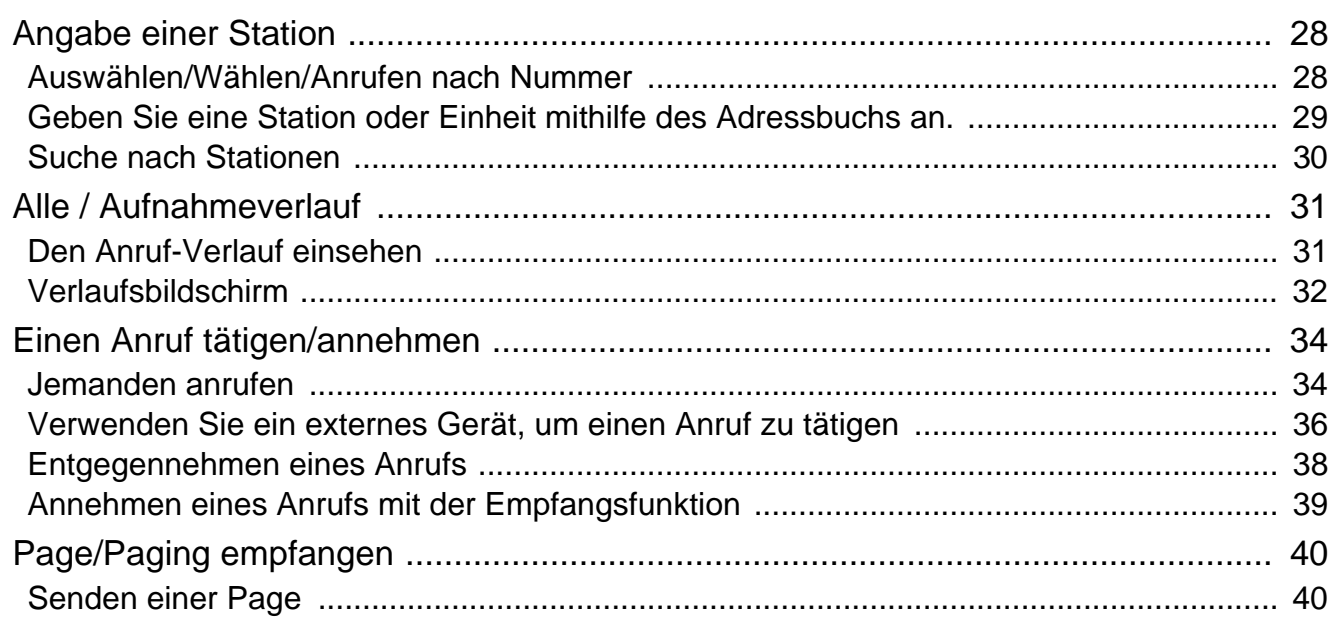

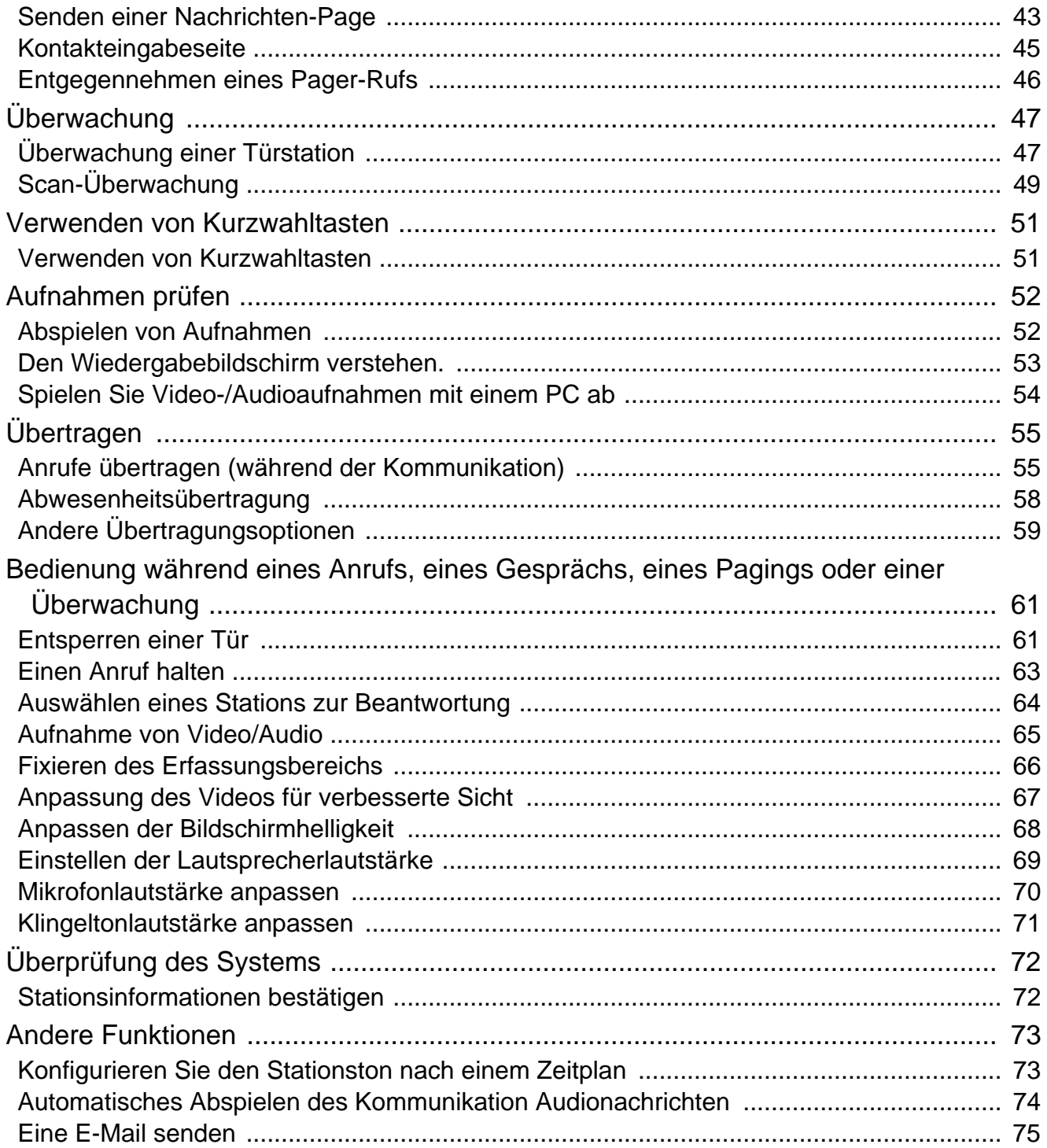

## **[4 Einstellen der Station](#page-75-0)**

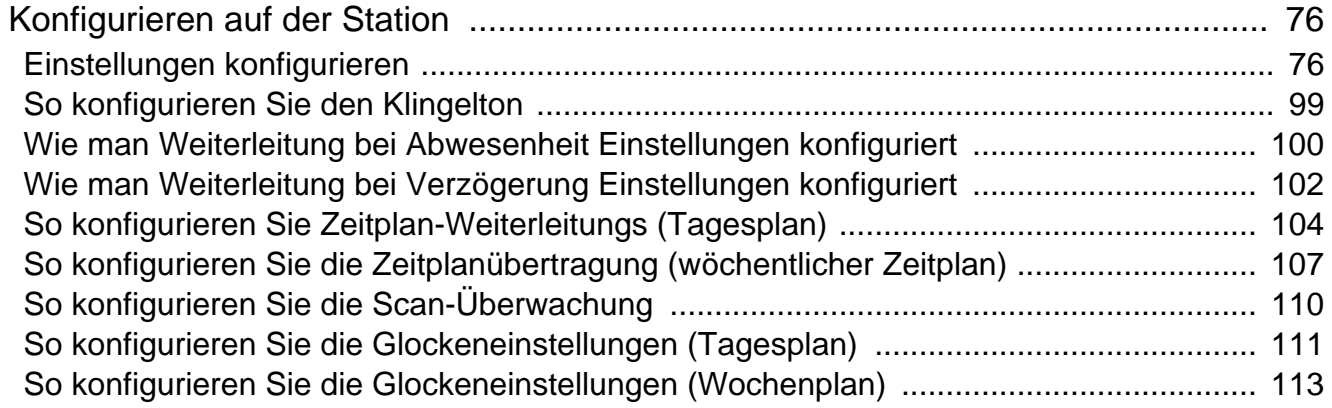

# Inhaltsverzeichnis

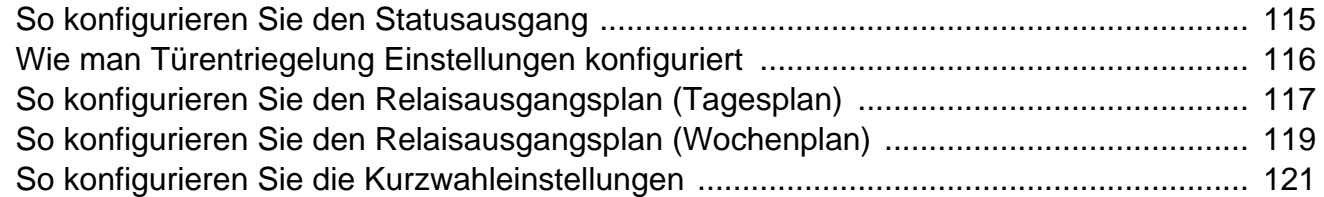

# 5 Sonstiges

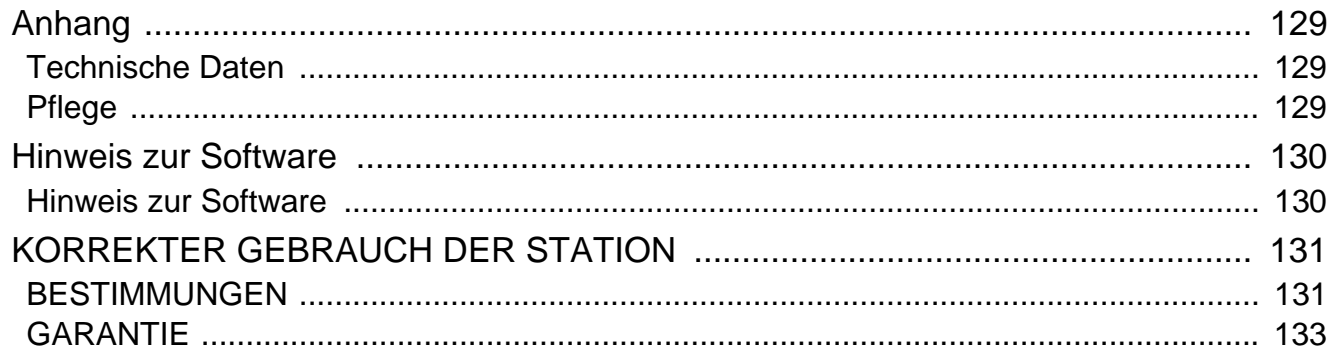

# <span id="page-9-1"></span><span id="page-9-0"></span>**Bezeichnung der Teile**

# **Pförtner-Station IXG-MK**

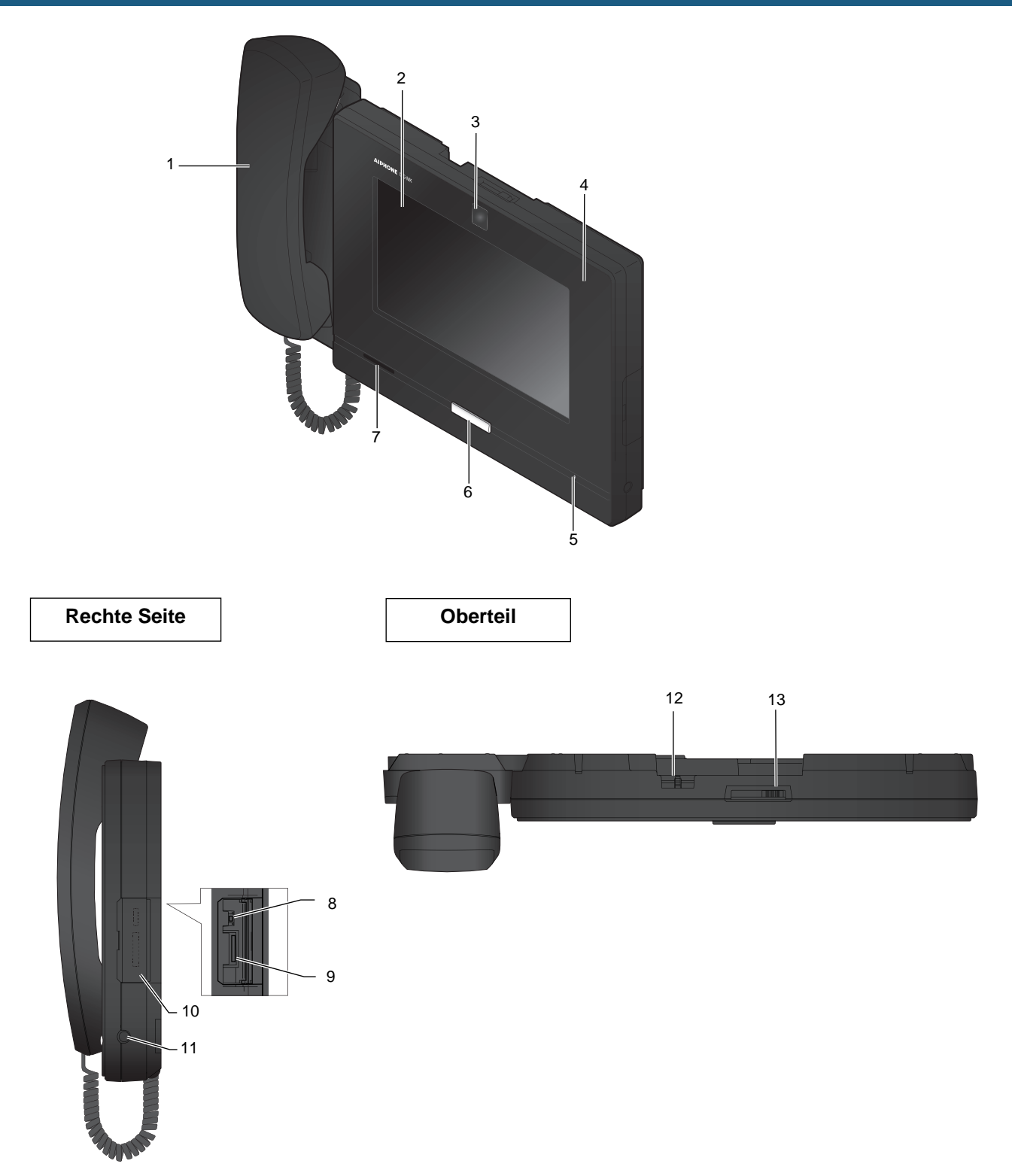

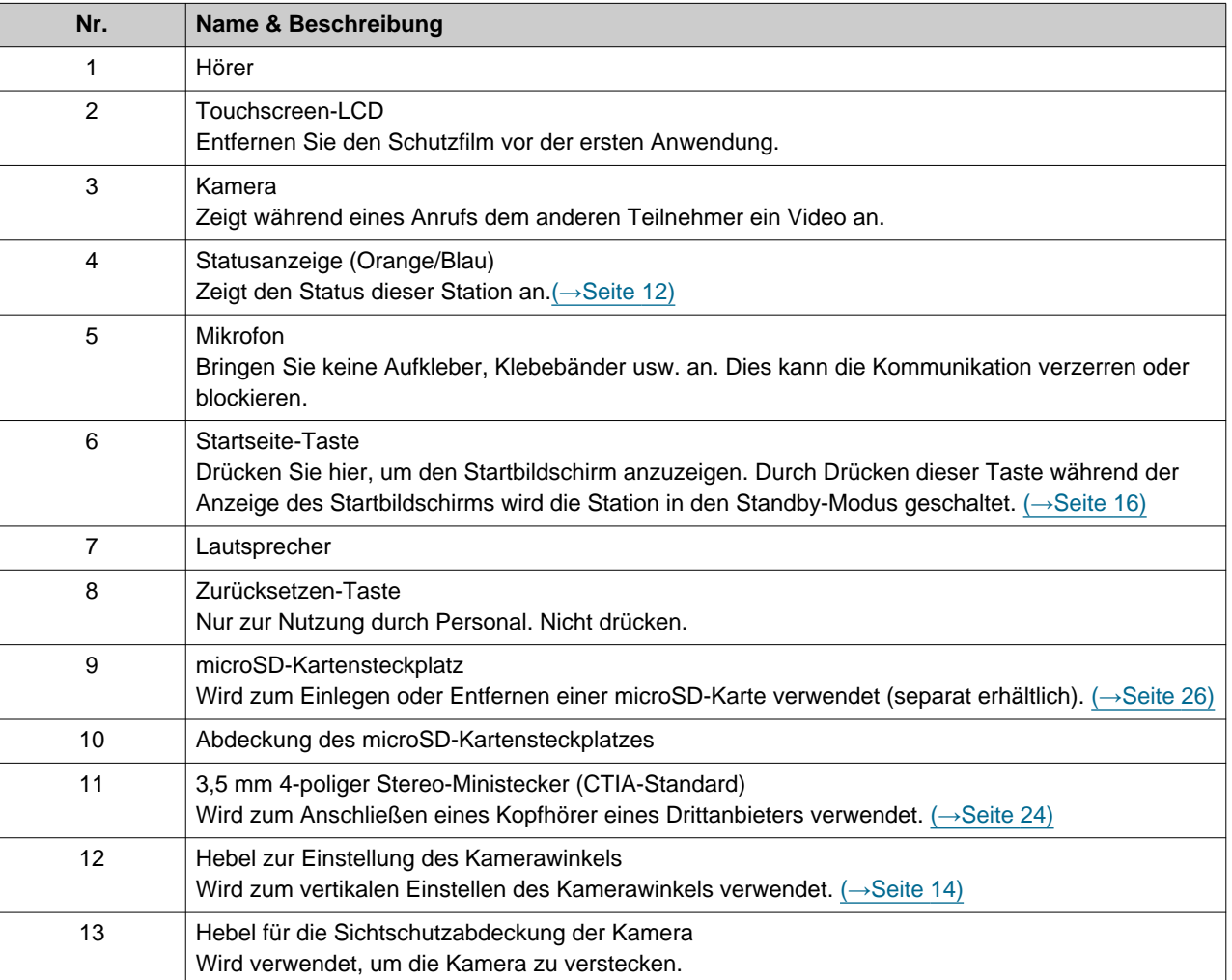

# <span id="page-11-1"></span><span id="page-11-0"></span>**Statusanzeigen**

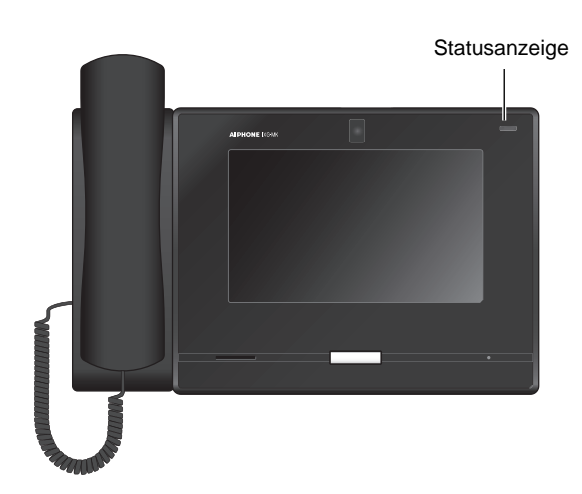

### → : Ein, □ : Aus

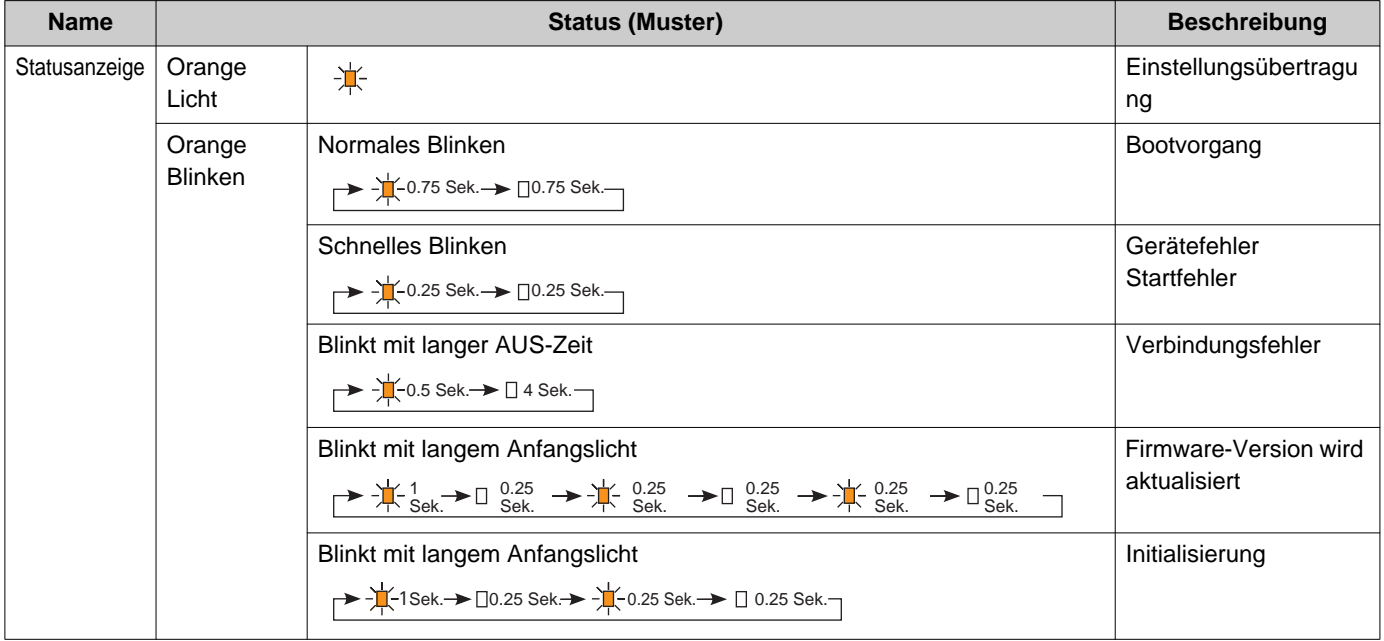

# **2** Vorbereitungen Statusanzeigen

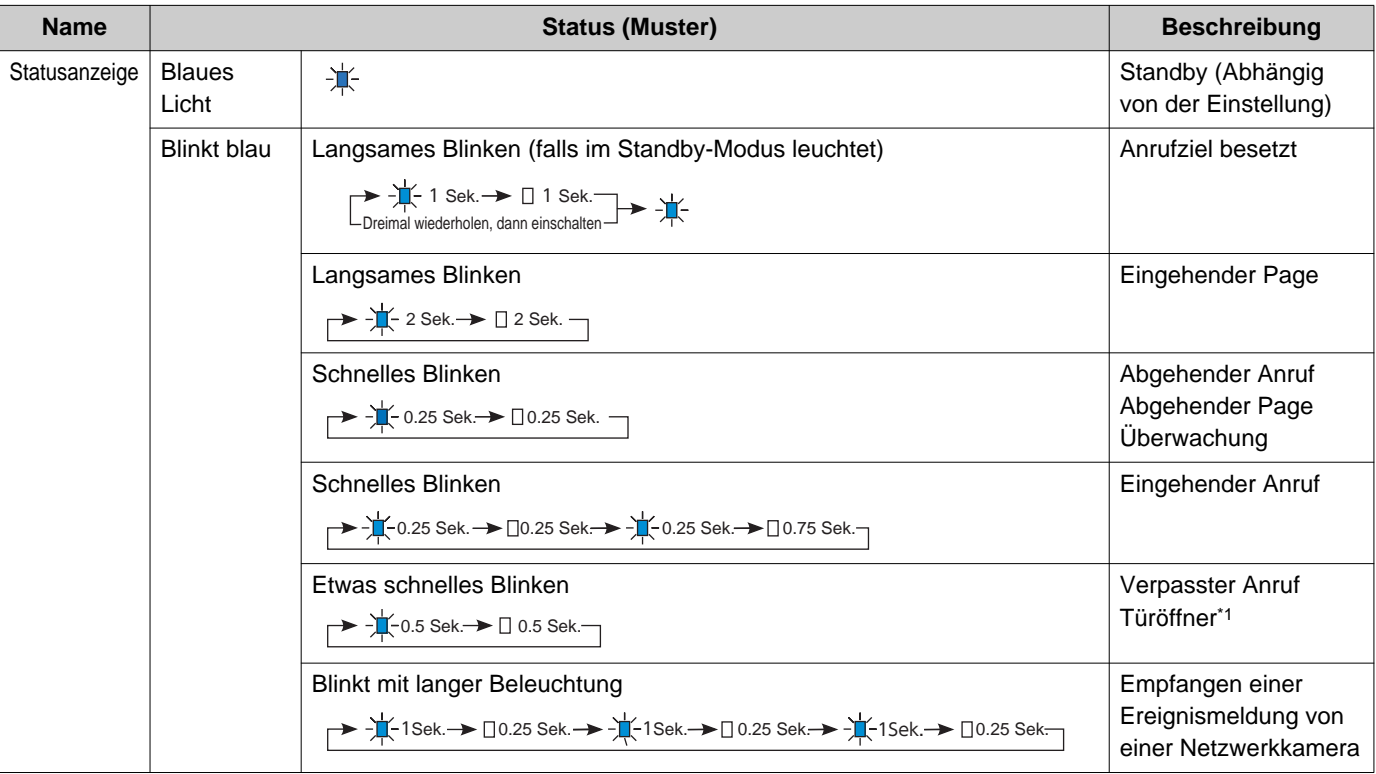

<span id="page-12-0"></span>\*1 Diese blinkt, wenn der Türöffnerkontakt ausgelöst wird. Wenn der Zeitablauf für die Türentriegelung auf 3 Sek. oder weniger eingestellt ist, blinkt sie im 3 Sekunden-Intervall.

# <span id="page-13-1"></span><span id="page-13-0"></span>**Sichtbereich und Montageposition der Kamera**

### **Einstellung der Kameraansicht**

Mit dem Kamerawinkel-Einstellhebel kann der Kamerawinkel nach unten (0 bis -20 Grad) eingestellt werden. Stellen Sie den Winkel auf die optimale Position ein.

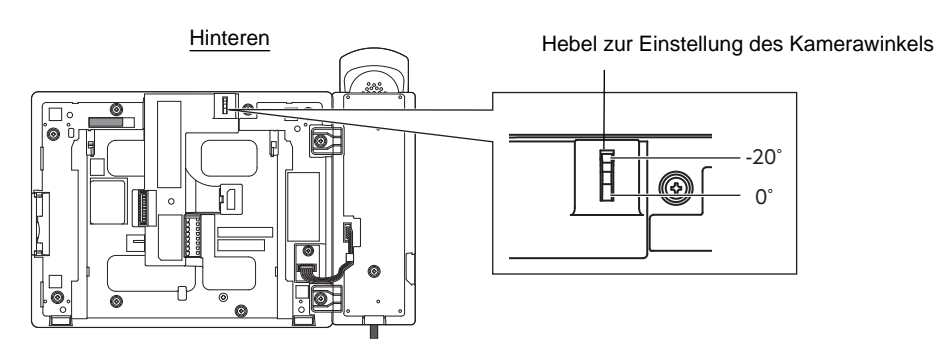

### **Sichtbereich der Kamera**

Die abgebildete Kamerareichweite ist lediglich eine ungefähre Angabe und kann je nach Umgebung variieren.

• Beispiel: Auf dem Tisch installiert

Installiert auf einem flachen Schreibtisch (mit Tischständer im 45°-Winkel, Kamerawinkel in der niedrigsten Position (-20°))

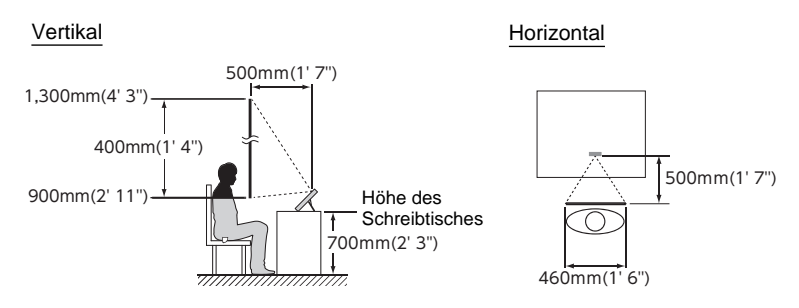

• Beispiel: als Empfangsstation installiert Installiert auf einem flachen Schreibtisch (mit Tischständer im 30°-Winkel, Kamerawinkel in der niedrigsten Position (-20°))

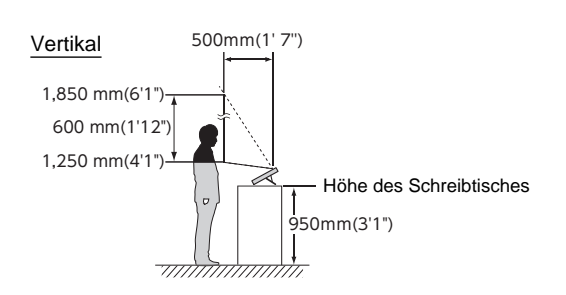

#### • Beispiel: An der Wand installiert

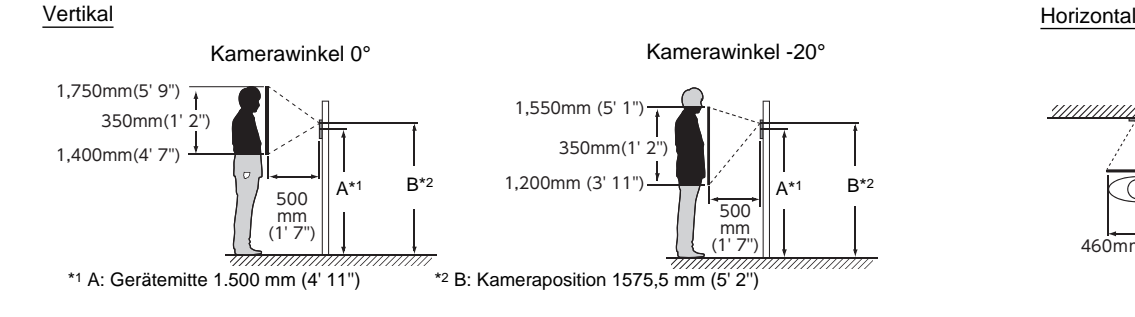

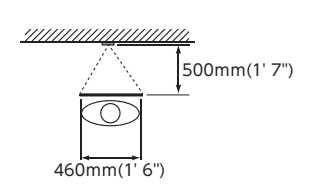

**9**

 $\sqrt{50}$ 

슬

 $\boxed{2}$ 

 $41$ 

Kurzwahl 1

zwahl 3

Kurzwahl 5 urzwahl 6

R Kurzwahl 7

Kurzwahl 8

**8**

**4**

# <span id="page-15-1"></span><span id="page-15-0"></span>**Bedienoberfläche**

Wenn die LCD-Anzeige AUS ist, befindet sich das Gerät im Standby-Modus. Wenn die Station etwa eine Minute lang inaktiv ist oder wenn die **[STARTSEITE]** Taste gedrückt wird, während die Anzeige aktiv ist, wechselt die Station in den Standby-Modus.

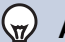

### **Anmerkung**

Die Bildschirmdarstellung variiert je nach Einstellungen.

### <span id="page-15-2"></span>**Startbildschirm**

Tippen Sie auf das LCD-Anzeige, wenn sich die Station im Standby-Modus befindet, oder drücken Sie die **[STARTSEITE]** Taste, um den Startbildschirm anzuzeigen.

Zwei Arten von Startbildschirmen sind verfügbar. Dies kann in den Einstellungen geändert werden.

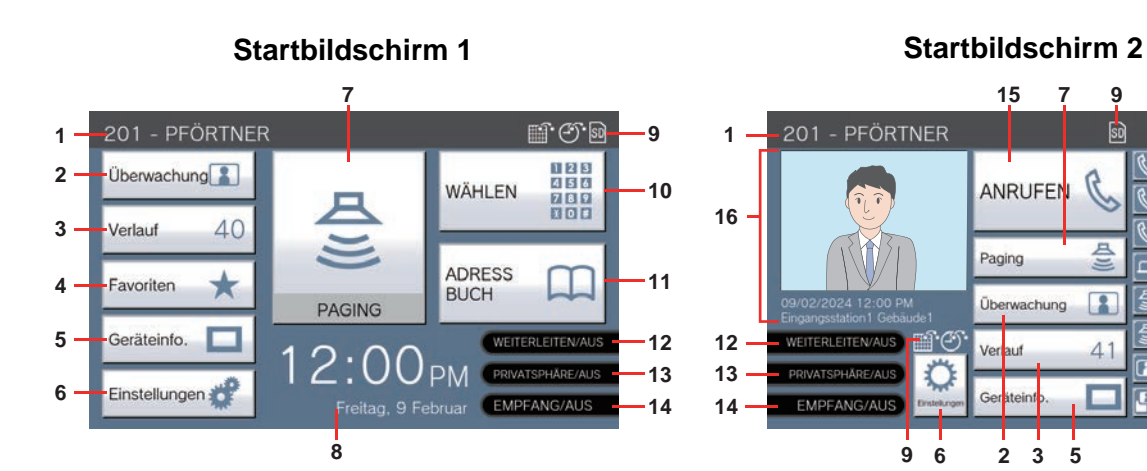

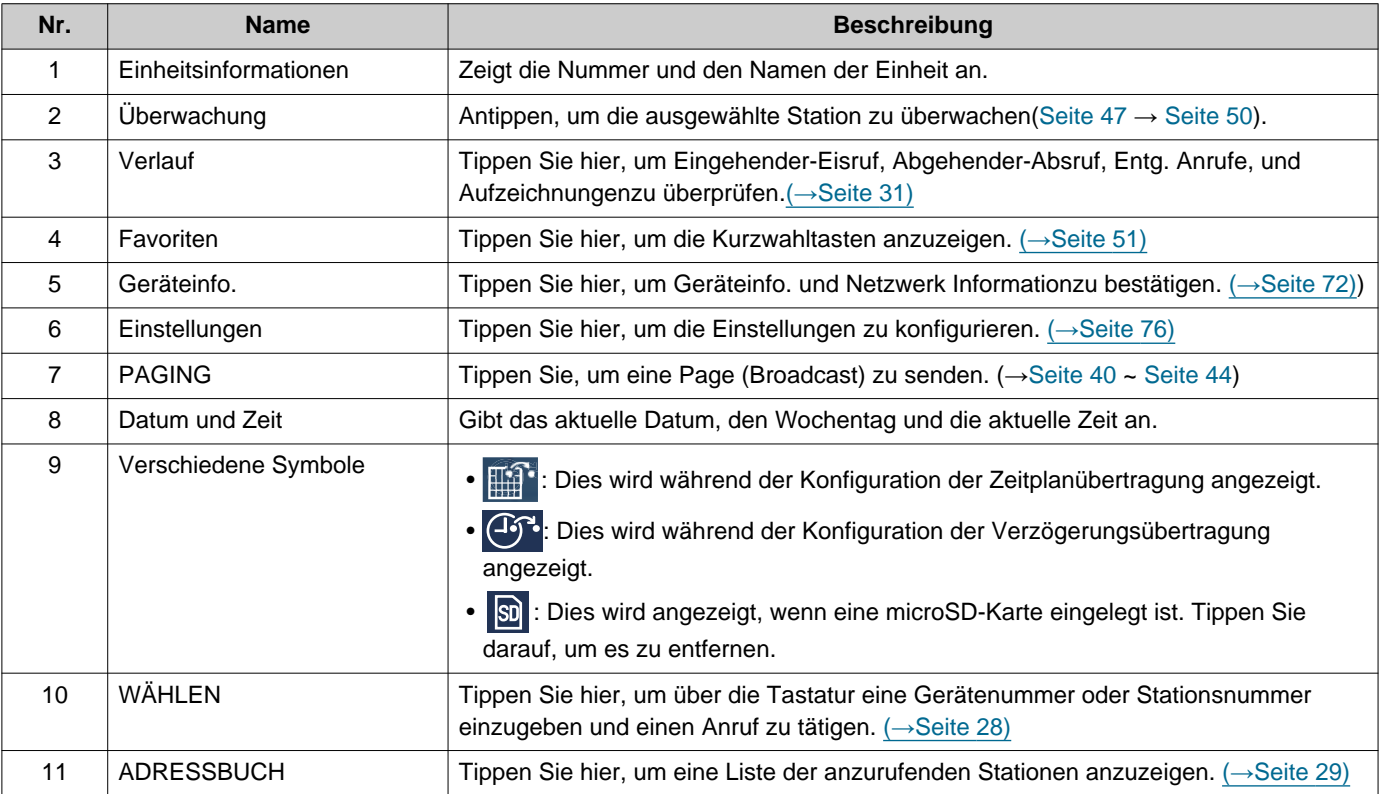

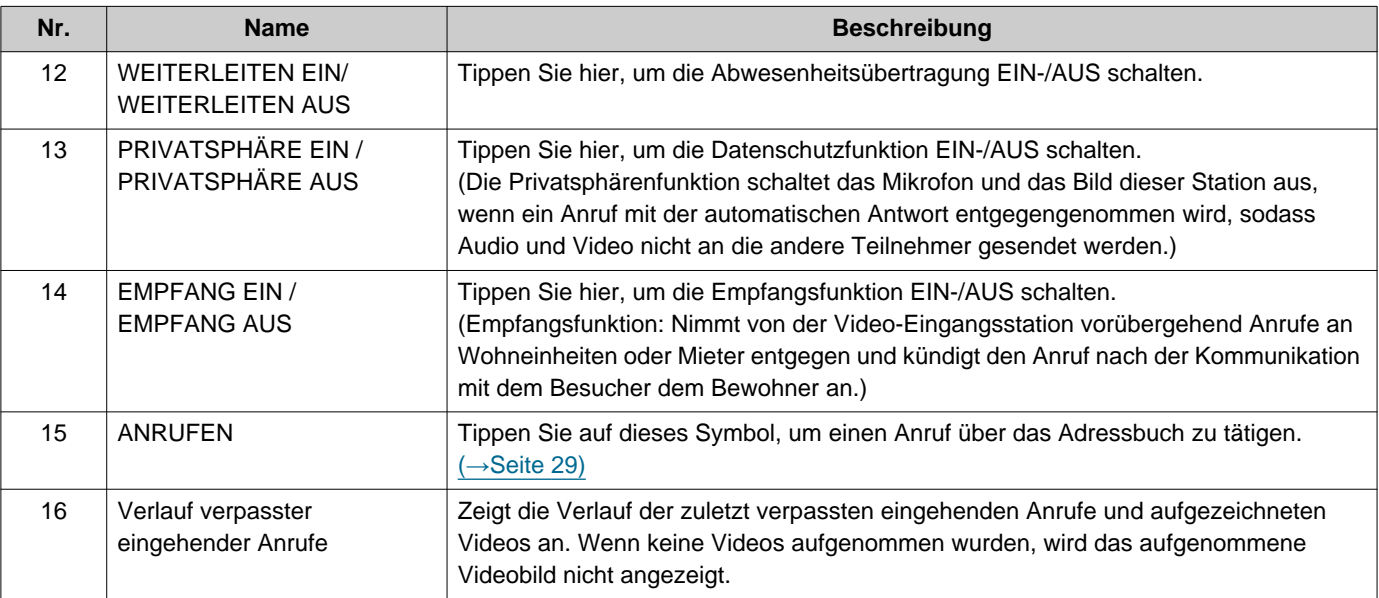

## **Bildschirm für eingehende Anrufe**

### **Bei Empfang eines Anrufs von einer Video-Station Bei Empfang eines Anrufs von einer Audio-Station**

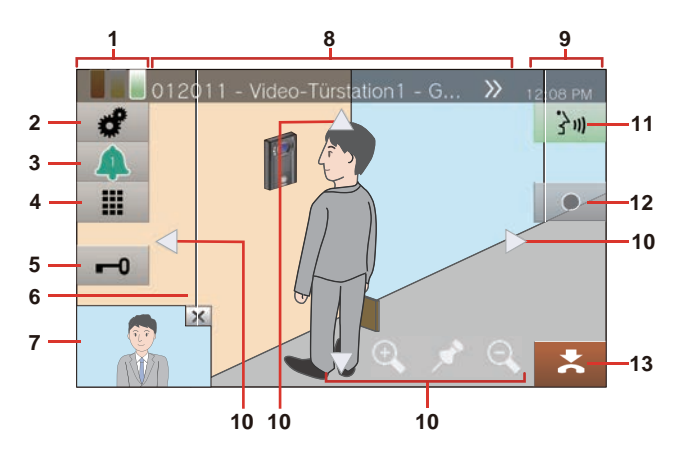

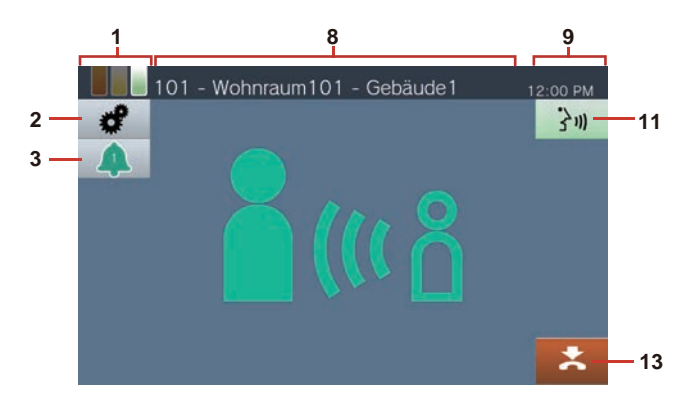

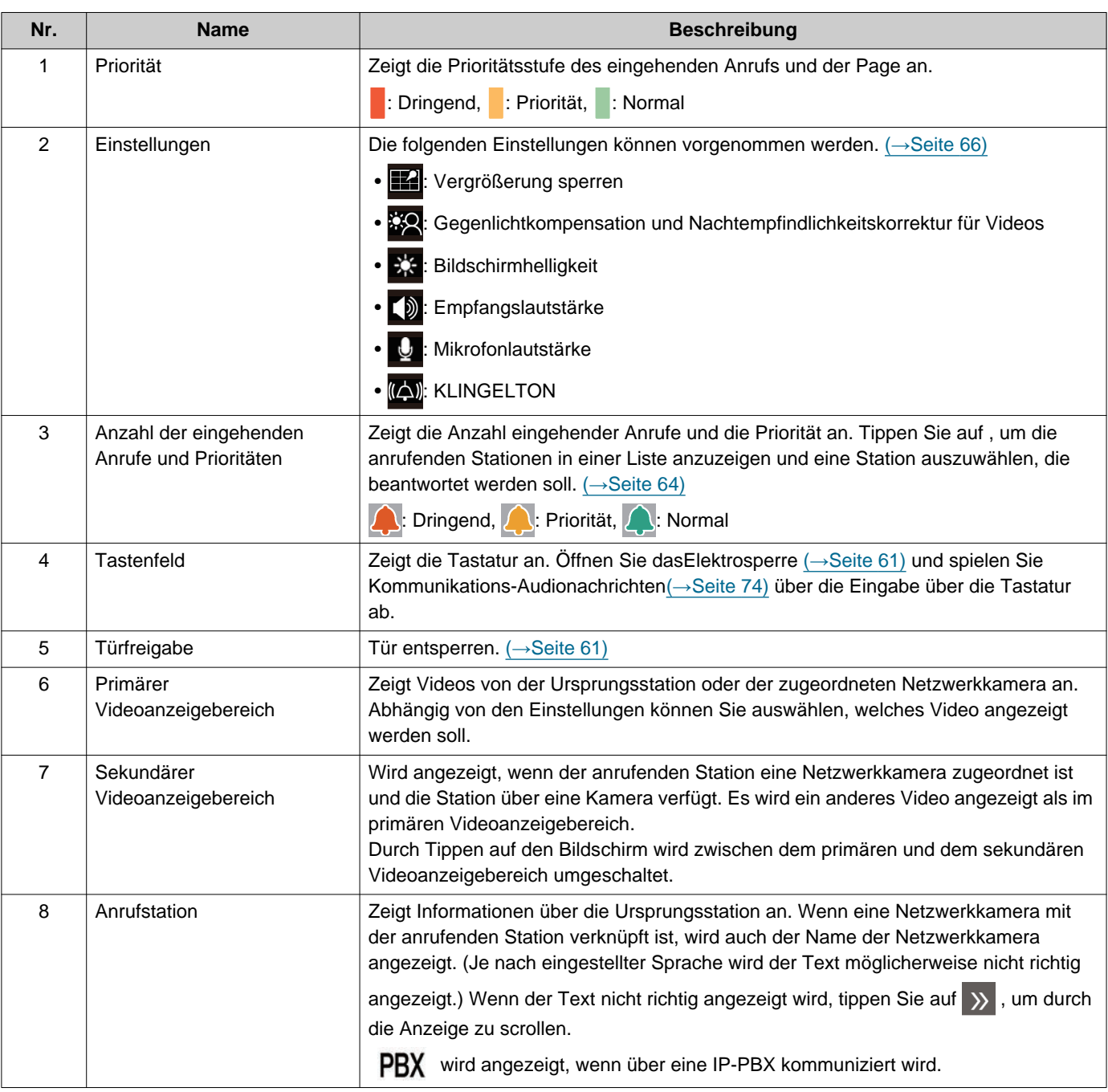

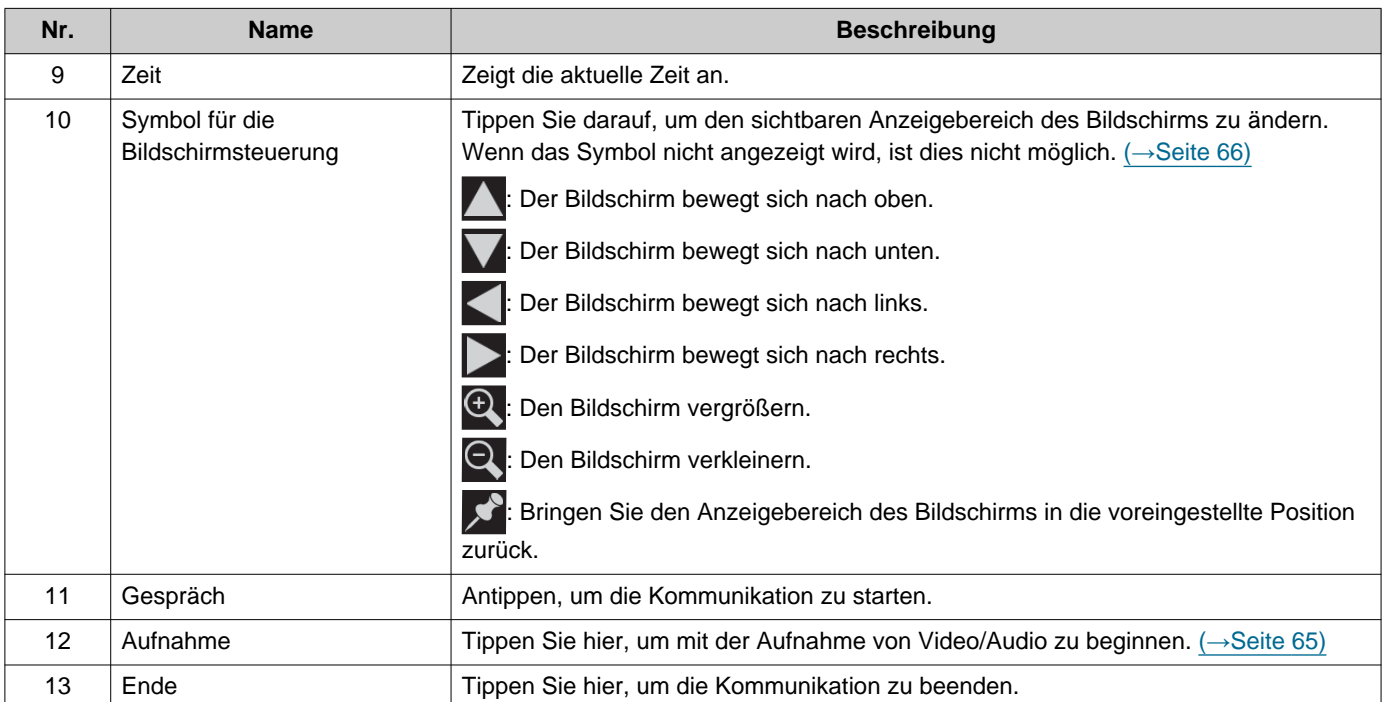

• Durch Drücken einer beliebigen Stelle des Bildschirms außer einem Symbol, während das Video von der Kamera angezeigt wird, werden die Symbole für einen bestimmten Zeitraum ausgeblendet. Tippen Sie noch einmal auf den Bildschirm, um die Symbole anzuzeigen.

## <span id="page-19-0"></span>**Kommunikation Bildschirm**

### **Bei Empfang eines Anrufs von einer Video-Station Bei Empfang eines Anrufs von einer Audio-Station**

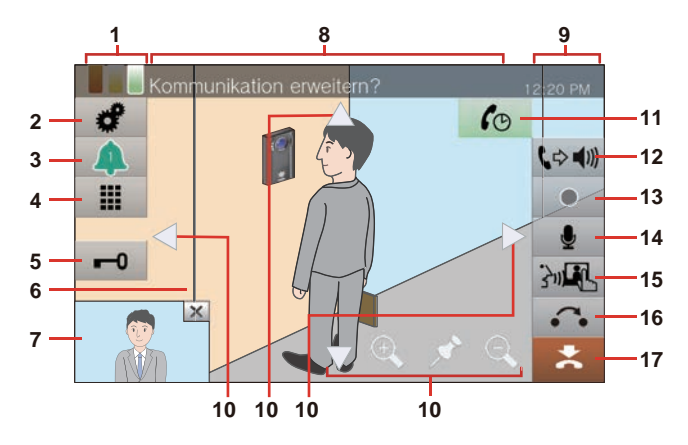

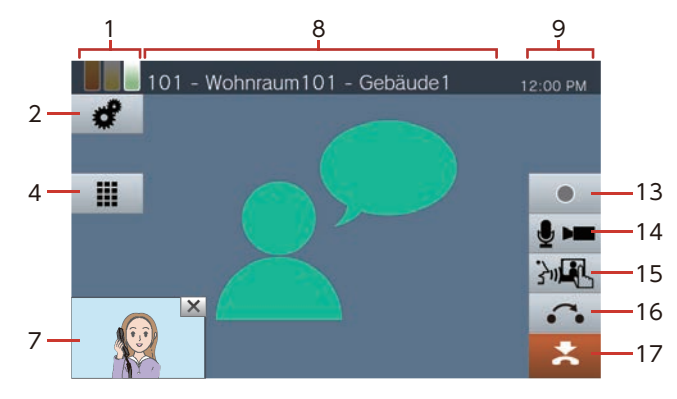

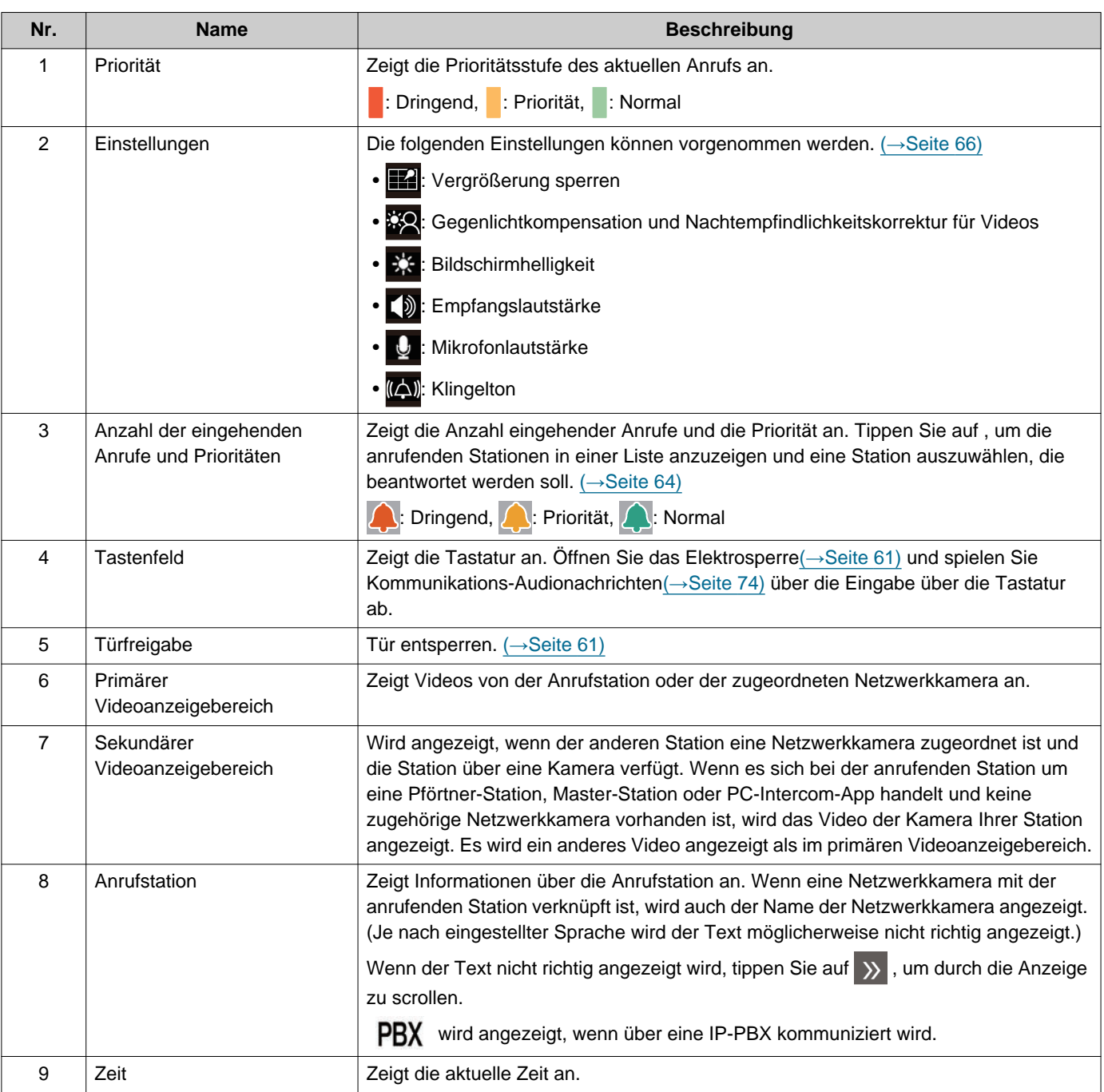

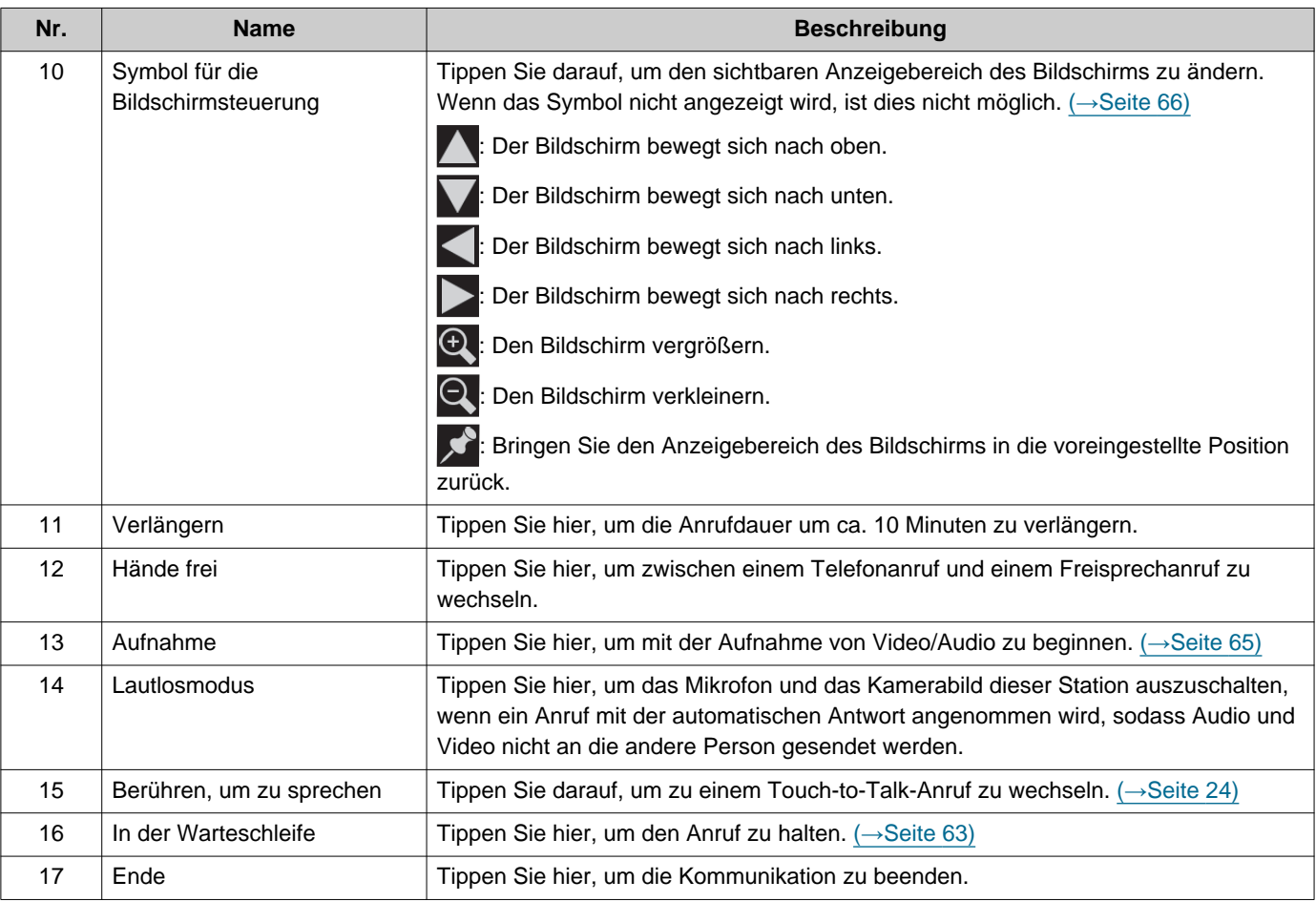

• Durch Drücken einer beliebigen Stelle des Bildschirms außer einem Symbol während der Videoanzeige der Kamera werden die Symbole für einen bestimmten Zeitraum ausgeblendet. Tippen Sie noch einmal auf den Bildschirm, um die Symbole anzuzeigen.

# <span id="page-21-2"></span><span id="page-21-1"></span><span id="page-21-0"></span>**Text eingeben**

Verwenden Sie diese Option, um im Adressbuch zu suchen. Beispiel: Suchbildschirm für das Adressbuch Alphabet-Eingabemodus

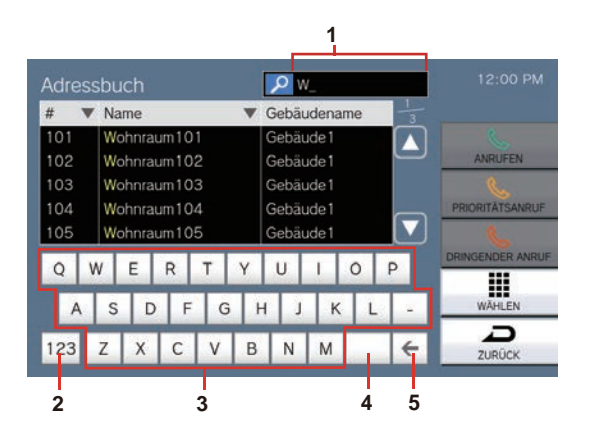

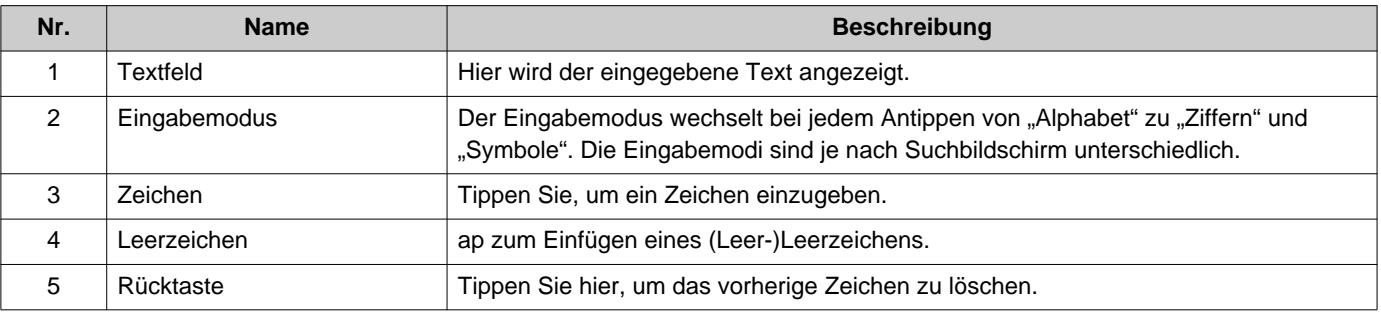

#### Eingabemodus für Ziffern/Symbole

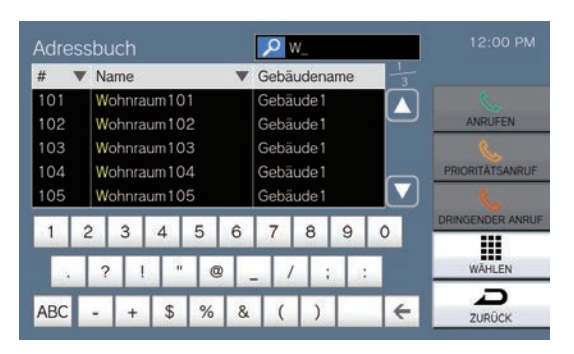

# <span id="page-22-1"></span><span id="page-22-0"></span>**Entgegennehmen eines Anrufs**

### **Annehmen eines Anrufs mit dem Hörer**

*1.* Heben Sie den Hörer ab, wenn Sie einen Anruf erhalten.

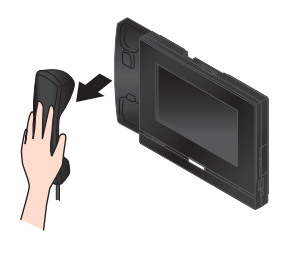

*2.* Sprechen Sie mit der anderen Gesprächspartner.

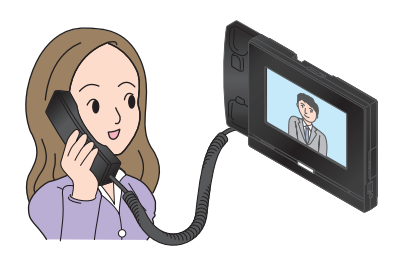

*3.* Wenn die Verbindung beendet ist, legen Sie den Hörer auf.

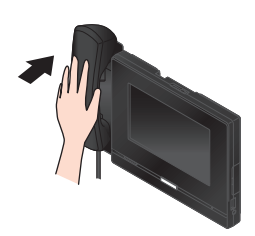

#### **Anmerkung**  $\langle \pi \rangle$

• Wenn sich das anrufende Ziel in einer Umgebung befindet, in der Echos auftreten können, dann kann es sein, dass Ihre Stimme und Umgebungsgeräusche während eines Anrufs auf der Sprechstelle widerhallen und zu hören sind. Dies kann durch Anpassen der Mikrofonlautstärke an dieser Station oder der Empfangslautstärke an der anderen Station verbessert werden.

**Einen Anruf mit der Freisprecheinrichtung entgegennehmen**

- *1.* Wenn Sie einen Anruf erhalten, tippen Sie auf  $\frac{2}{3}$ .
- *2.* Sprechen Sie mit der anderen Gesprächspartner.

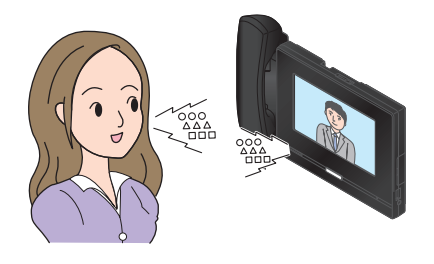

*3.* Wenn Sie die Kommunikation beenden möchten, tippen Sie an.

#### **Anmerkung**  $\sqrt{7}$

- Durch Abheben des Hörers während eines Freisprechanrufs wird der Anruf auf den Hörer umgeschaltet.
- Es kann schwierig sein, freihändig zuzuhören oder zu sprechen, wenn die Umgebungsgeräusche laut sind. Sprechen Sie über den Hörer oder Touch-to-Talk.  $(\rightarrow$ [Seite 24\)](#page-23-1)
- Wenn sich das anrufende Ziel in einer Umgebung befindet, in der Echos auftreten können, dann kann es sein, dass Ihre Stimme und Umgebungsgeräusche während eines Anrufs auf der Sprechstelle widerhallen und zu hören sind. Dies kann durch Anpassen der Mikrofonlautstärke an dieser Station oder der Empfangslautstärke an der anderen Station verbessert werden.

### <span id="page-23-1"></span>**Kommunizieren Sie per Touch-to-Talk**

Diese Station priorisiert den lauteren Teil eines Gesprächs, sodass der leisere Teil gehört werden kann. Durch Touch-to-Talk wird manuell zwischen den Seiten gewechselt. Dies ist nützlich, wenn die Umgebungsgeräusche so laut sind, dass die Audiowiedergabe unterbrochen wird.

- *1.* Tippen Sie während der Kommunikation auf die **MR** oder **[STARTSEITE]** Taste.
	- Wenn  $\mathbb{R}$  nicht angezeigt wird, fahren Sie mit dem nächsten Schritt fort.
- 2. Tippen Sie auf **t/6**, um auf t/6 umzuschalten und mit dem Sprechen zu beginnen.

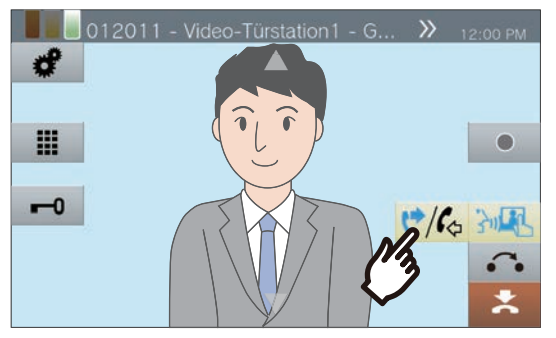

• Der Ton des anderen Teilnehmers kann nicht gehört werden.

*3.* Um die Stimme des anderen Teilnehmers zu hören, tippen Sie auf  $\left\langle \frac{\psi}{\psi} \right\rangle$ , um zu  $\left\langle \frac{\psi}{\psi} \right\rangle$ zu wechseln.

> • Der andere Teilnehmer kann den Ton dieses Station nicht hören.

### **Anmerkung**

- Touch-to-Talk kann auch während eines Hörer- oder Freisprechanrufs verwendet werden.
- Während der Touch-to-Talk-Funktion können Sie den Anruf annehmen, indem Sie die **[STARTSEITE]** Taste gedrückt halten und loslassen.
- Um Touch-to-Talk zu beenden, tippen Sie auf 30

### <span id="page-23-0"></span>**Verwendung des Kopfhörers**

An die 3,5-mm-4-polige Stereo-Minibuchse dieser Station kann ein Kopfhörer eines Drittanbieters angeschlossen werden. Bei Verwendung des Kopfhörers können das Mikrofon und der Lautsprecher der Station nicht genutzt werden. Der Systemadministrator muss das Gerät für die Verwendung eines Kopfhörers konfigurieren.

- *1.* Wenn Sie einen Anruf erhalten, tippen Sie auf  $\frac{2}{3}$ .
- *2.* Sprechen Sie mit der anderen Gesprächspartner.

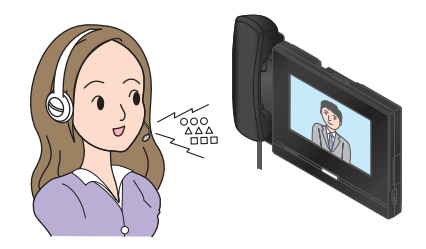

*3.* Wenn Sie die Kommunikation beenden möchten, tippen Sie an.

### **Anmerkung**

• Wenn Sie während eines Anrufs über ein Kopfhörer den Hörer abnehmen, wird der Anruf auf den Hörer umgeschaltet.

# <span id="page-24-1"></span><span id="page-24-0"></span>**Datum und Zeit einstellen**

Datum und Zeit werden für die Video-/Audioaufnahme und den Verlauf eingehender/abgehender Anrufe verwendet. Stellen Sie daher sicher, dass sie korrekt eingestellt sind. Das Datum und die Zeit müssen nicht konfiguriert werden, wenn sie von einem NTP-Server bezogen werden.

Standardwert: 2020/01/01 09:00

- *1.* Tippen Sie auf dem Startbildschirm auf **[Einstellungen]** .
- *2.* Tippen Sie auf **[Benutzer]**.
- *3.* Tippen Sie auf **[Station]**.
- *4.* Tippen Sie auf **[Datum / Zeit]**.

# *5.* Legen Sie **[DATUM]** und **[ZEIT]**fest.

- Stellen Sie die Zeitzone ein, bevor Sie Datum und Zeit konfigurieren.
- Wenn die Sommerzeit auf "AKTIVIEREN" eingestellt ist, wird die Sommerzeit automatisch an die in "Zeitzone" eingestellte Region angepasst.

# *6.* Tippen Sie auf **[ZURÜCK]**.

• Das konfigurierte Datum und die konfigurierte Zeit werden auf diese Station angewendet.

### **Anmerkung**

- Innerhalb eines Monats kann in der angezeigten Zeit ein Zeitgewinn/-verlust von maximal 1 Minute auftreten. Es wird empfohlen, die Zeit regelmäßig zu korrigieren.
- Wenn der Strom bei einem Ereignis wie einem Stromausfall mindestens 30 Minuten lang ausgeschaltet wird, werden Datum und Zeit auf die Standardeinstellungen zurückgesetzt. Wenn dies auftritt, konfigurieren Sie Datum und Zeit erneut.
- Wenn die Station etwa eine Minute lang inaktiv ist, kehrt die Station zum Startbildschirm zurück.
- Wenn Datum und Uhrzeit verändert werden, kann es einen Moment dauern, bis die Einstellung aktualisiert wird.

# <span id="page-25-1"></span><span id="page-25-0"></span>**Über microSD-Karte**

### **microSD-Karten, die mit dieser Station verwendet werden können (separat erhältlich)**

Wählen Sie eine microSD-Karte anhand der unten empfohlenen Spezifikationen(diese werden zusammenfassend als "microSD-Karten" bezeichnet).

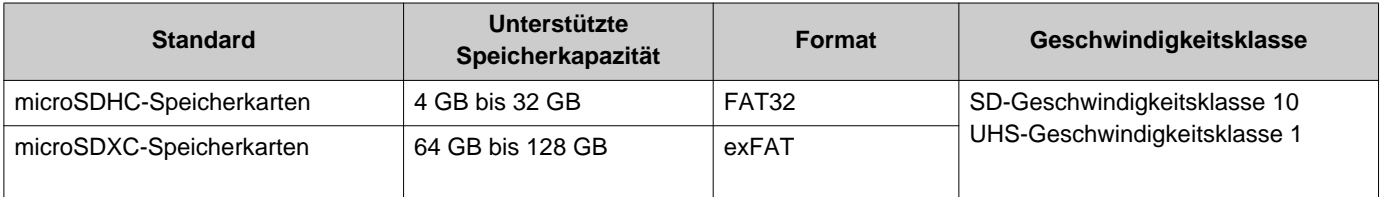

## **Wichtig**

- Eine microSD-Karte ist bei dieser Station nicht im Lieferumfang enthalten. Bitte kaufen Sie eine unterstützte microSD-Karte. Wählen Sie eine microSD-Karte aus, die für die Nutzungsumgebung, beispielsweise die Temperatur, geeignet ist.
- Einige microSD-Karten funktionieren möglicherweise nicht ordnungsgemäß.
- Wenn die Karte andere Daten als Video-/Audiodateien enthält, ist möglicherweise nicht genügend Speicherplatz für die Aufnahme von Video-/Audioaufnahmen vorhanden.
- Abhängig von der Größe des Videos kann die Netzwerkkamera möglicherweise kein Video aufnehmen.
- Aufnahmedateien können nicht mit der microSDXC-Speicherkarte (→[Seite 52\)](#page-51-2)geschützt werden.

#### $\mathbb Z$ **Anmerkung**

- Es können maximal 999 Video-/Audiodateien gespeichert werden. Dies kann jedoch abhängig von der Größe der Video-/ Audiodateien und der Kapazität der microSD-Karte variieren.
- Verwenden Sie eine microSD-Karte, die auf einem PC oder ähnlichem formatiert wurde.
- Die Lebensdauer der MicroSD-Karte ist begrenzt. Ein regelmäßiger Austausch der microSD-Karte wird empfohlen. Wenden Sie sich an den Hersteller der microSD-Karte, um eine Richtlinie zum Zeitpunkt des Austauschs der microSD-Karte zu erhalten.
- Aiphone übernimmt keinerlei Haftung für microSD-Karten.

# <span id="page-26-0"></span>**Einsetzen/Entfernen von microSD-Karten**

### **Einsetzen der microSD-Karte**

- *1.* Drücken Sie die Startseite-Taste oder tippen Sie auf den Standby-Bildschirm, um den Home-Bildschirm anzuzeigen.
- *2.* Öffnen Sie die Abdeckung des microSD-Kartensteckplatzes.

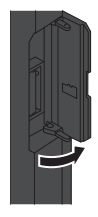

*3.* Einsetzen Sie die microSD-Karte gerade in den Steckplatz und schließen Sie die Abdeckung.

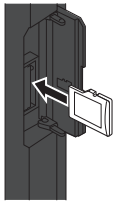

• **SD** wird auf dem Bildschirm angezeigt, sobald die microSD-Karte erkannt (gemountet) wird und die microSD-Karte zur Verwendung verfügbar ist.

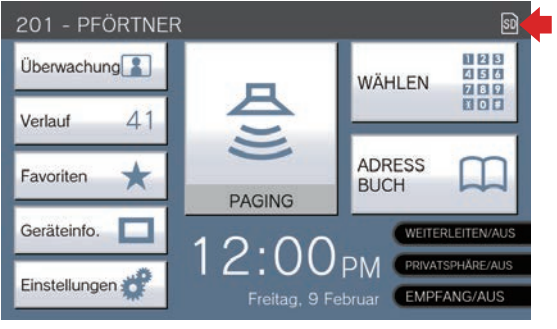

su wird nicht angezeigt, falls die microSD-Karte nicht erkannt wird.

## **Entfernen der microSD-Karte**

**1.** Tippen Sie auf **a.** 

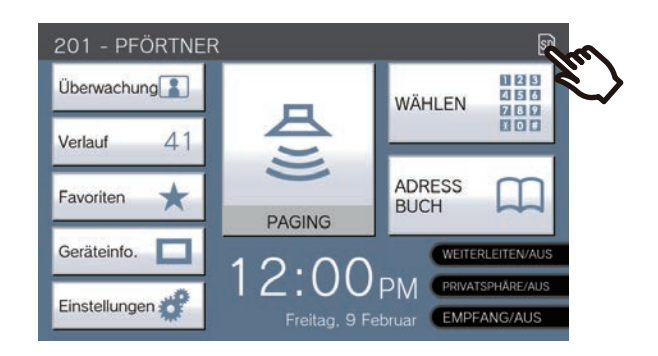

# *2.* Tippen Sie auf **[Ja]**.

- **SD** verschwindet vom Bildschirm, wenn die microSD-Karte entnommen wurde.
- 3. Sobald **a** vom Startbildschirm verschwindet, öffnen Sie die Abdeckung des microSD-Kartensteckplatzes und drücken Sie auf die microSD-Karte, um sie zu entfernen.

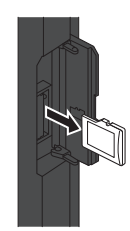

# **Wichtig**

- Setzen Sie die microSD-Karte nur ein oder entfernen Sie sie, wenn die Station keinen Anruf empfängt. Bei eingelegter microSD-Karte können keine Anrufe und ähnliche Vorgänge ausgeführt werden.
- Wenn Sie die microSD-Karte entfernen, bevor SD verschwindet, kann dies zu Datenbeschädigungen führen.

# <span id="page-27-2"></span><span id="page-27-1"></span><span id="page-27-0"></span>**Auswählen/Wählen/Anrufen nach Nummer**

Geben Sie beim Anruf die Einheit oder Station mithilfe von Einheitennummern oder Stationsnummern an. Folgendes ist mit Einheitennummern anzugeben.

- Wohneinheit
- Geschäftseinheit
- Andere Pförtner-Einheit
- Anderer Innenbereich
- Mobile Apps und Telefone, die bei derselben Pförtner-Einheit registriert sind.
- Folgendes ist mit Stationsnummern anzugeben.
- Andere Pförtner-Station oder eine Hörer-Unterstation, die in derselben Pförtner-Einheit registriert ist.
- Andere Pförtner-Station, Master-Station, PC-Intercom-App oder Hörer-Unterstation, die im selben Innenbereich registriert ist.

*1.* Tippen Sie auf dem Startbildschirm 1 auf **[WÄHLEN]** .

registriert sind, geben Sie die Einheitennummer der Einheit ein.

• Geben Sie die Einheit oder Station aus dem Adressbuch an, indem Sie auf **[ADRESSBUCH]** tippen.(→[Seite 29\)](#page-28-0)

### **Anmerkung**

• Um eine bestimmte Einheit oder Station anzurufen – ["Jemanden anrufen \(](#page-33-1)→Seite 34)"

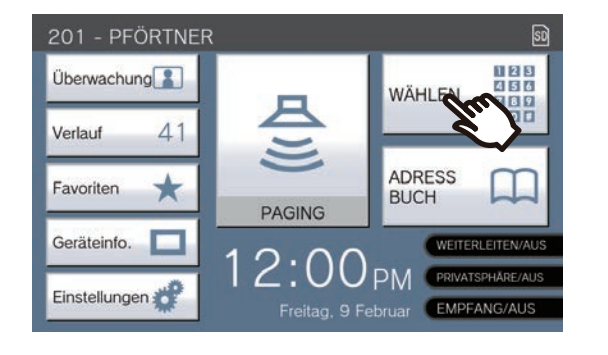

*2.* Geben Sie über die Tastatur die Geräte- oder Stationsnummer ein.

> • Wenn Sie Einheiten oder Stationen in anderen Gebäuden angeben, tippen Sie zuerst auf **[Gebäuder-Gesruf]** und wählen Sie ein Gebäude aus.

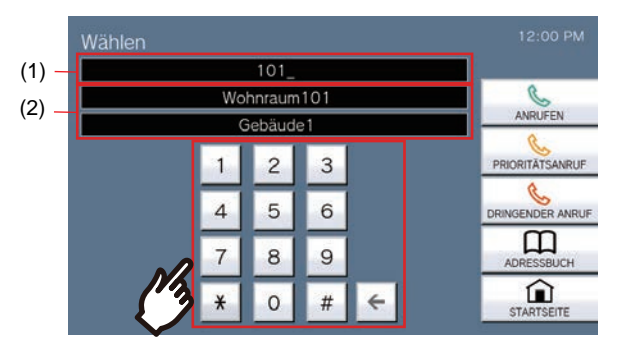

- (1) Die eingegebene Nummer wird angezeigt.
- (2) Zu der eingegebenen Nummer werden der Einheitenname oder Stationsname und der Gebäudename angezeigt.
- Wenn Sie die mobilen Apps und Telefone angeben, die in derselben Pförtner-Einheit

# <span id="page-28-1"></span><span id="page-28-0"></span>**Geben Sie eine Station oder Einheit mithilfe des Adressbuchs an.**

Geben Sie beim Anrufen eine Einheit oder Station aus der Liste an, die im Adressbuch registriert ist. Im Adressbuch werden folgende Einträge angezeigt.

- Wohneinheit
- Geschäftseinheit
- Anderen Pförtner-Einheiten
- Andere Innenbereiche
- Mobile Apps und Telefone, die in derselben Pförtner-Einheit registriert ist.
- Andere Pförtner-Station oder eine Hörer-Unterstation, die in derselben Pförtner-Einheit registriert ist.
- Andere Pförtner-Station, Master-Station, PC-Intercom-App oder Hörer-Unterstation, die im selben Innenbereich registriert ist.

# *1.* Tippen Sie auf **[ADRESSBUCH]** auf Startbildschirm 1 oder auf **[ANRUFEN]** auf Startbildschirm 2.

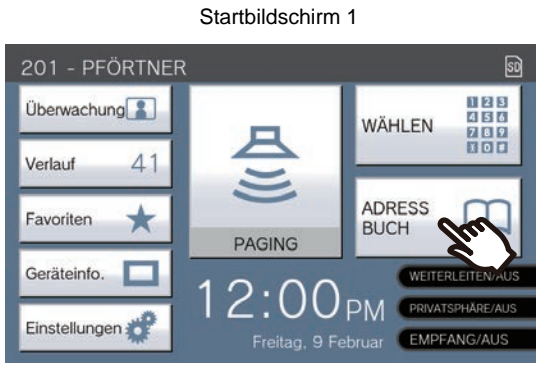

Oder

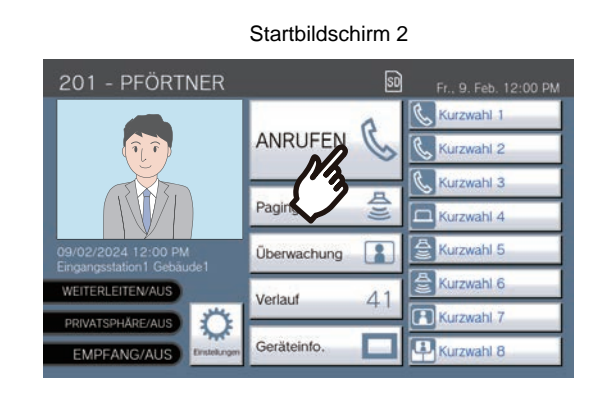

- *2.* Tippen Sie auf das Einheit oder die Station, um anzurufen.
	- Wenn Sie Einheiten oder Stationen in anderen Gebäuden angeben, tippen Sie zuerst auf **[Gebäuder-Gesruf]** und wählen Sie ein Gebäude aus.

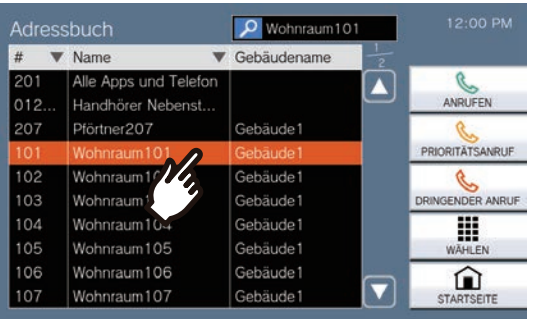

- Sie können die Einheits- und Stationsnummer angeben, indem Sie auf **[WÄHLEN]** tippen.(→[Seite 28\)](#page-27-1)
- Informationen zur Suche nach Einheiten und Stationen finden Sie unter (→[Seite 30\).](#page-29-0)

# <span id="page-29-0"></span>**Suche nach Stationen**

Geben Sie Zeichen ein, um nach Einheiten, Gebieten, Stationen usw. zu suchen und diese anzugeben. <Beispiel: Abgehenden Anruf tätigen>

# **1.** Tippen Sie auf **p.**

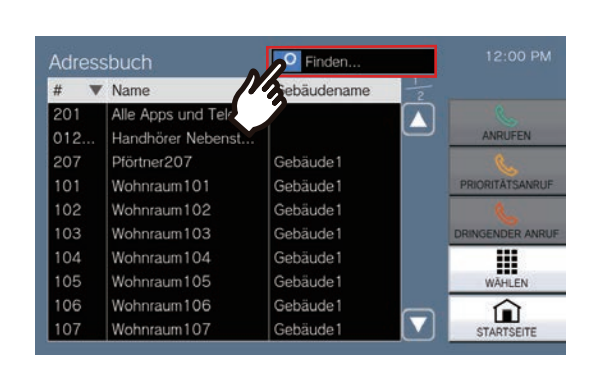

*2.* Geben Sie den Namen oder die Nummer der Einheit oder Station ein, nach der gesucht werden soll.

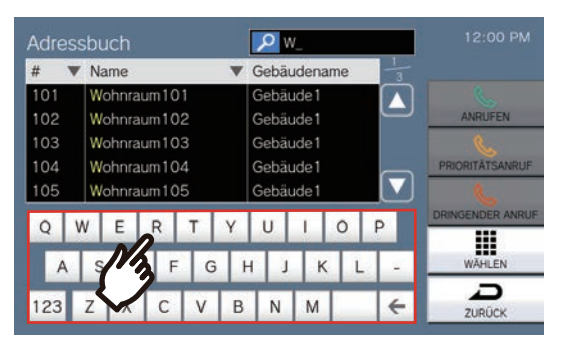

- Informationen zur Eingabe von Zeichen finden Sie unter (→[Seite 22\).](#page-21-2)
- *3.* Tippen Sie auf das Einheit oder die Station, um anzurufen.

#### $\overline{\mathbb{Z}}$ **Anmerkung**

- Um eine bestimmte Einheit oder Station anzurufen.
	- ["Jemanden anrufen \(](#page-33-1)→Seite 34)"
	- ["Senden einer Page \(](#page-39-1)→Seite 40)"
	- ["Senden einer Nachrichten-Page \(](#page-42-0)→Seite 43)"
- Informationen zur Überwachung der angegebenen Station finden Sie unter
	- ["Überwachung einer Türstation \(](#page-46-1)→Seite 47)"
- Informationen zum übertragen eines Anrufs an die angegebene Station finden Sie unter
	- ["Anrufe übertragen \(während der Kommunikation\)](#page-54-1)  $(\rightarrow$ [Seite 55\)"](#page-54-1)

# <span id="page-30-1"></span><span id="page-30-0"></span>**Den Anruf-Verlauf einsehen**

Der Verlauf eingehender/abgehender/verpasster Anrufe sowie der Verlauf der Aufnahmeen können angezeigt werden. Die Überwachung wird nicht im Anrufverlauf protokolliert.

Bis zu 500 Datensätze eingehender/abgehender Anrufe (einschließlich Datensätze verpasster Anrufe) können gespeichert werden. Neue Datensätze werden über die ältesten Datensätze gespeichert, wenn die Anzahl der Datensätze 500 überschreitet.

- *1.* Tippen Sie auf dem Startbildschirm auf **[Verlauf]** .
- *2.* Wählen Sie den Verlaufstyp aus und tippen Sie auf die Taste.

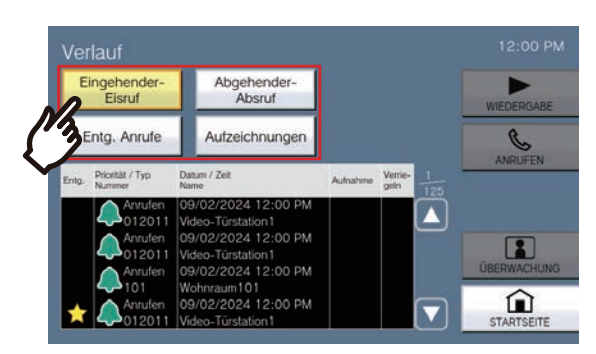

### **[Eingehender-Eisruf]**

Tippen Sie hier, um den Verlauf eingehender Anrufe und Page anzuzeigen.

#### **[Abgehender-Absruf]**

Tippen Sie hier, um den Verlauf abgehender Anrufe und Page anzuzeigen.

### **[Entg. Anrufe]**

Der Verlauf der eingegangenen Anrufe, die nicht beantwortet wurden, wird angezeigt.

Wenn ein anderer Station antwortet, wird der Verlauf in **[Eingehender-Eisruf]**.

### **[Aufzeichnungen]**

Drücken Sie diese Taste, um den Verlauf der Video-/Audioaufnahme während eingehender Anrufe, Kommunikation und Überwachung anzuzeigen.

- <span id="page-30-2"></span>3. Verwenden Sie A oder **V**, um den Verlauf anzuzeigen.
	- Siehe (→[Seite 32\)](#page-31-0) zum Anzeigen des Verlaufsbildschirms.
- *4.* Einen Anruf mithilfe des Verlaufs tätigen.
	- Siehe (→[Seite 32\)](#page-31-0) zum Anzeigen des Verlaufsbildschirms.

#### **Anmerkung**  $\sqrt{3}$

• Die auf dem Bildschirm angezeigten Tasten unterscheiden sich je nach ausgewähltem Verlaufstyp.

# <span id="page-31-0"></span>**Verlaufsbildschirm**

#### **Bildschirm mit dem Verlauf der abgehenden Anrufe Bildschirm mit dem Aufnahmesverlauf**

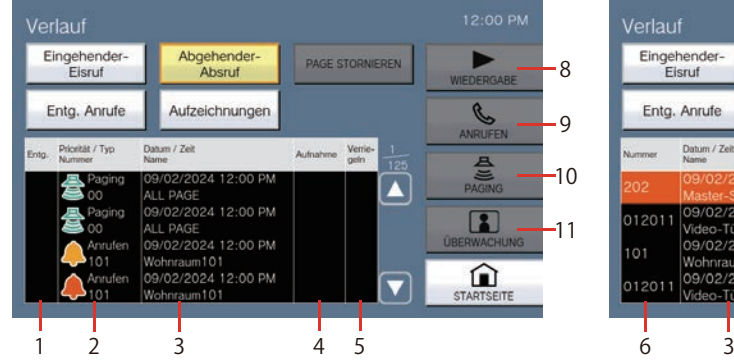

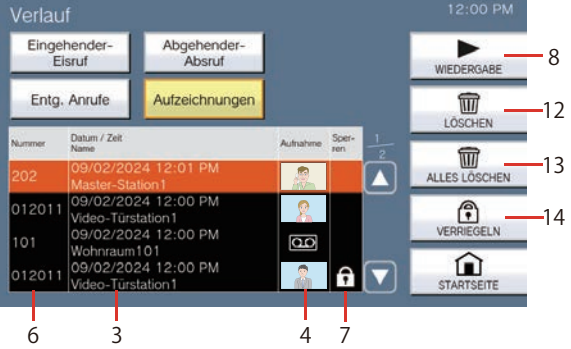

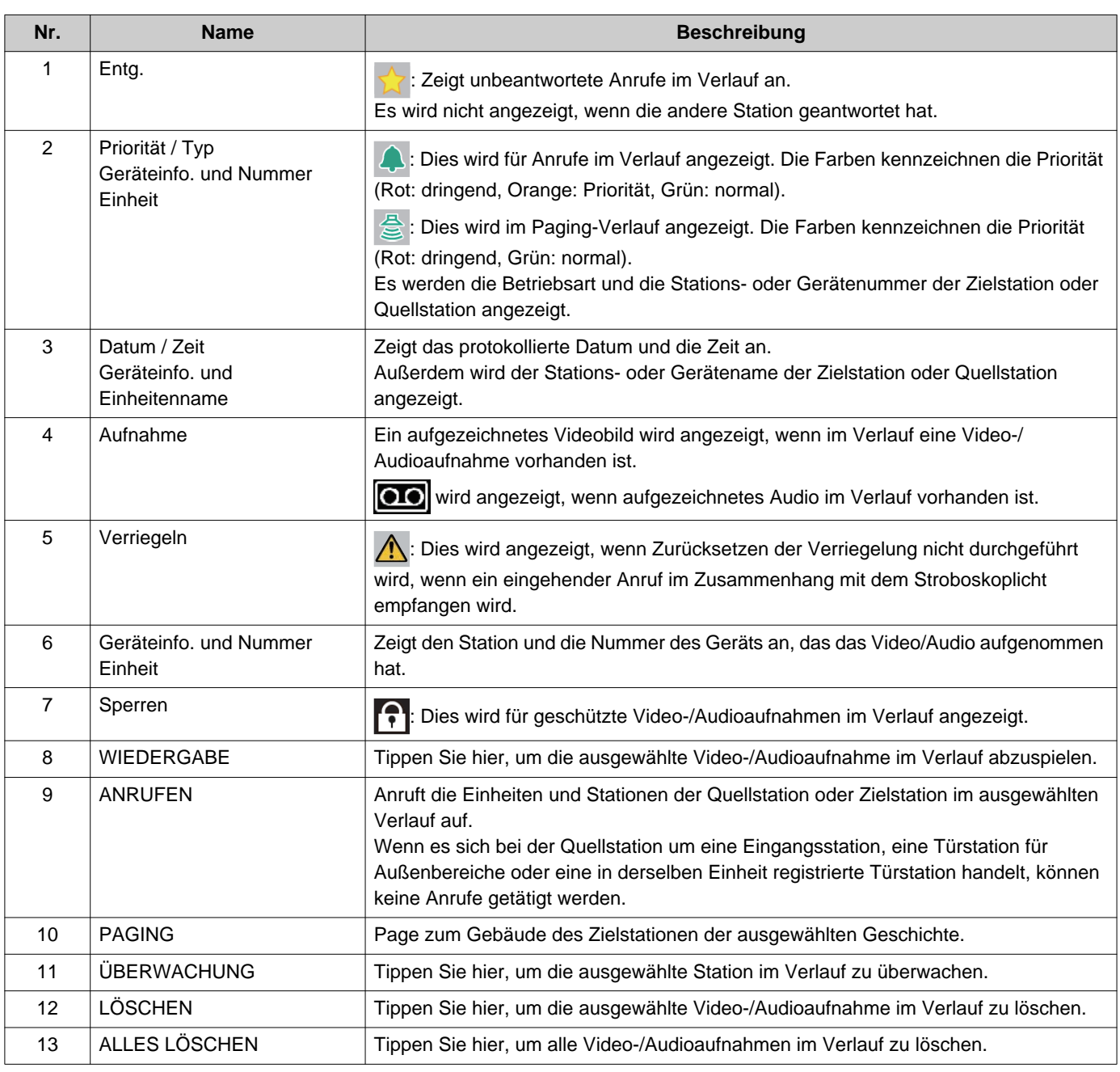

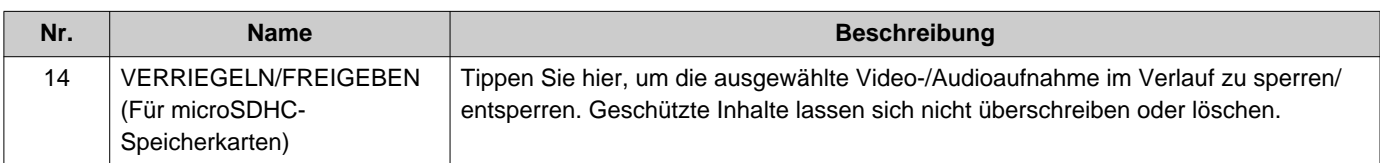

# <span id="page-33-1"></span><span id="page-33-0"></span>**Jemanden anrufen**

Rufen Sie eines der folgenden Geräte oder Stationen an.

- Wohneinheit
- Geschäftseinheit
- Anderen Pförtner-Einheiten
- Andere Innenbereiche
- Mobile Apps und Telefone, die in derselben Pförtner-Einheit registriert ist.
- Andere Stationen als die Audio-Türstation in derselben Pförtner-Einheit.
- Andere Stationen als die Audio-Türstation in derselben Innenbereich.

Der Anruf erfolgt an alle registrierten mobilen Apps, wenn mehrere mobile Apps innerhalb derselben Pförtner-Einheit registriert sind. Es kommuniziert mit der ersten Mobil-App, die antwortet.

*1.* Heben Sie den Hörer ab.

• Wenn der Hörer abgenommen wird, nachdem ein Anrufziel angegeben wurde, erhält der Anruf die **[Normal]** Priorität.

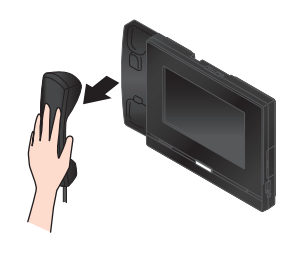

# *2.* Geben Sie ein Anrufziel an.

- Wählen Sie mithilfe der folgenden Methoden ein Anrufziel.
	- ["Auswählen/Wählen/Anrufen nach Nummer](#page-27-1)  $(\rightarrow$ [Seite 28\)"](#page-27-1)
	- "Geben Sie eine Station oder Einheit mithilfe [des Adressbuchs an. \(](#page-28-0)→Seite 29)"

*3.* Tippen Sie auf **[ANRUFEN]**, **[PRIORITÄTSANRUF]**, oder **[DRINGENDER ANRUF]**.

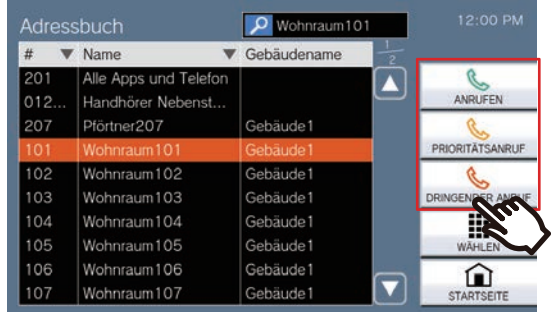

- Der Anruf wird mit der ausgewählten Priorität getätigt.
- Der Rückrufton ist über das Hörer oder den eingebauten Lautsprecher zu hören.
- Informationen zu den Vorgängen beim Tätigen eines abgehenden Anrufs finden Sie unter [\(Seite 64](#page-63-0) und [Seite 68](#page-67-0) bis [Seite 71\)](#page-70-0).

# *4.* Sprechen Sie, wenn Ihr Gesprächspartner antwortet

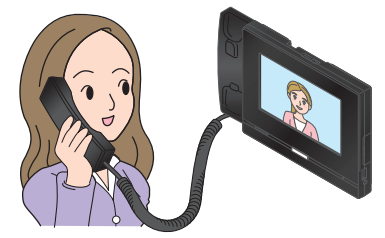

- Informationen zum Anzeigen des Bildschirms während der Kommunikation finden Sie unter  $(\rightarrow$ [Seite 20\)](#page-19-0).
- Informationen zu den Vorgängen während eines Anrufs finden Sie unter [\(Seite 61](#page-60-1) bis [Seite 71](#page-70-0)).
- Wenn der andere Teilnehmer ein VoIP-Telefon verwendet, wird das Bild je nach Spezifikationen und Konfiguration des VoIP-Telefons möglicherweise nicht angezeigt.

*5.* Wenn die Kommunikation beendet ist, legen Sie den Hörer auf oder tippen Sie auf **\*** 

#### **Anmerkung**  $\overline{\mathbf{w}}$

- Beim Anruf eines VoIP-Telefonist dies die kürzere Zeit, die unter "Anruf-Zeitablauf" eingestellt ist, oder die an der IP-PBX konfigurierte Anrufdauer.
- Es kann sein, dass ein Anruf nicht möglich ist. Es kommt auf die Konfiguration der Station an.
- Abhängig von den Einstellungen wird der Rufton möglicherweise nicht abgespielt.
- Wenn die an der anrufenden Station eingestellte Gesprächsdauer abgelaufen ist, wird die Kommunikation automatisch beendet. Etwa 10 Sekunden vor dem Ende wird ein Benachrichtigungston abgespielt. Abhängig von den Einstellungen wird der Benachrichtigungston möglicherweise nicht abgespielt. Wenn jedoch die am VoIP-Telefon eingestellte Gesprächsdauer kürzer ist als die an der Pförtner-Station eingestellte Gesprächsdauer, wird die Kommunikation beendet, ohne dass der Benachrichtigungston abgespielt wird.
- Wenn ein Page mit einer höheren Priorität von einer anderen Station ausgehend empfangen wird, während Sie einen Anruf tätigen oder während einer aktiven Kommunikation, dann wird der abgehende Anruf oder der aktive Anruf unterbrochen und die Station zum Page überwechseln.
- Wenn je nach Einstellung während eines abgehenden Anrufs oder während der Kommunikation ein eingehender Anruf mit einer höheren Priorität von einer anderen Station empfangen wird, und der abgehende Anruf oder die Kommunikation wird unterbrochen und die Station schaltet auf den Anruf mit höherer Priorität um.
- Wenn Sie während der Kommunikation auf  $\bigcirc$  tippen, werden die Mikrofone des Hörers und der Station

ausgeschaltet. Wenn Sie auf de in tippen, werden die Mikrofone des Hörers und der Station sowie die

Kameraübertragung ausgeschaltet. Tippen Sie auf

oder  $\sum_{n=1}^{\infty}$ , um sie wieder zu aktivieren.

• Wenn während des Gesprächs ein weiterer Anruf eingeht, ertönt ein Benachrichtigungston über das Hörer oder den

eingebauten Lautsprecher. Tippen Sie auf  $\boxed{2}$ , um die Station für die Kommunikation zu wählen. (→[Seite 64\)](#page-63-0)

• Wenn zu den Anrufempfängern ein VoIP-Telefon gehört, das so konfiguriert ist, dass es einen Anruf automatisch entgegennimmt, wird dieses VoIP-Telefon den Anruf sofort entgegennehmen.

# <span id="page-35-0"></span>**Verwenden Sie ein externes Gerät, um einen Anruf zu tätigen**

Verwenden Sie ein externes Gerät (Sensor, Anruftaste usw.), um einen Anruf an einen vorbestimmten Ort zu tätigen.

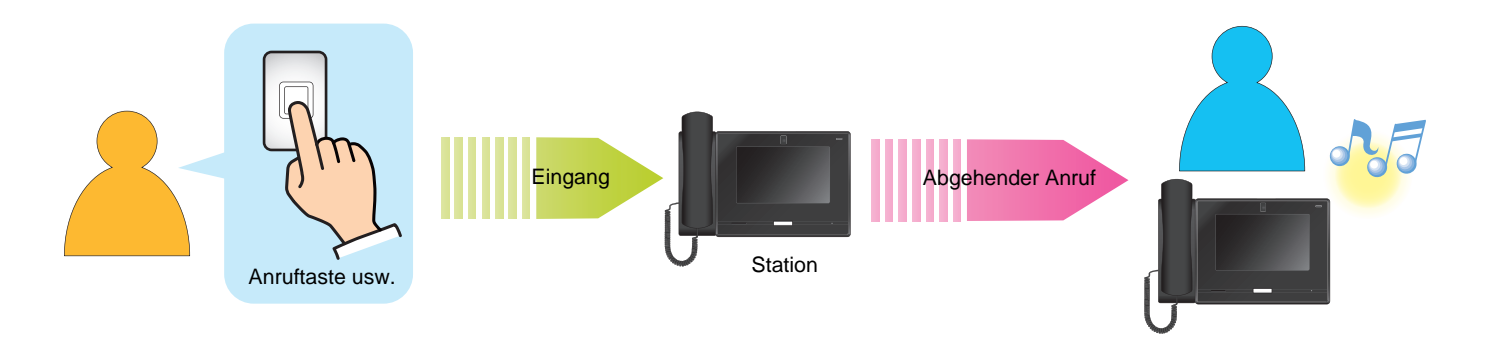

*1.* Aktivieren Sie das externe Gerät

• Der Rückrufton wird über den Lautsprecher des Station abgespielt.

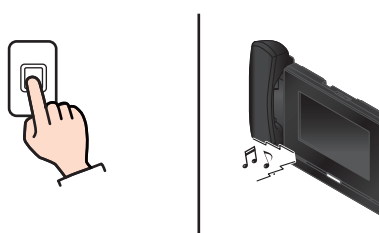

Wenn die Anruftaste angeschlossen ist

# *2.* Sprechen Sie, wenn Ihr Gesprächspartner antwortet

• Heben Sie den Hörer ab, um zur Hörerkommunikation zu wechseln.

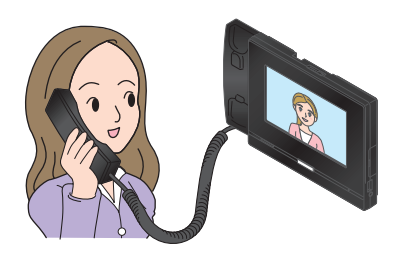

- Informationen zum Anzeigen des Bildschirms während eines Anrufs finden Sie unter  $(\rightarrow$ [Seite 20\)](#page-19-0).
- Informationen zu den Vorgängen während eines Anrufs finden Sie unter [\(Seite 61](#page-60-1) bis [Seite 71](#page-70-0)).

*3.* Zum Beenden der Kommunikation legen Sie den Hörer auf oder tippen Sie auf  $\sim$ .
### $\left(\!\frac{1}{\alpha}\!\right)$ **Anmerkung**

- Beim Anruf eines VoIP-Telefonist dies die kürzere Zeit, die unter "Anruf-Zeitablauf" eingestellt ist, und die an der IP-PBX konfigurierte Anrufdauer.
- Es kann sein, dass ein Anruf nicht möglich ist. Es kommt auf die Konfiguration der Station an.
- Der Anruf wird mit der bei der Programmierung eingestellten Priorität getätigt.
- Abhängig von den Einstellungen wird der Rufton möglicherweise nicht abgespielt.
- Wenn die an der anrufenden Station eingestellte Gesprächsdauer abgelaufen ist, wird die Kommunikation automatisch beendet. Etwa 10 Sekunden vor dem Ende wird ein Benachrichtigungston abgespielt. Abhängig von den Einstellungen wird der Benachrichtigungston möglicherweise nicht abgespielt. Wenn die auf dem VoIP-Telefon eingestellte Gesprächsdauer kürzer ist als die an der Pförtner-Station eingestellte Gesprächsdauer, wird die Kommunikation beendet, ohne dass der Benachrichtigungston abgespielt wird.
- Wenn während eines abgehenden Anrufs oder während einer Kommunikation von einer anderen Station ein Page mit höherer Priorität empfangen wird, wird der abgehende Anruf oder das Gespräch unterbrochen und die Station wechselt zum Page.
- Wenn je nach Einstellung während eines abgehenden Anrufs oder während der Kommunikation ein eingehender Anruf mit einer höheren Priorität von einer anderen Station empfangen wird, und der abgehende Anruf oder die Kommunikation wird unterbrochen und die Station schaltet auf den Anruf mit höherer Priorität um.
- Wenn Sie während der Kommunikation auf  $\bigcirc$  tippen, werden die Mikrofone des Hörers und der Station

ausgeschaltet. Wenn Sie auf **De Hulle** tippen, werden die Mikrofone des Hörers und der Station sowie die

Kameraübertragung ausgeschaltet. Tippen Sie auf

oder  $\sum_{n=1}^{\infty}$ , um sie wieder zu aktivieren.

• Wenn während des Gesprächs ein weiterer Anruf eingeht, ertönt ein Benachrichtigungston über das Hörer oder den

eingebauten Lautsprecher. Tippen Sie auf 2, um die Station für die Kommunikation zu wählen. (→[Seite 64\)](#page-63-0)

• Wenn zu den Anrufempfängern ein VoIP-Telefon gehört, das so konfiguriert ist, dass es einen Anruf automatisch entgegennimmt, wird dieses VoIP-Telefon den Anruf sofort entgegennehmen.

# **Entgegennehmen eines Anrufs**

Wenn ein Anruf eingeht, blinkt die Statusanzeige und der Klingelton wird abgespielt. Das Video-Bild der Zielstation erscheint und die Kommunikation wird ermöglicht, wenn der Anruf angenommen wird.

*1.* Heben Sie beim Empfang eines Anrufs den Hörer ab oder tippen

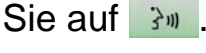

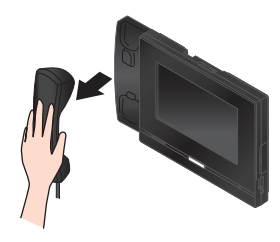

- Informationen zum Anzeigen des Bildschirms beim Empfang eines Anrufs finden Sie unter  $(\rightarrow$ [Seite 18\)](#page-17-0).
- Informationen zum Vorgehen beim Empfang eines Anrufs finden Sie unter [\(Seite 64](#page-63-0) bis [Seite 71](#page-70-0)).

## *2.* Sprechen Sie mit der anderen Gesprächspartner

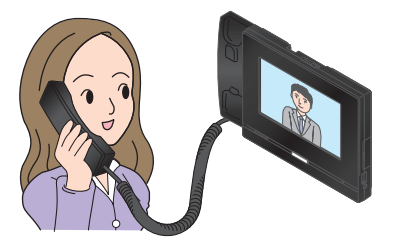

- Informationen zum Anzeigen des Bildschirms während eines Anrufs finden Sie unter  $(\rightarrow$ [Seite 20\)](#page-19-0).
- Informationen zu den Vorgängen während eines Anrufs finden Sie unter [\(Seite 61](#page-60-0) bis [Seite 71](#page-70-0)).

*3.* Zum Beenden der Kommunikation legen Sie den Hörer auf oder tippen Sie auf **\*** 

## **Anmerkung**

- Je nach Konfiguration ist der Klingelton möglicherweise über einen separat installierten Lautsprecher oder ein anderes Gerät zu hören.
- Wenn die Gesprächsdauer, die auf der anrufenden Station eingestellt wurde, abgelaufen ist, wird die Kommunikation automatisch beendet. Etwa 10 Sekunden vor dem Ende wird ein Benachrichtigungston abgespielt. Abhängig von den Einstellungen wird der Benachrichtigungston möglicherweise nicht abgespielt. Wenn die auf einem VoIP-Telefon eingestellte Gesprächsdauer kürzer ist als die auf Ihrer eigenen Station eingestellte Gesprächsdauer, wird die Kommunikation beendet, ohne dass der Benachrichtigungston abgespielt wird.
- Wenn ein Page mit einer höheren Priorität von einer anderen Station ausgehend empfangen wird während einer aktiven Kommunikation, dann wird der Anruf unterbrochen und die Station wechselt zum Page.
- Abhängig von den Einstellungen, wenn ein Page oder eingehender Anruf mit einer höheren Priorität von einer anderen Station ausgehend empfangen wird während einer aktiven Kommunikation, dann wird der Anruf unterbrochen und die Station wechselt zum Page oder eingehender Anruf.
- Wenn während eines Anrufs von einer anderen Station ein Paging- oder eingehender Anruf mit einer höheren Priorität eingeht, wird der getätigte Anruf unterbrochen und die Station wechselt zu dem Page- oder Anruf mit der höheren Priorität.
- Je nach Konfiguration ertönt der Klingelton möglicherweise nicht.
- Wenn Sie während der Kommunikation auf  $\bullet$  tippen, werden die Mikrofone des Hörers und der Station ausgeschaltet.

Wenn Sie auf  $\bigcirc$   $\blacksquare$  tippen, werden die Mikrofone des Hörers und der Station sowie die Kameraübertragung ausgeschaltet.

Tippen Sie auf  $\mathscr{Z}$  oder  $\mathscr{Z}$  and  $\mathscr{Z}$ , um sie wieder zu aktivieren.

- Wenn Sie gleichzeitig zwei oder mehr Anrufe erhalten, tippen Sie auf  $\boxed{2}$ , um die Station zu wählen, mit der Sie kommunizieren möchten. (→[Seite 64\)](#page-63-0)
- Wenn die automatische Antwort (→[Seite 82\)](#page-81-0) auf "AKTIVIEREN" steht, wird ein einzelner Anruf von einer anderen Master Station oder einer PC Intercom App automatisch beantwortet. Anrufe von anderen Stationstypen werden nicht automatisch entgegengenommen.
- Wenn die Elektrosperre während eines eingehenden Anrufs von der Türstation oder während der Kommunikation freigegeben wird, wird der eingehende Anruf oder die Kommunikation je nach Einstellung automatisch nach etwa 10 Sekunden beendet.

# **Annehmen eines Anrufs mit der Empfangsfunktion**

Wenn die Empfangsfunktion auf EIN eingestellt ist, können Anrufe an Wohneinheiten oder Mieter von der Eingangsstation vorübergehend von dieser Station empfangen und nach der Kommunikation mit dem Besucher dem Bewohner durchgesagt werden.

Wenn bei eingeschalteter Empfangsfunktion ein eingehender Anruf eingeht, werden sowohl die anrufende Station als auch das Anrufziel auf dem Bildschirm angezeigt.

*1.* Heben Sie beim Empfang eines Anrufs den Hörer ab oder tippen Sie auf 3m.

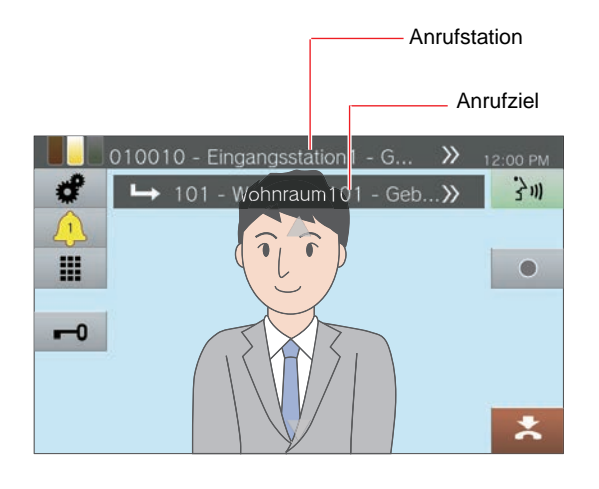

- *2.* Sprechen Sie mit der anderen Gesprächspartner
- *3.* Den Anruf übertragen
	- Finden Sie unten "Anrufe übertragen (während [der Kommunikation\) \(](#page-54-0)→Seite 55)".

# **Senden einer Page**

Senden Sie eine Page an Station, die im Voraus registriert wurden.

Die beiden Paging-Methoden sind "Live-Page" und "Aufgezeichnete Page".

**[Live-Page]** kann beim Paging von 501 oder mehr Stationen nicht ausgewählt werden.

**[PAGING]** wird je nach Konfiguration möglicherweise nicht auf dem Startbildschirm angezeigt. In diesem Fall ist diese Funktion nicht nutzbar.

### <span id="page-39-0"></span>**Sofort eine Page senden**

- *1.* Heben Sie den Hörer ab.
	- Wenn der Hörer nach der Angabe des Page-Ziels abgenommen wird, wird der Page mit der **[Normal]** Priorität versehen.

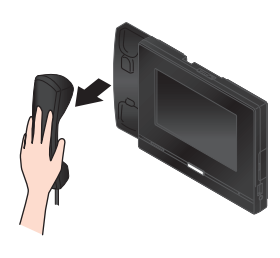

- *2.* Tippen Sie auf dem Startbildschirm auf **[PAGING]** .
- *3.* Tippen Sie auf das Page-Ziel.

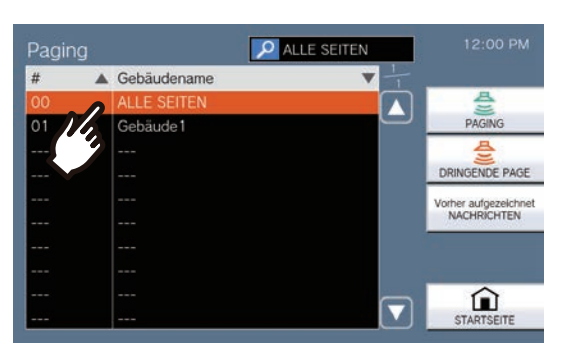

• Informationen zum Suchen von Page-Ziel finden Sie unter (→[Seite 30\).](#page-29-0)

## *4.* Tippen Sie auf **[PAGING]** oder **[DRINGENDE PAGE]**.

• Die Page wird mit der ausgewählten Priorität gesendet.

## *5.* Tippen Sie auf **[Live-Page]**.

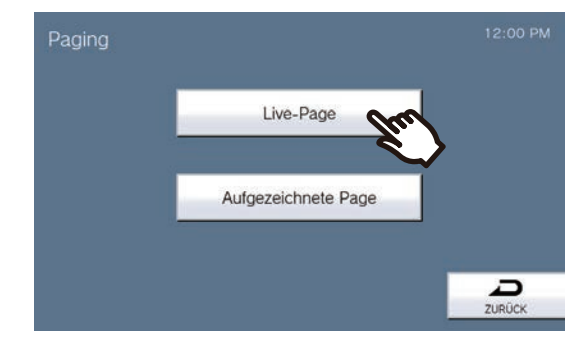

*6.* Sprechen Sie nach dem Paging-Vorton.

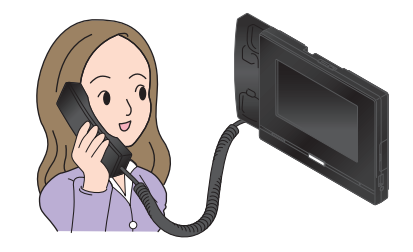

- Informationen zu den Vorgängen beim Paging finden Sie in ([Seite 64,](#page-63-0) und [Seite 68](#page-67-0) bis [Seite 71](#page-70-0)).
- *7.* Legen Sie nach dem Paging den Hörer auf oder tippen Sie auf  $\geq$ .

## <span id="page-40-0"></span>**Aufzeichnen und Senden einer Page**

- *1.* Heben Sie den Hörer ab.
	- Wenn der Hörer nach der Angabe des Page-Ziels abgenommen wird, wird der Page mit der **[Normal]** Priorität versehen.

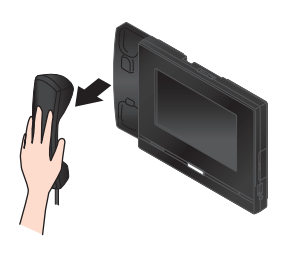

- *2.* Tippen Sie auf dem Startbildschirm auf **[PAGING]** .
- *3.* Tippen Sie auf das Page-Ziel.

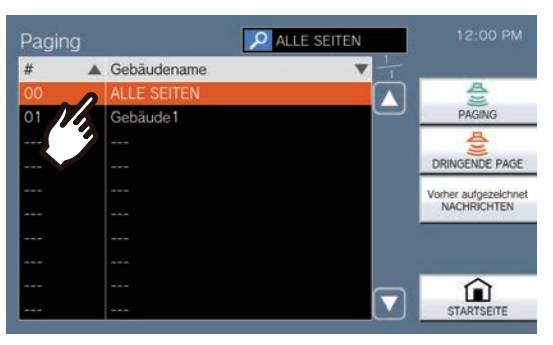

- Informationen zum Suchen von Page-Ziel finden Sie unter (→[Seite 30\).](#page-29-0)
- *4.* Tippen Sie auf **[PAGING]** oder **[DRINGENDE PAGE]**.
	- Die Page wird mit der ausgewählten Priorität gesendet.

*5.* Tippen Sie auf **[Aufgezeichnete Page]**.

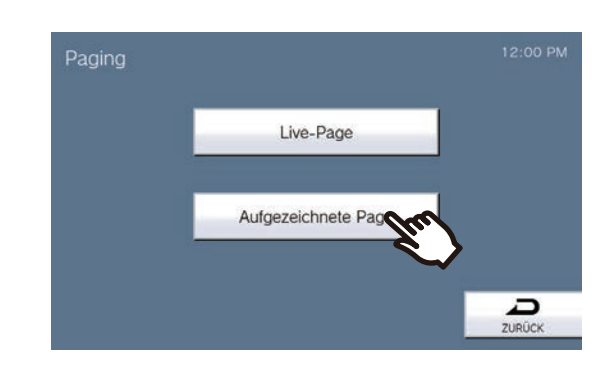

*6.* Tippen Sie auf **[AUFZEICHNUNG]** , um die Paging-Nachricht aufzuzeichnen.

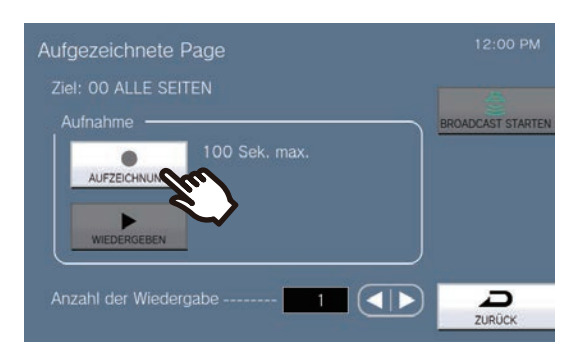

- Legen Sie den Hörer auf oder tippen Sie auf **[STOPP]** , um die Aufnahme zu beenden.
- Wenn Sie auf **[ZURÜCK]**tippen, kehrt die Station zum vorherigen Bildschirm zurück, ohne die aufgezeichnete Nachricht zu speichern.
- Wenn der Hörer aufgelegt wird, nachdem Sie auf **[STOPP]**getippt haben, kehrt die Station zum Startbildschirm zurück, ohne die aufgezeichnete Nachricht zu speichern.

## *7.* Tippen Sie auf **[WIEDERGEBEN]** , um die aufgezeichnete Nachricht zu bestätigen.

- : Spielen Sie die aufgezeichnete Paging-Nachricht ab.
- II : Wiedergabe anhalten.
- $\bullet$  : Passen Sie die Bildschirmhelligkeit an und ändern Sie die Wiedergabelautstärke.
- 8. Verwenden Sie **oder D**, um festzulegen, wie oft die Page abgespielt wird (maximal 20 Mal).
- *9.* Tippen Sie auf **[BROADCAST STARTEN]**.
	- Informationen zum Abbrechen gesendeter Nachrichten, die auf Stationen abgespielt werden, finden Sie unter (→[Seite 44\)](#page-43-0).

### $\sqrt{2}$ **Anmerkung**

- Wenn die angerufene Station antwortet, wird der Page beendet und es wird ein Anruf mit der Station aufgebaut, die geantwortet hat. (Nur beim Paging mit dem Prozess ab ["Sofort eine Page senden \(](#page-39-0)→Seite 40)")
- Der Rufton ertönt bis zum Beginn des Pagings.
- Abhängig von den Einstellungen kann es einige Zeit dauern, bis der Paging-Start beim Paging mehrerer Station erfolgt.
- Abhängig von den Einstellungen wird möglicherweise ein Vorton über separat installierte Lautsprecher wiedergegeben.
- Wenn der zuvor festgelegte Paging-Zeitüberschreitung abläuft, wird die Page automatisch beendet. Etwa 10 Sekunden vor dem Ende wird ein Benachrichtigungston abgespielt. Abhängig von den Einstellungen wird der Benachrichtigungston möglicherweise nicht abgespielt. (Nur beim Paging mit dem Prozess ab "Sofort eine Page senden (→[Seite 40\)"\)](#page-39-0)
- Abhängig von den Einstellungen erklingt der Vorton möglicherweise nicht.
- Wenn beim Page oder während eines Anrufs von einer anderen Station ein Paging mit einer höheren Priorität empfangen wird, wird der Page oder Anruf unterbrochen und die Sprechstelle wechselt zu dem Page mit der höheren Priorität.
- Wenn während des Paging ein eingehender Anruf von einer anderen Station eingeht, ertönt ein Benachrichtigungston über den Hörer oder den
- eingebauten Lautsprecher. Tippen Sie auf  $(2)$ , um die Station für die Kommunikation auszuwählen. (→[Seite 64\)](#page-63-0)
- Wenn Sie während der Paging auf  $\bigcup$  tippen, werden die Mikrofone des Hörer und der Station ausgeschaltet.

Tippen Sie auf Ø, um sie wieder zu aktivieren.

# **Senden einer Nachrichten-Page**

Senden Sie eine Page mit einer vorab aufgezeichneten Nachricht (Audiodaten) an im Voraus registrierte Station. **[PAGING]** wird je nach Konfiguration möglicherweise nicht auf dem Startbildschirm angezeigt. In diesem Fall ist diese Funktion nicht nutzbar.

- *1.* Tippen Sie auf dem Startbildschirm auf **[PAGING]** .
- 5. Verwenden Sie **oder D**, um festzulegen, wie oft die Nachricht abgespielt wird (maximal 20 Mal).
- *2.* Tippen Sie auf das Page-Ziel.

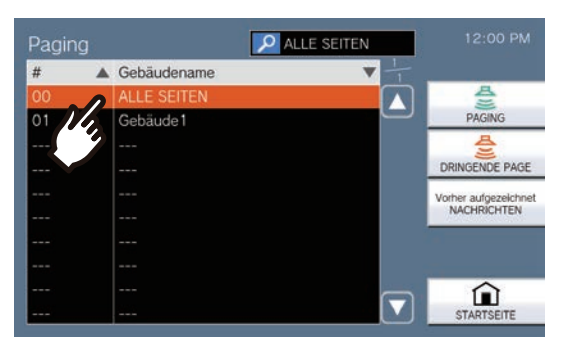

• Informationen zum Suchen von Page-Ziel finden Sie unter (→[Seite 30\).](#page-29-0)

## *3.* Tippen Sie auf **[Vorher aufgezeichnet NACHRICHTEN]**.

*4.* Tippen Sie auf die Nachricht, die beim Paging gesendet werden soll.

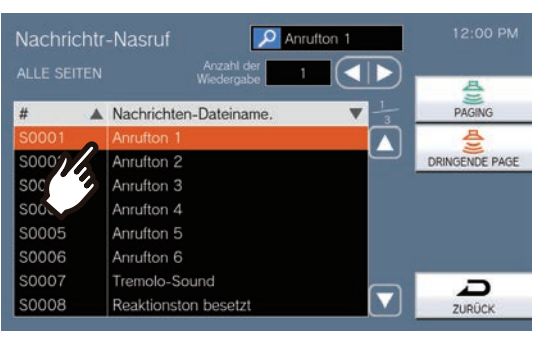

• Die ausgewählte Nachricht wird über das Hörer oder den eingebauten Lautsprecher gehört.

- *6.* Tippen Sie auf **[PAGING]** oder **[DRINGENDE PAGE]**.
	- Die Page wird mit der ausgewählten Priorität gesendet.
- *7.* Nachdem die Nachricht gesendet wurde, kehrt der Bildschirm zum Startbildschirm zurück.

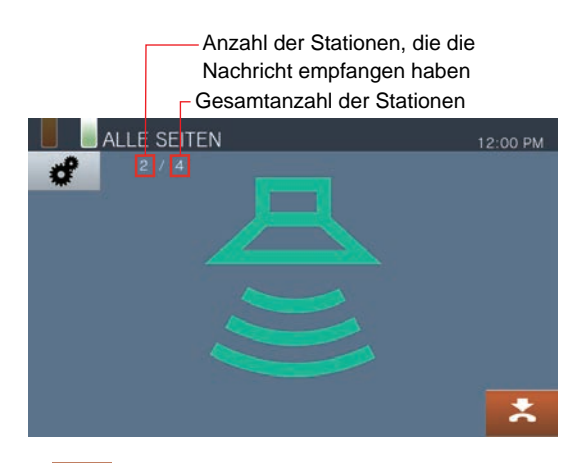

 $\mathbf{z}$  :

Tippen Sie hier, um das Paging zu beenden. Allerdings werden Nachrichten, die bereits gesendet wurden und auf Stationen abgespielt werden, nicht gestoppt.

# **3 Hinweise zur Bedienung** Page/Paging empfangen

<span id="page-43-0"></span>**Abbrechen gesendeter Nachrichten, die auf Stationen abgespielt werden**

- *1.* Tippen Sie auf dem Startbildschirm auf **[Verlauf]** .
- *2.* Tippen Sie auf **[Abgehender-Absruf]**.
- *3.* Tippen Sie auf die Nachrichten-Page, um aus der Liste auszusteigen.

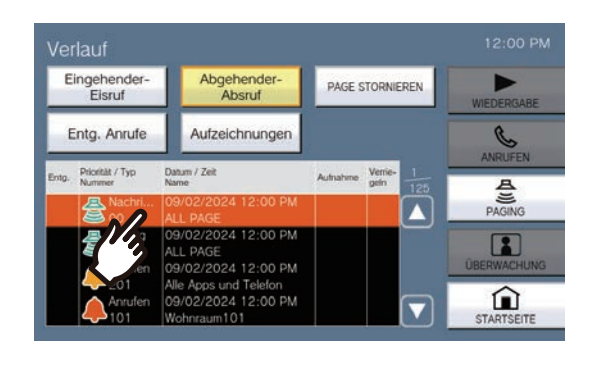

## *4.* Tippen Sie auf **[PAGE STORNIEREN]**.

- Beendet die Nachrichten-Page.
- Wenn mit "Aufzeichnen und Senden einer Page (→[Seite 41\)"P](#page-40-0)aging wird, ändert es sich zu **[PAGE STORNIEREN]**.

### **Anmerkung**  $\sqrt{2}$

- Der Rufton ertönt, bis das Paging beginnt.
- Abhängig von den Einstellungen wird möglicherweise ein Vorton über separat installierte Lautsprecher wiedergegeben.
- Wenn die Zielstation gerade telefoniert oder Paging, wird die Nachricht je nach Prioritätseinstellung möglicherweise nicht abgespielt.

# **Kontakteingabeseite**

Ein externes Gerät wie Sensoren und Tasten können verwendet werden, um eine Page oder eine Nachrichten-Page an registrierte Page-Ziel zu senden, oder um eine Page über eine externe Audioquelle zu senden.

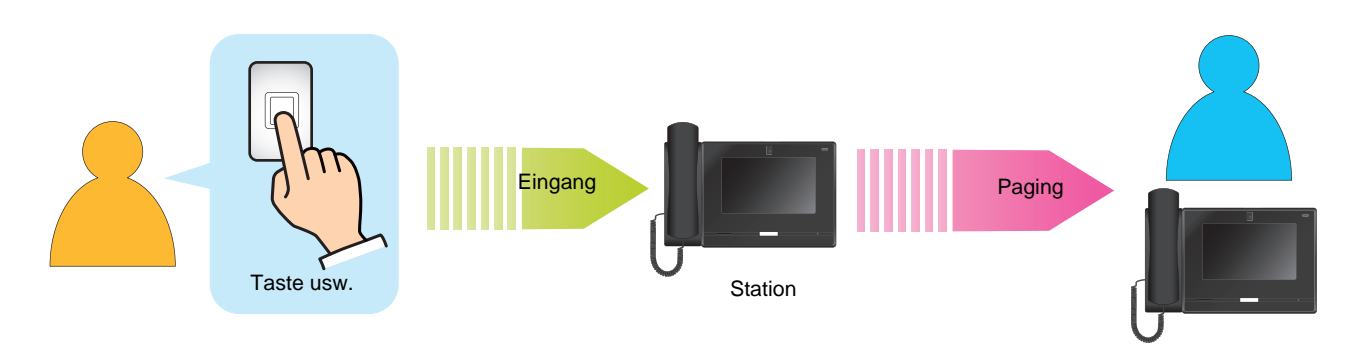

# **Entgegennehmen eines Pager-Rufs**

Wenn ein Page empfangen wird, ertönt der Paging-Vorton und der Paging beginnt.

Abhängig von der Konfiguration wird möglicherweise **an angezeigt, wenn eine Page empfangen wird. Wenn Sie in** diesem Fall auf die Page antworten, wird der Anruf eingeleitet.

Informationen zu den Vorgängen beim Empfang einer Page finden Sie unter ([Seite 68](#page-67-0) bis [Seite 71](#page-70-0)).

### **Antwort-Pages**

*1.* Heben Sie beim Empfang eines Pager den Hörer ab oder tippen Sie auf 3m

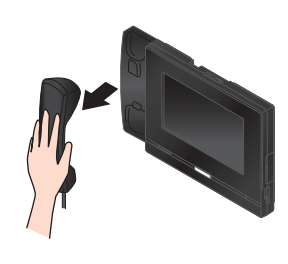

Abwechselnd,

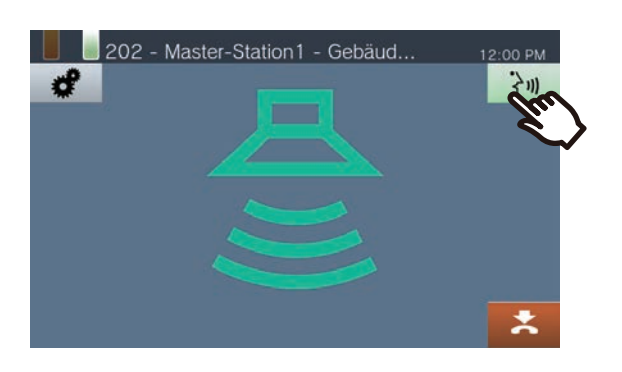

## *2.* Sprechen Sie mit der anderen Gesprächspartner

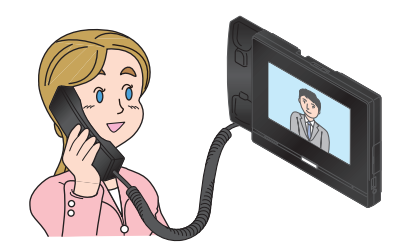

- Informationen zum Anzeigen des Bildschirms während eines Anrufs finden Sie unter  $(\rightarrow$ [Seite 20\)](#page-19-0).
- Informationen zu den Vorgängen während eines Anrufs finden Sie unter [\(Seite 61](#page-60-0) bis [Seite 71](#page-70-0)).

*3.* Zum Beenden der Kommunikation legen Sie den Hörer auf oder tippen Sie auf  $\geq$ 

### **Anmerkung**

- Je nach Konfiguration ertönt der Paging-Vorton möglicherweise nicht.
- Abhängig von den Einstellungen können der Vorton und der eingehende Page-Ton über einen separat installierten Lautsprecher oder ein anderes Gerät gehört werden.
- Wenn beim Page oder während eines Anrufs von einer anderen Station ein Paging mit einer höheren Priorität empfangen wird, wird der Page oder Anruf unterbrochen und die Sprechstelle wechselt zu dem Page mit der höheren Priorität.
- Wenn während des Paging ein eingehender Anruf von einer anderen Station eingeht, ertönt ein Benachrichtigungston über den Hörer oder den
	- eingebauten Lautsprecher. Tippen Sie auf  $\sqrt{2}$ , um die Station zum Sprechen zu wählen. (→[Seite 64\)](#page-63-0)
- Wenn eine Station auf einen Page antwortet, wird der Page bei allen anderen Stationen beendet.
- Wenn eine Seite mit der "Dringend" Priorität empfangen wird, wird mit maximaler Empfangslautstärke abgespielt. Die Empfangslautstärke lässt sich während der Paging einstellen. Beim Beantworten eines Pages kehrt die Empfangslautstärke auf die ursprüngliche Lautstärkeeinstellung zurück.

# **Überwachung einer Türstation**

Es ist möglich, Video und Audio von den folgenden Stationen zu überwachen.

- Eingangsstation
- Türstationen, die in Außenbereichen registriert sind
- Türstationen, die in derselben Einheit registriert sind
- Netzwerkkamera

Wenn eine Türstation keine Kamera hat, ist während der Überwachung nur Audio zu hören.

Der Ton von der Überwachungsstation kann von der anderen Teilnehmer während der Überwachung nicht gehört werden. Abhängig von den Einstellungen der überwachten Station kann es jedoch sein, dass der andere Teilnehmer durch einen Benachrichtigungston oder eine blinkende Statusanzeige darüber informiert wird, dass er überwacht wird.

Die Überwachung kann nicht durchgeführt werden, wenn die andere Station gerade telefoniert oder anderweitig beschäftigt ist.

- *1.* Tippen Sie auf dem Startbildschirm auf **[Überwachung]** .
- *2.* Wählen Sie die zu überwachende Station aus.

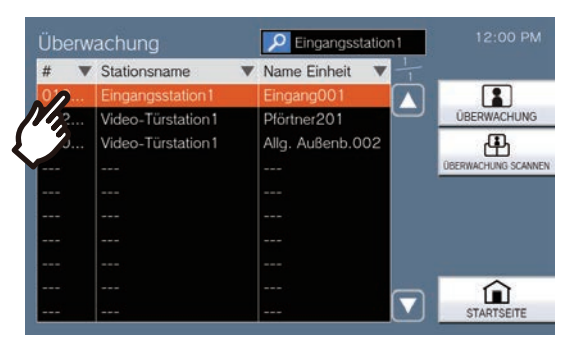

• Informationen zum Suchen von Station finden Sie unter (→[Seite 30\).](#page-29-0)

## *3.* Tippen Sie auf **[ÜBERWACHUNG]**.

• Der Rufton erklingt bis die Überwachung beginnt.

*4.* Video und Audio anzeigen.

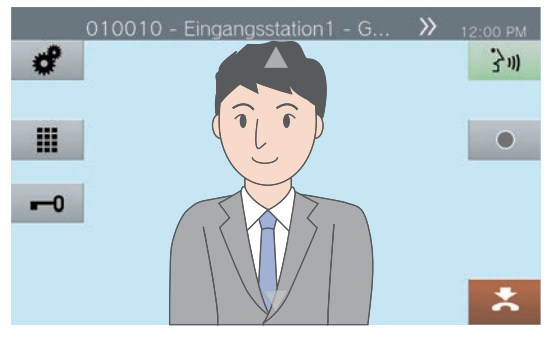

• Informationen zu den Vorgängen während der Überwachung finden Sie in [\(Seite 61](#page-60-0) und [Seite 65](#page-64-0) bis [Seite 71](#page-70-0)).

*5.* Um die Überwachung zu beenden, tippen Sie auf  $\rightarrow$ .

### $\bigotimes$ **Anmerkung**

- Tippen Sie auf 3m oder heben Sie während der Überwachung den Hörer ab, um einen Anruf einzuleiten.
- Wenn das konfigurierte Überwachung-Zeitüberschreitung abläuft, wird die Überwachung automatisch beendet. Etwa 10 Sekunden vor Ende der Überwachung ertönt ein Benachrichtigungston. Abhängig von der Konfiguration wird möglicherweise kein Benachrichtigungston abgespielt.
- Wenn diese Station während der Überwachung beginnt, einen Glockenton abzuspielen oder einen Page oder einen Anruf von einer anderen Station empfängt, wird die Überwachung beendet.
- Wenn die Überwachung länger als 10 Minuten dauert, wird das Anzeige ausgeschaltet, der Ton wird jedoch weiterhin überwacht. Wird das Anzeige berührt, leuchtet es wieder auf. (Bei der Überwachung von IX-DA, IX-DB und IX-BA wird die IX-BB Überwachung in 10 Minuten beendet.)
- Häufige und längere Überwachungszeiträume können die Lebensdauer des LCD-Anzeige der Pförtner-Station verkürzen.

# **Scan-Überwachung**

Video und Audio der folgenden Station können automatisch der Reihe nach überwacht werden.

- Eingangsstation
- Türstationen, die in Außenbereichen registriert sind
- Türstationen, die in derselben Einheit registriert sind
- Netzwerkkamera

Diese Funktion kann in ["So konfigurieren Sie die Scan-Überwachung \(](#page-109-0)→Seite 110)"konfiguriert werden. Bei Stationen ohne Kameras ist während der Überwachung nur Ton zu hören.

Der Ton der Station, die die Überwachung initiiert, kann während der Überwachung von der anderen Teilnehmer nicht gehört werden. Abhängig von der Konfiguration der anderen Station kann es jedoch sein, dass die andere Person darüber informiert wird, dass sie überwacht wird (Benachrichtigungston oder blinkende LED).

Die Überwachung kann nicht durchgeführt werden, wenn die andere Station gerade telefoniert oder anderweitig beschäftigt ist.

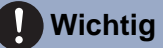

• Der Scan-Überwachung-Vorgang wird bis zu seinem Ende fortgesetzt. Wenn der Scan-Überwachung-Betrieb kontinuierlich läuft, kann die Lebensdauer des LCD-Anzeige verkürzt werden.

- *1.* Tippen Sie auf dem Startbildschirm auf **[Überwachung]** .
- *3.* Video und Audio anzeigen.
- *2.* Tippen Sie auf **[ÜBERWACHUNG SCANNEN]**.

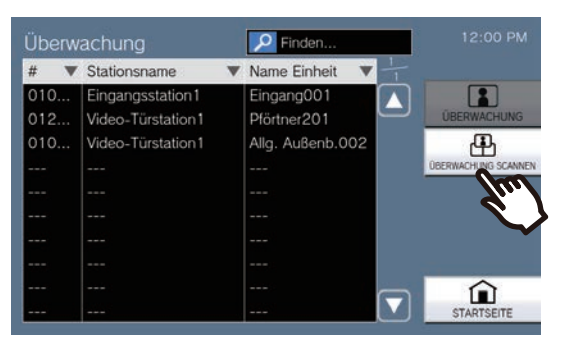

• Der Rufton erklingt, bis die Scan-Überwachung beginnt.

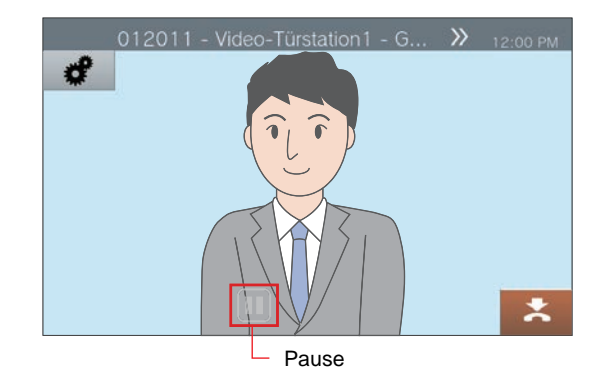

 $\bullet$  Tippen Sie auf  $\Box$ , um die automatische Umschaltung zwischen Video und Audio zu stoppen. Video und Audio des derzeit angezeigten Stations werden weiterhin überwacht.

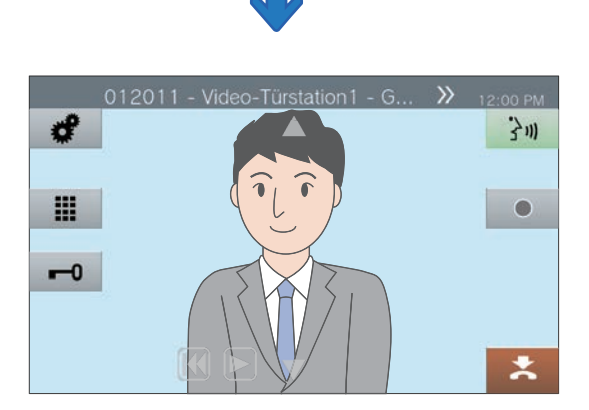

- M: Drücken Sie diese Taste, um die Überwachung auf den vorherigen Station umzuschalten.
- $\blacktriangleright$ : Drücken Sie diese Taste, um die Scan-Überwachung fortzusetzen.
- Informationen zu den Vorgängen während der Überwachung finden Sie in [\(Seite 61](#page-60-0) und [Seite 65](#page-64-0) bis [Seite 71](#page-70-0)).

*4.* Um die Scanüberwachung zu beenden, tippen Sie auf  $\geq$ .

### $\mathbb{Q}$ **Anmerkung**

• Wenn diese Station während der Scan-Überwachung einen Glockenton abspielt oder einen Page oder einen Anruf von einer anderen Station empfängt, wird die Scan-Überwachung angehalten. Wenn der Page-, Anruf- oder Kommunikationsvorgang endet, wird die Scanüberwachung ab der ersten Station fortgesetzt.

# **Verwenden von Kurzwahltasten**

Mit den Kurzwahltasten können vorab zugewiesene Funktionen schnell ausgeführt werden. Diese Funktionen können in ["So konfigurieren Sie die Kurzwahleinstellungen \(](#page-120-0)→Seite 121)"konfiguriert werden.

### Startbildschirm 1

Tippen Sie auf dem Startbildschirm auf **[Favoriten]** , um die Kurzwahltasten anzuzeigen.

| 클<br>Kurzwahl 6<br>Kurzwahl 2<br>Kurzwahl 7<br>Kurzwahl 3<br>Kurzwahl 8<br>Kurzwahl 4 | Kurzwahl 1 | 츨<br>Kurzwahl 5 |
|---------------------------------------------------------------------------------------|------------|-----------------|
|                                                                                       |            |                 |
|                                                                                       |            |                 |
|                                                                                       |            |                 |

Funktionssymbol

Kurzwahl 1 Name der Kurzwahltaste Startbildschirm 2

Die Kurzwahltasten werden auf dem Startbildschirm angezeigt.

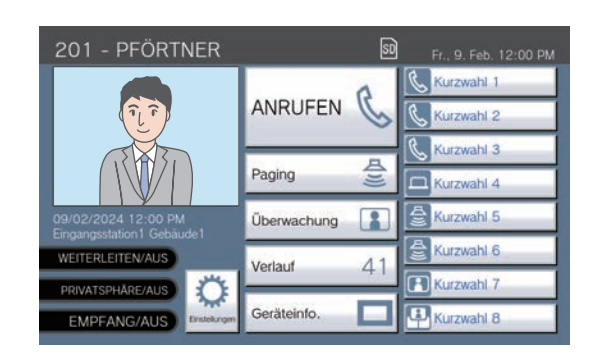

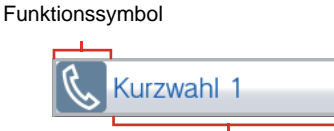

Name der Kurzwahltaste

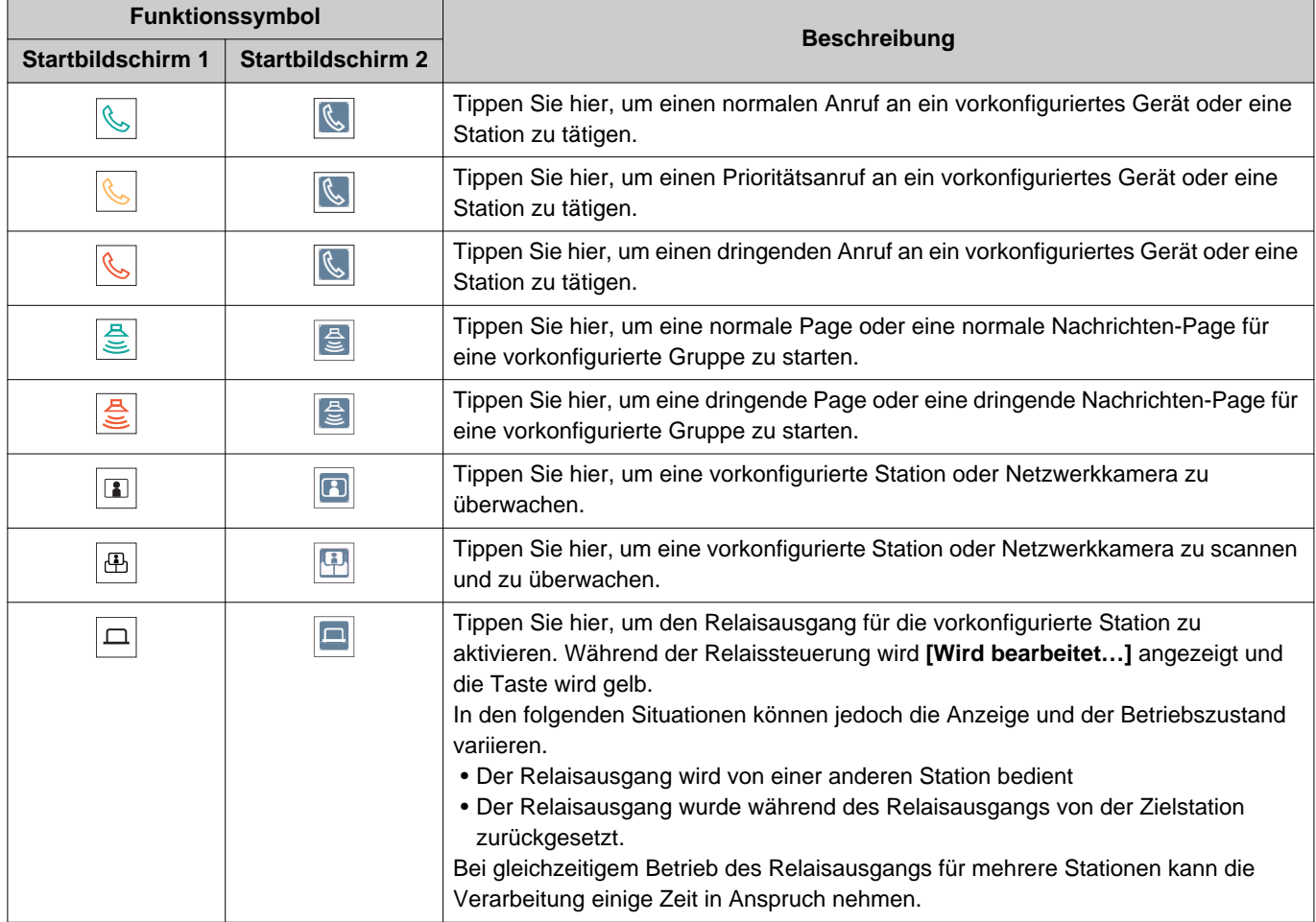

# **Abspielen von Aufnahmen**

Video-/Audioaufnahmeen können aus dem Verlauf zur Ansicht ausgewählt werden. Je nach Konfiguration kann eine einzelne Video-/Audioaufnahme in mehrere Dateien aufgeteilt werden.

- *1.* Tippen Sie auf dem Startbildschirm auf **[Verlauf]** .
- *2.* Tippen Sie auf **[Aufzeichnungen]**.

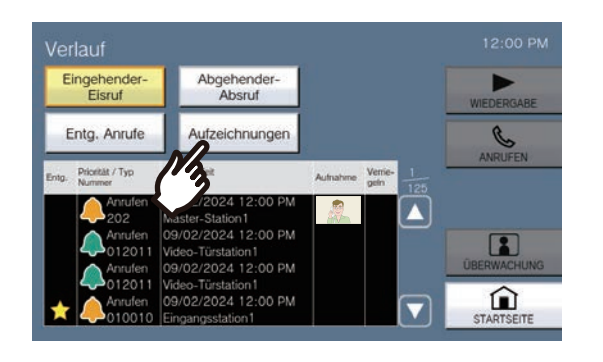

*3.* Tippen Sie auf die Aufnahme, um sie in der Liste abzuspielen.

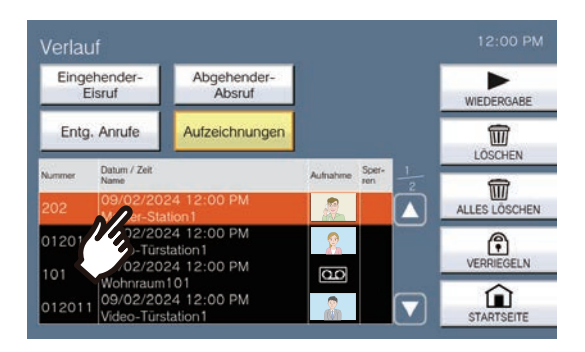

## *4.* Tippen Sie auf **[WIEDERGEBEN]**.

### • **[WIEDERGABE]**:

Tippen Sie hier, um die ausgewählte Video-/ Audioaufnahme abzuspielen.

• **[LÖSCHEN]**:

Tippen Sie hier, um die ausgewählte Video-/ Audioaufnahme zu löschen.

- **[ALLES LÖSCHEN]**: Tippen Sie hier, um alle Video-/ Audioaufnahmen zu löschen. Geschützte Video-/Audioaufnahmen können nicht gelöscht werden.
- **[VERRIEGELN]**:

Tippen Sie hier, um die ausgewählte Video-/ Audioaufnahme zu schützen. Für geschützte

Inhalte wird im geschützten Feld die Zahl angezeigt und sie können nicht überschrieben oder gelöscht werden.

• **[FREIGEBEN]**:

Drücken Sie hierauf, um den Schutz von der ausgewählten Video-/Audioaufnahme zu entfernen.

- **5.** Tippen Sie auf ► und bestätigen Sie Video und Audio.
	- Siehe (→[Seite 53\)](#page-52-0) für eine Erläuterung dazu, wie der Bildschirm während der Wiedergabe einer Aufnahme angezeigt werden kann.

### $\mathbb{Z}$ **Anmerkung**

- Möglicherweise kann der Station Video oder Audio nicht normal wiedergeben. Aufgrund der Kommunikation werden die Aufnahmen möglicherweise nicht ordnungsgemäß gespeichert.
- Aufgrund der Bildgröße wird das Video der Netzwerkkamera möglicherweise nicht aufgezeichnet.

# <span id="page-52-0"></span>**Den Wiedergabebildschirm verstehen.**

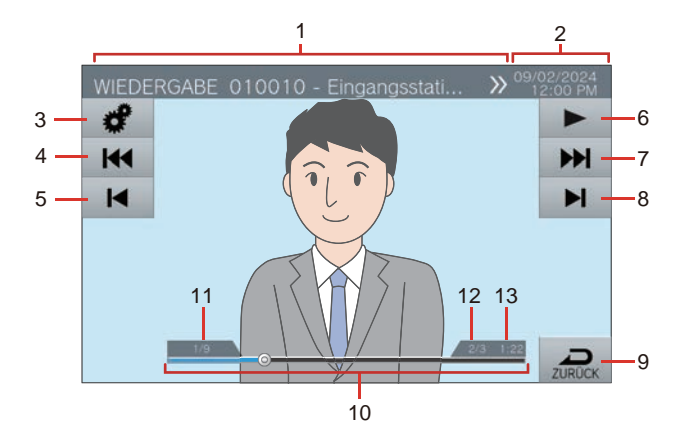

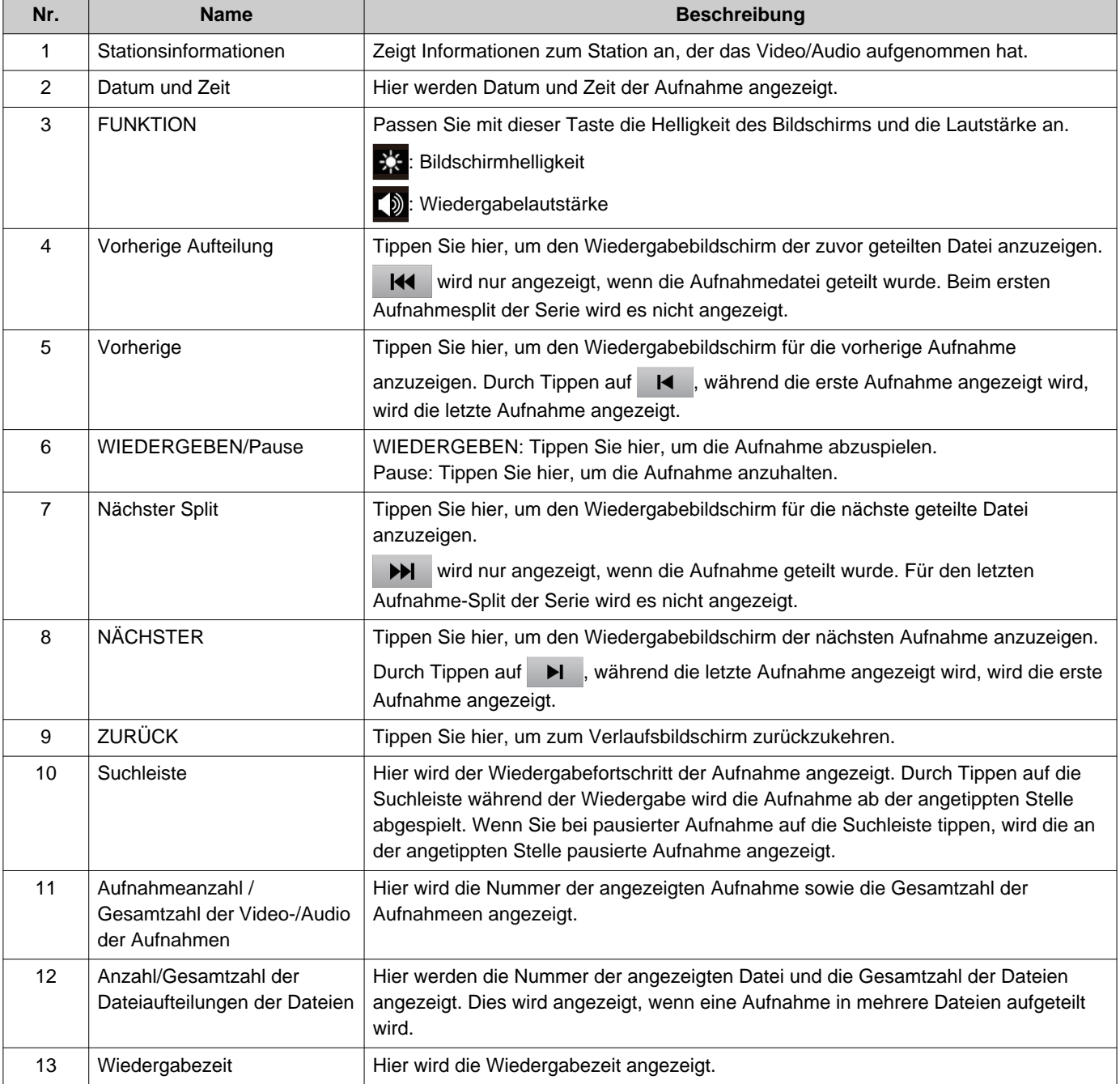

# **2** Hinweise zur Bedienung auf Aufnahmen prüfen

# **Spielen Sie Video-/Audioaufnahmen mit einem PC ab**

Stecken Sie die microSD-Karte in den microSD-Kartensteckplatz am PC oder in einen an den PC angeschlossenen microSD-Kartenleser, um auf der microSD-Karte aufgezeichnete Video-/Audiodateien auf dem PC abzuspielen.

• Video-/Audiodateien (AVI-Format) können mit einem Medienplayer abgespielt werden, der das AVI-Format unterstützt.

### **Anmerkung**  $\sqrt{7}$

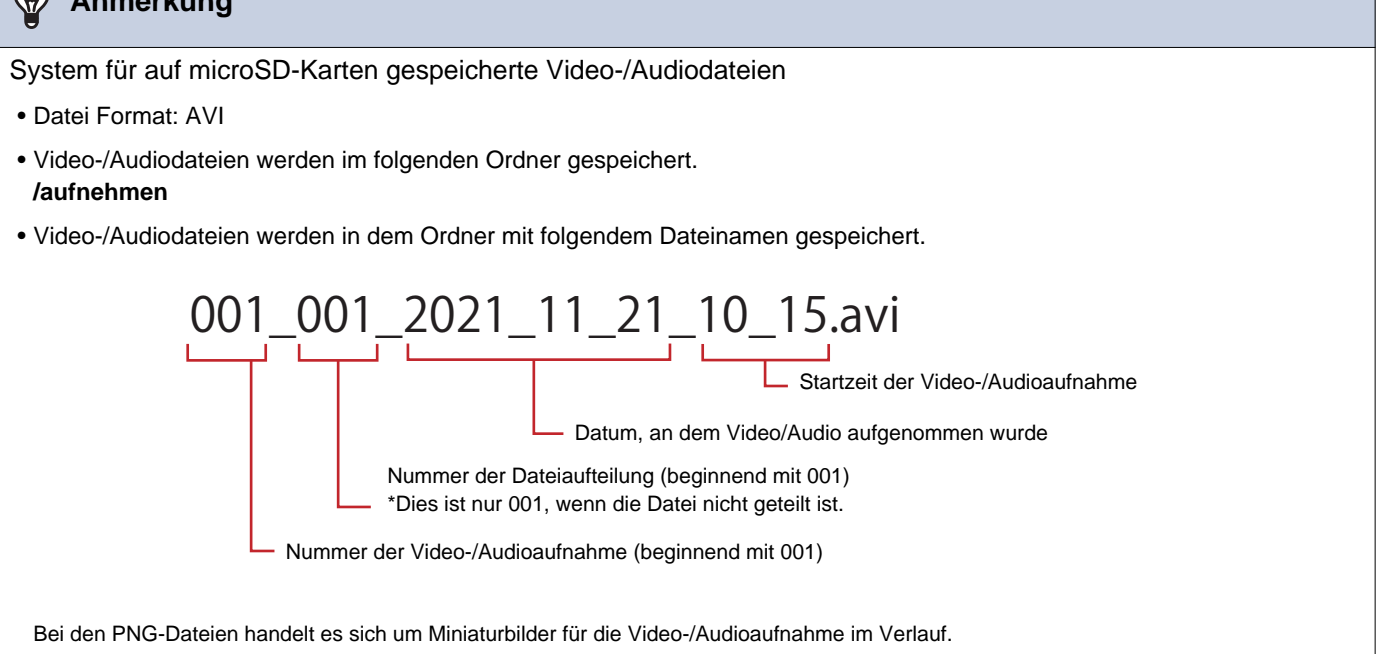

# <span id="page-54-0"></span>**Anrufe übertragen (während der Kommunikation)**

Ein Anruf kann an eine andere Station übertragen werden. Die Kommunikation mit einer App oder einem Telefon kann nicht auf Eis gelegt oder übertragen werden.

### **Einen Anruf übertragen**

- *1.* Tippen Sie während der Kommunikation auf  $\sim$ , um das Gespräch zu halten.
- *2.* Tippen Sie auf die Übertragungszieleinheit oder station.
	- Wenn Sie Einheiten oder Stationen in anderen Gebäuden angeben, tippen Sie zuerst auf **[Gebäuder-Gesruf]** und wählen Sie ein Gebäude aus.

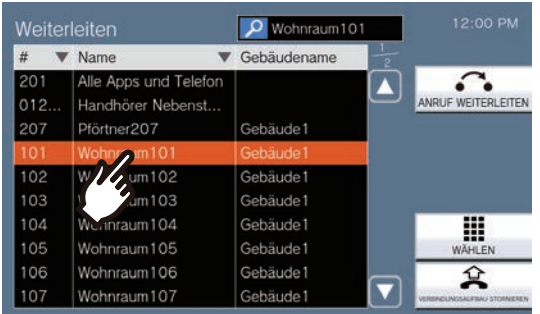

- Informationen zum Suchen von Einheiten und Statione finden Sie unter (→[Seite 30\)](#page-29-0).
- *3.* Tippen Sie auf **[ANRUF WEITERLEITEN]**.
	- Es ist der Rückrufton zu hören.
	- Um einen Anruf aus der Warteschleife zu nehmen, tippen Sie auf **[VERBINDUNGSAUFBAU STORNIEREN]**.

*4.* Sobald das Übertragungsziel antwortet, teilen Sie der Teilnehmer mit, dass die Übertragung durchgeführt wird.

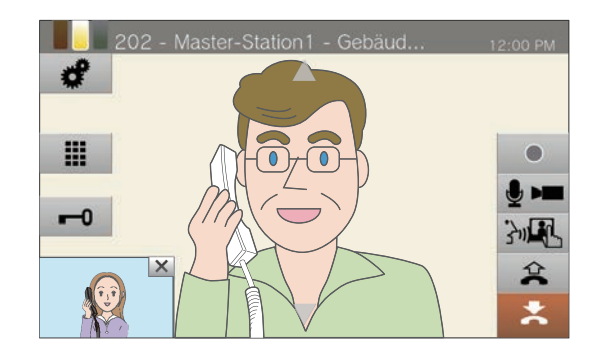

- Um die Übertragung abzubrechen, tippen Sie auf  $\hat{P}$
- Informationen zum Anzeigen des Bildschirms während eines Anrufs finden Sie unter  $(\rightarrow$ [Seite 20\)](#page-19-0).
- Informationen zu den Vorgängen während eines Anrufs finden Sie unter [\(Seite 61](#page-60-0) bis [Seite 71](#page-70-0)).

## *5.* Legen Sie den Hörer auf oder tippen Sie auf  $\geq$

• Der Anruf wird an das Übertragungsziel übertragen.

### **Anmerkung**  $\langle \mathbf{r} \rangle$

- Wenn das Übertragungsziel den Anruf zuerst beendet, wird die Kommunikation mit der Station, die den Anruf getätigt hat, wieder aufgenommen.
- Wenn Sie einen Anruf von einer Station mit Kamera übertragen, wird auch das Video übertragen.
- Wenn das Übertragungsziel eine Einheit ist, kann der Anruf an die erste Station übertragen werden, die antwortet.
- Wenn während eines Gesprächs oder einer Kommunikation mit dem Übertragungsziel die konfigurierte Gesprächsdauer abläuft, wird die Kommunikation mit der gehaltenen Station automatisch beendet. Etwa 10 Sekunden vor dem Ende wird ein Benachrichtigungston abgespielt. Abhängig von den Einstellungen wird der Benachrichtigungston möglicherweise nicht abgespielt. Wenn jedoch die am VoIP-Telefon eingestellte Gesprächsdauer kürzer als die konfigurierte Gesprächsdauer ist, wird die Kommunikation beendet, ohne dass der Benachrichtigungston abgespielt wird.
- Wenn an der Übertragungszielstation konfiguriert ist, erfolgt der abgehende Anruf entsprechend der Konfiguration.
- Gespräche mit einem VoIP-Telefon können nicht an andere Teilnehmer als VoIP-Telefone übertragen werden.
- Anrufe mit einer Mandantenstation können nicht auf ein VoIP-Telefon übertragen werden.

### **Empfangen Sie einen übertragen Anruf**

*1.* Wenn Sie einen Anruf von der Übertragungsquelle erhalten, heben Sie den Hörer ab oder tippen Sie auf 3m.

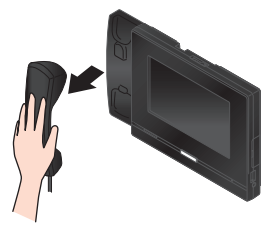

Abwechselnd,

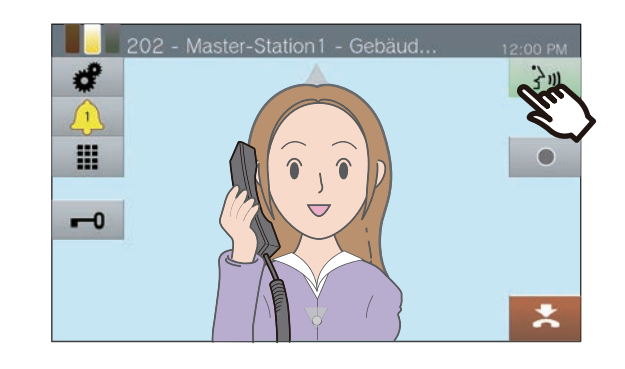

*2.* Sie können jetzt mit der Station kommunizieren, von der die Weiterleitung ausgeht.

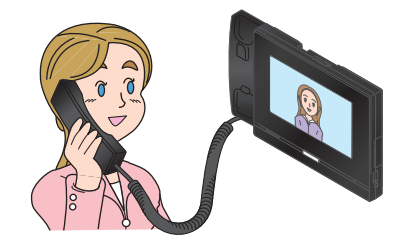

*3.* Wenn die übergebende Station auflegt, wird das Gespräch übertragen und die Kommunikation kann beginnen.

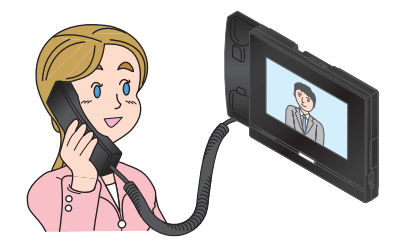

- Informationen zum Anzeigen des Bildschirms während eines Anrufs finden Sie unter  $(\rightarrow$ [Seite 20\)](#page-19-0).
- Informationen zu den Vorgängen während eines Anrufs finden Sie unter [\(Seite 61](#page-60-0) bis [Seite 71](#page-70-0)).

*4.* Zum Beenden der Kommunikation legen Sie den Hörer auf oder tippen Sie auf  $\star$ .

### **Anmerkung**  $\Delta$

- Wenn Sie einen Anruf von einer Station mit Kamera übertragen, wird auch das Video übertragen.
- Wenn die Kommunikation am Übertragungsziel vor der übertragenden Station beendet wird, wird die Übertragung nicht abgeschlossen.
- Der Anruf wird nicht automatisch angenommen, selbst wenn die automatische Antwort (→[Seite 82\)](#page-81-0) auf
- ,AKTIVIEREN" eingestellt ist. Tippen Sie auf 3m , um zu antworten.
- Wenn die Elektrosperre während der Kommunikation mit der Türstation freigegeben, wird die Kommunikation je nach Einstellung nach etwa 10 Sekunden automatisch beendet.

# **Abwesenheitsübertragung**

Aktivieren Sie die Abwesenheitsübertragung, um eingehende Anrufe während Ihrer Abwesenheit an eine andere Station übertragen zu lassen. Dies kann je nach Administratoreinstellungen möglicherweise nicht verwendet werden. Anrufe von VoIP-Telefonen werden auf dieser Station ohne Übertragung entgegengenommen.

### **Abwesenheitsübertragung**

Geht während der Abwesenheit ein Anruf ein, wird dieser automatisch an eine andere Station übertragen.

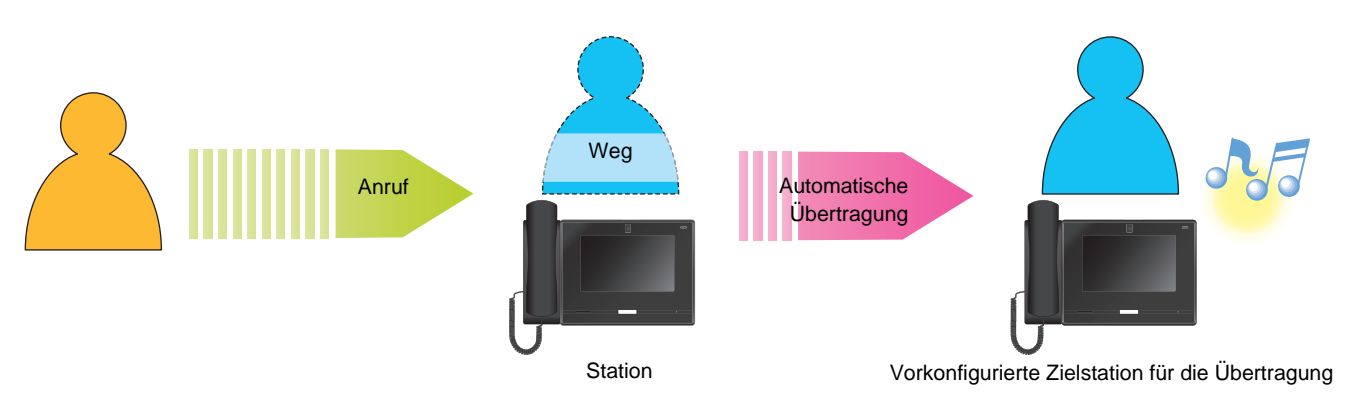

■ Abwesenheitsübertragung einstellen

*1.* Tippen Sie auf dem Startbildschirm auf **[WEITERLEITEN/AUS]** .

> Es schaltet auf **[WEITERLEITEN/EIN]** um und leuchtet orange.

■ Abwesenheitstransfer stornieren

*1.* Tippen Sie auf dem Startbildschirm auf **[WEITERLEITEN/EIN]** .

> Es schaltet auf **[WEITERLEITEN/AUS]** und die Lichter gehen aus.

### **Anmerkung**

• Wenn Übertragungsziele einen VoIP-Telefon enthalten, der so konfiguriert ist, dass er den Anruf automatisch entgegennimmt, antwortet dieser VoIP-Telefon .

# **Andere Übertragungsoptionen**

Eingehende Anrufe können während Ihrer Abwesenheit automatisch an eine andere Station übertragen werden. Anrufe von VoIP-Telefonen kommen ohne Übertragung auf dieser Station an. Die Anrufübertragung muss im Voraus konfiguriert werden und kann an mehrere Stationen übertragen werden. Wenn ein Anruf an mehrere Stationen übertragen wird, kann nur die erste Station, die den Anruf beantwortet, kommunizieren.

## **Verzögerte Übertragung**

Eingehende Anrufe können automatisch an eine andere Station übertragen werden, wenn sie nicht innerhalb einer festgelegten Zeitspanne entgegengenommen werden. Informationen zur Konfiguration der Übertragung finden Sie unter ["Wie man Weiterleitung bei Verzögerung Einstellungen konfiguriert \(](#page-101-0)→Seite 102)". Während die verzögerte Übertragung aktiviert ist:

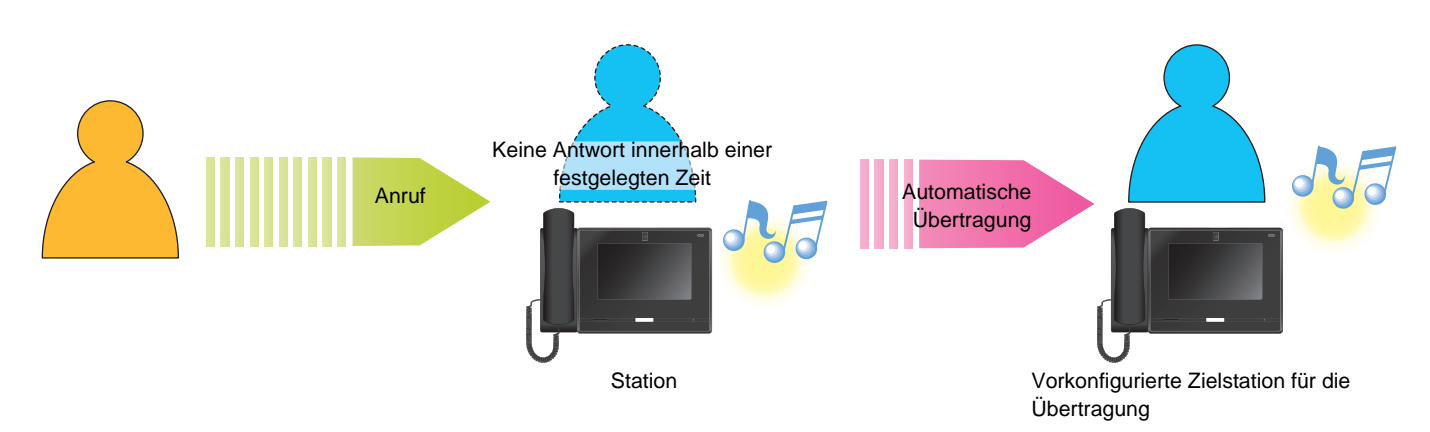

### **Geplante Übertragung**

Die Abwesenheitsübertragung erfolgt automatisch nach dem vorkonfigurierten Zeitplan. Konfigurieren Sie den Zeitplan für die Durchführung der Relaisausgabe. Informationen zur Konfiguration der Übertragung finden Sie unter ["So konfigurieren Sie Zeitplan-Weiterleitungs \(Tagesplan\) \(](#page-103-0)→Seite 104)" und "So konfigurieren Sie die [Zeitplanübertragung \(wöchentlicher Zeitplan\) \(](#page-106-0)→Seite 107)".

Während der geplanten Übertragung...

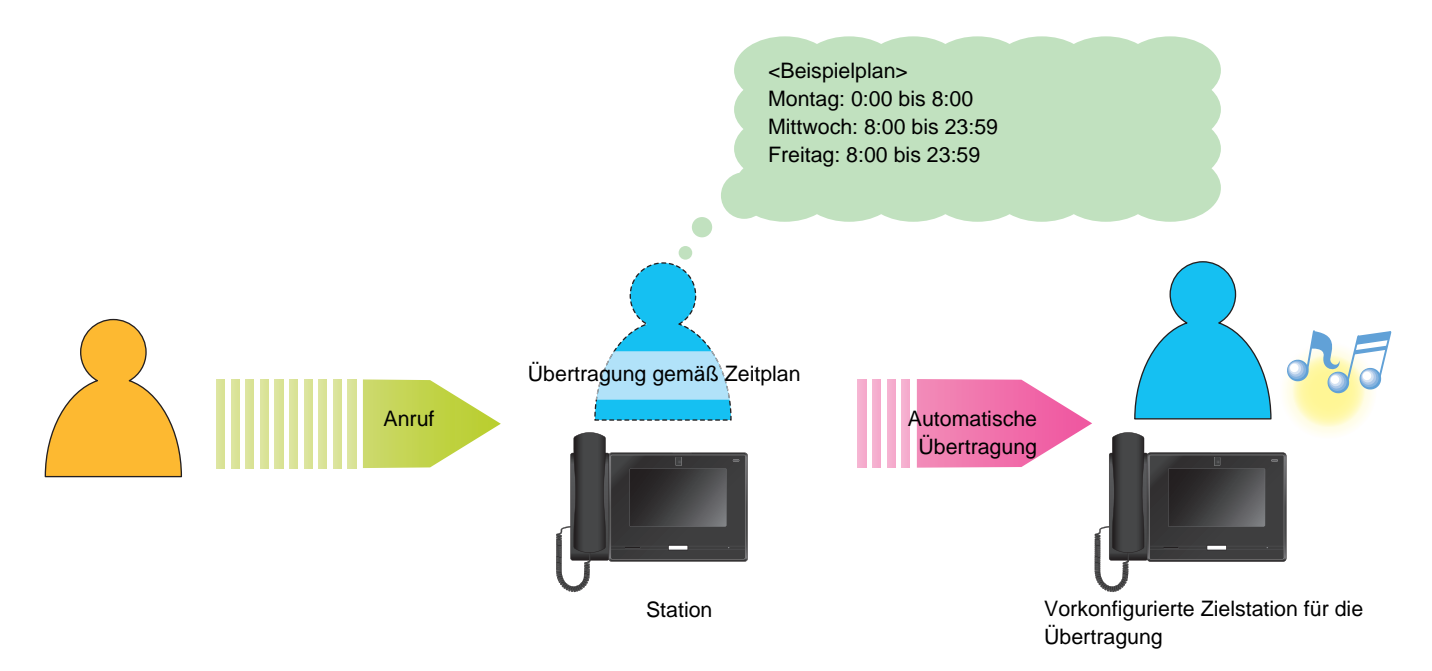

### $\bigcirc$ **Anmerkung**

• Wenn eine Verzögerungsübertragung oder eine Zeitplanübertragung konfiguriert ist, wird auf dem Startbildschirm ein Symbol angezeigt.

• Wenn Übertragungsziele einen VoIP-Telefon enthalten, der so konfiguriert ist, dass er den Anruf automatisch entgegennimmt, antwortet dieser VoIP-Telefon .

# <span id="page-60-0"></span>**Entsperren einer Tür**

Im folgenden Fall kann das Elektrosperre entriegelt werden.

- Eingehender Anruf (nur während das Video angezeigt wird)
- Kommunizieren
- Überwachung

### **Entriegelung mit der Türöffnertaste**

## **1.** Tippen Sie auf  $\left| \cdot \right|$

- Die Tür wird entsperrt.
- Wenn die Tür freigegeben wird, wechselt

**-0** für 3 Sekunden zu -0

• Die Statusanzeige der Master-Station blinkt blau, wenn die Tür freigegeben wird.

### **Anmerkung**  $\overline{\mathbf{w}}$

- Falls das Entriegeln der Tür fehlschlagen sollte, erklingt ein Fehlerton.
- Abhängig von der Konfiguration verlängert sich der Türöffner-Timer, wenn Sie die Türöffnertaste ein zweites Mal drücken, während die Tür bereits freigegeben ist.
- Wenn die Elektrosperre während eines eingehenden Anrufs von der Türstation oder während der Kommunikation freigegeben wird, wird der eingehende Anruf oder die Kommunikation je nach Einstellung automatisch nach etwa 10 Sekunden beendet.

### **Entriegelung über die Tastatur**

Abhängig von der Konfiguration wird die **Taste** möglicherweise nicht angezeigt.

- **1.** Tippen Sie auf **...**
- *2.* Geben Sie über die Tastatur "\*\*Authentifizierungsschlüssel\*" ein.
	- Wenn der Authentifizierungsschlüssel "0000" ist, geben Sie "\*\*0000\*" ein.

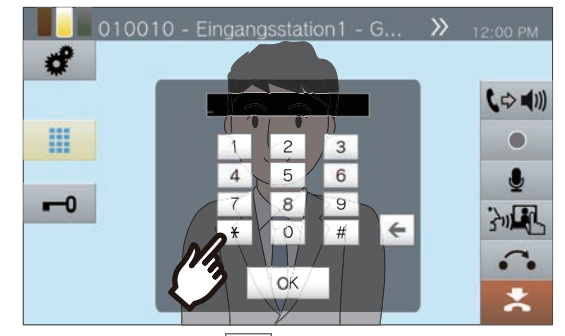

• Tippen Sie auf  $\left| \leftarrow \right|$ , um das vorherige Zeichen zu löschen.

## *3.* Tippen Sie auf **[OK]**.

- Die Tür wird entsperrt.
- Wenn die Tür freigegeben wird, wechselt
	- für 3 Sekunden zu -0.
- Die Statusanzeige der Master-Station blinkt blau, wenn die Tür freigegeben wird.

### $\small\textcircled{\tiny\bf k}$ **Anmerkung**

- Abhängig von den Einstellungen der Zielstation kann bei der Authentifizierung des Türöffnerschlüssels ein Benachrichtigungston zu hören sein.
- Falls das Entriegeln der Tür fehlschlagen sollte, erklingt ein Fehlerton.
- Bitten Sie Ihren Administrator um den Authentifizierungsschlüssel.
- Abhängig von der Konfiguration verlängert sich der Türöffner-Timer, wenn Sie die Türöffnertaste ein zweites Mal drücken, während die Tür bereits freigegeben ist.
- Wenn die Elektrosperre während eines eingehenden Anrufs von der Türstation oder während der Kommunikation freigegeben wird, wird der eingehende Anruf oder die Kommunikation je nach Einstellung automatisch nach etwa 10 Sekunden beendet.

# **Einen Anruf halten**

Wenn Sie gerade telefonieren, können Sie den Anruf vorübergehend in die Warteschleife legen. Der Warteton ertönt auf dem anderen Station, während dieser gehalten wird.

*1.* Tippen Sie während eines Anrufs

### auf  $\sim$ .

- Der Anruf wird gehalten und der Suchbildschirm für das Übertragungsziel wird angezeigt.
- *2.* Um den Anruf fortzusetzen, tippen Sie auf **[VERBINDUNGSAUFBAU STORNIEREN]**.

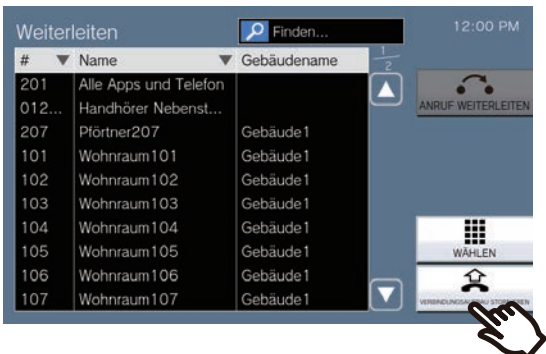

• Nehmen Sie die Kommunikation wieder auf.

### **Anmerkung**  $\overline{\mathbf{u}}$

- • • Wird während der Kommunikation mit einer App oder einem Telefon nicht angezeigt und die Kommunikation kann nicht gehalten werden.
- Wenn Sie den Hörer auflegen, während das Gespräch gehalten wird, wird das Gespräch beendet.
- Es ist möglich, einen Anruf übertragen, während er gehalten wird. (→[Seite 55\)](#page-54-0)
- Das Video vom Station wird nicht an den anderen Station gesendet, während dieser in der Warteschleife ist.

# <span id="page-63-0"></span>**Auswählen eines Stations zur Beantwortung**

Wenn Sie mehrere eingehende Anrufe oder einen eingehenden Anruf von einer anderen Station erhalten, während Sie einen Anruf tätigen, einen Page senden oder kommunizieren, können Sie auswählen, welche Station antworten soll.

- **1.** Tippen Sie **4** auf dem Bildschirm an.
	- Die Farbe variiert entsprechend der Priorität des eingehenden Anrufs. Wenn mehrere Anrufe eingehen, wird die Farbe der höchsten Priorität angezeigt.
	- $\cdot$   $\curvearrowright$ Ein dringender Anruf empfangen.  $\cdot$   $\cap$

Ein Prioritätsanruf empfangen.

- $\cdot$   $\wedge$ Ein normaler Anruf empfangen.
- 
- *2.* Wählen Sie den Station aus, um den Anruf entgegenzunehmen.

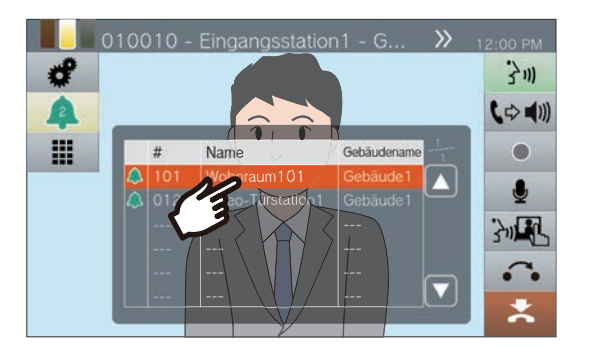

*3.* Heben Sie den Hörer ab oder tippen Sie auf 3m.

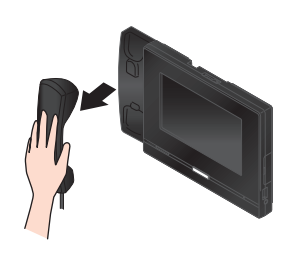

*4.* Sprechen Sie mit der anderen Gesprächspartner.

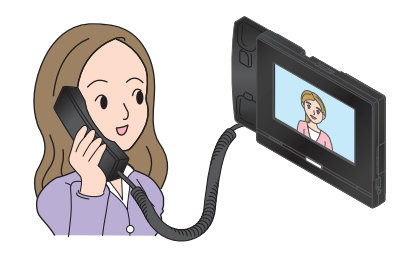

*5.* Zum Beenden der Kommunikation legen Sie den Hörer auf oder tippen Sie auf \*.

# <span id="page-64-0"></span>**Aufnahme von Video/Audio**

Beim Empfang eines Anrufs, während der Kommunikation und während der Überwachung können Video-/ Audioaufnahmen aufgezeichnet werden. Während eines eingehenden Anrufs wird nur Video aufgezeichnet, und wenn kein Kameravideo vorhanden ist, wird nur Audio aufgezeichnet.

Abhängig von der Konfiguration wird möglicherweise **Deutschaft auf dem Bildschirm angezeigt. In diesem Fall kann** diese Funktion nicht genutzt werden.

\*Für die Video-/Audioaufnahme ist eine microSD-Karte erforderlich. (microSD-Karte separat erhältlich) (→[Seite 26\)](#page-25-0)

## 1. Tippen Sie · auf dem Bildschirm an.

- Das Symbol ändert sich in **Dr.** und die Video-/Audioaufnahme beginnt.
- 2. Tippen Sie auf •, um die Video/ Audioaufnahme zu beenden.
	- Das Symbol ändert sich in van die Video-/Audioaufnahme beendet.

### **Anmerkung**

- Wenn der eingehende Anruf, die Kommunikation oder die Überwachung beendet wird, wird auch die Video-/ Audioaufnahme automatisch beendet.
- Wenn Überschreiben aktiviert ist, werden die ältesten Daten mit den neuesten Daten überschrieben, wenn die SD-Karte voll wird.
- Es wird das auf dem Überwachung angezeigte Video der Kamera aufgezeichnet. Wenn jedoch Videos von einer Video-Türstation und einer Netzwerkkamera gleichzeitig auf dem LCD-Anzeige angezeigt werden, wird nur das in den Einstellungen ausgewählte Video aufgezeichnet.
- Während der Scan-Überwachung kann Video/Audio nur aufgezeichnet werden, wenn der Stationwechsel gestoppt ist.
- Abhängig von der Konfiguration startet die Aufnahme automatisch.
- Abhängig von der Konfiguration kann eine einzelne Aufnahme in mehrere Dateien aufgeteilt werden.
- Abhängig von der Konfiguration kann es sein, dass die Aufnahme automatisch stoppt.
- wird in den folgenden Status nicht angezeigt.
- Die manuelle Aufnahmefunktion ist nicht zulässig und es ist kein automatischer Aufnahmestart-Auslöser konfiguriert
- Es ist keine microSD-Karte eingelegt
- Für Aufnahmen ist auf der microSD-Karte kein freier Speicherplatz vorhanden
- Abhängig von der Größe des Videos kann die Netzwerkkamera möglicherweise kein Video aufnehmen.

**3** Hinweise zur Bedienung **Bedienung während eines Anrufs, eines Gesprächs,**<br> **3** Hinweise zur Bedienung eines Pagings oder einer Überwachung

# **Fixieren des Erfassungsbereichs**

Der Aufnahmebereich der Netzwerkkamera kann geändert werden. Abhängig von der Konfiguration der Netzwerkkamera kann der Aufnahmebereich möglicherweise nicht angepasst/ gesperrt werden.

*1.* Wenn ein Video von einer Netzwerkkamera angezeigt wird, tippen Sie auf  $\bigwedge$ ,  $\nabla$ ,  $\bigtriangleup$ , und  $\bigtriangledown$ , um den Anzeigebereich horizontal und vertikal anzupassen.

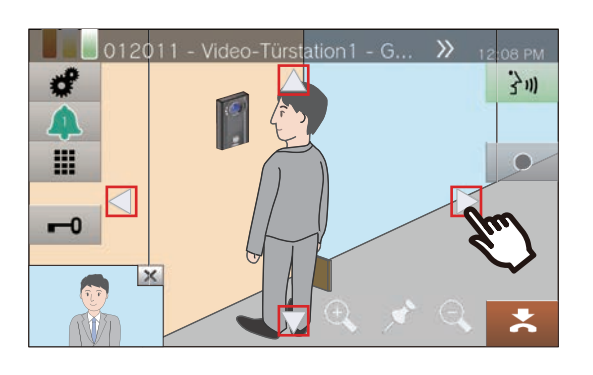

2. Tippen Sie auf **Q** und **Q**, um den Aufnahmebereich anzupassen.

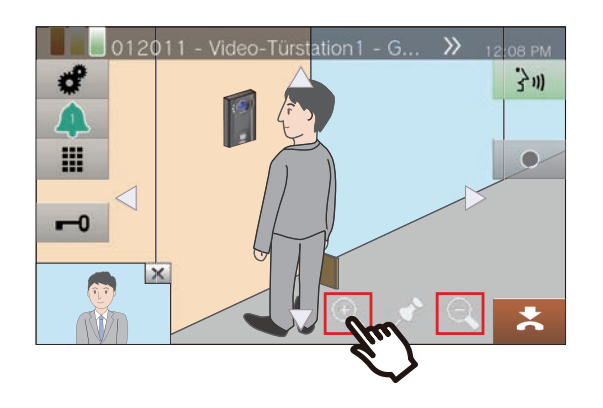

3. Tippen Sie auf  $\cdot$ .

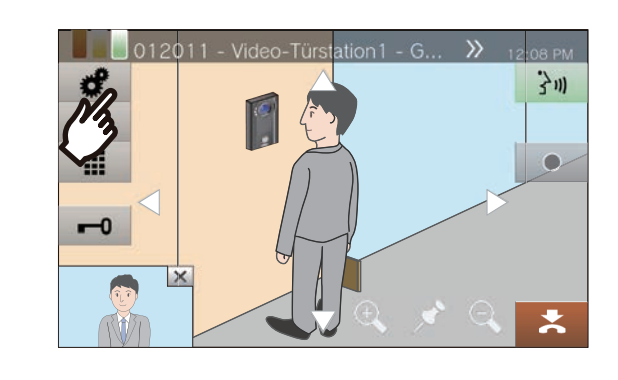

*4.* Tippen Sie auf **[KAMERA VOREINSTELLUNG]** , um den Erfassungsbereich festzulegen.

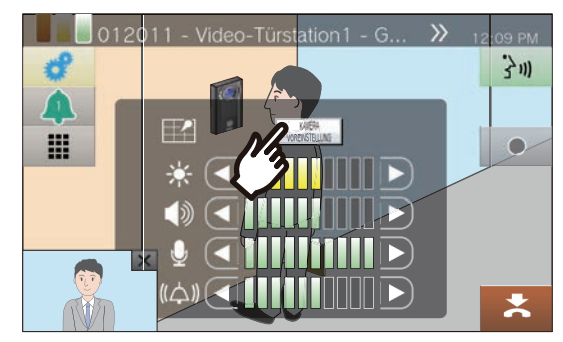

• Die Einstellung wird gespeichert.

5. Tippen Sie auf **#**, um wieder den vorherigen Bildschirm anzuzeigen.

**3** Hinweise zur Bedienung **Bedienung während eines Anrufs, eines Gesprächs,**<br> **3** Hinweise zur Bedienung eines Pagings oder einer Überwachung

# **Anpassung des Videos für verbesserte Sicht**

Passen Sie das Video von einer Eingangsstation oder Video-Türstation an, um die Sichtbarkeit zu verbessern.

- **1.** Tippen Sie auf  $\cdot$ .
- *2.* Tippen Sie auf **[AUS]**.

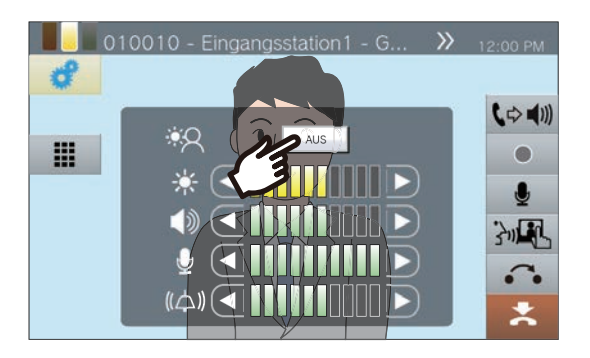

- Das Bild wird angepasst. Ein Beispiel ist unten dargestellt.
- Diese Einstellungen werden nicht gespeichert.
- <Hintergrundbeleuchtungsausgleich>

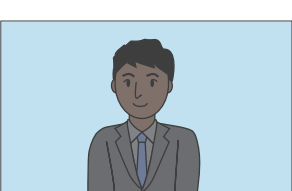

Vor dem Ausgleich Vor dem Ausgleich

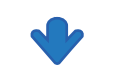

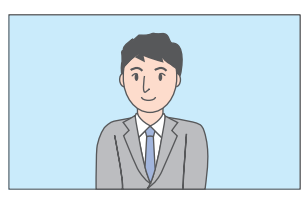

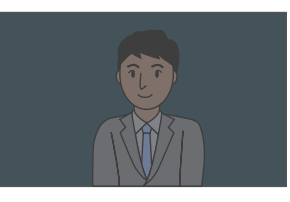

<Nachtmodusausgleich>

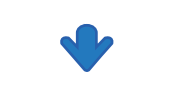

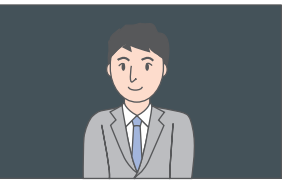

Nach dem Ausgleich Nach dem Ausgleich

3. Tippen Sie auf **e**, um wieder den vorherigen Bildschirm anzuzeigen.

### **Anmerkung**  $\mathbf{v}$

- Drücken Sie während der Kompensation **[EIN]** , um das Bild in den Zustand vor der Kompensation zurückzusetzen.
- Auf Videos von Masterstationen oder Netzwerkkameras kann keine Kompensation angewendet werden.

# <span id="page-67-0"></span>**Anpassen der Bildschirmhelligkeit**

Die Helligkeit des Bildschirms kann angepasst werden, wenn Sie einen Anruf tätigen, einen eingehenden Page empfangen, während der Kommunikation oder während der (Scan-)Überwachung.

1. Tippen Sie auf  $\cdot$ .

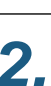

2. Tippen Sie auf **I** und **D**, um die Bildschirmhelligkeit anzupassen.

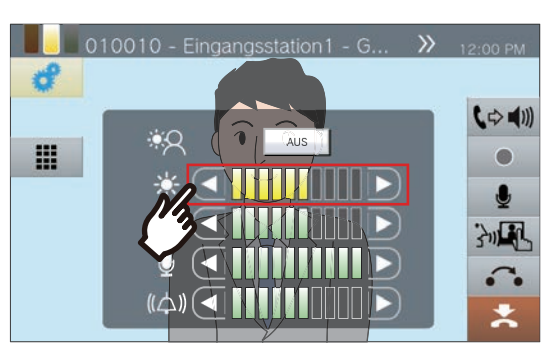

 $\cdot$   $\boxed{\mathbf{C}}$ 

Drücken Sie hier, um den Bildschirm um eine Stufe abzudunkeln.

 $\cdot$  D.

Drücken Sie hier, um den Bildschirm um eine Stufe aufzuhellen.

• Die Einstellung wird gespeichert.

3. Tippen Sie auf **#**, um wieder den vorherigen Bildschirm anzuzeigen.

# **Einstellen der Lautsprecherlautstärke**

Die Empfangslautstärke kann während der Kommunikation oder der (Scan-)Überwachung usw. angepasst werden.

- 1. Tippen Sie auf  $\mathcal{F}$ .
- 2. Tippen Sie auf **I** oder **D**, um die Empfangslautstärke anzupassen.

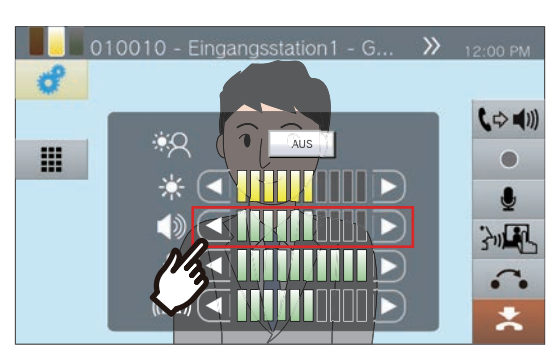

 $\cdot$   $\Box$ 

Drücken Sie hier, um einen Schritt zu verringern.

- $\cdot$  D: Drücken Sie hier, um einen Schritt zu erhöhen.
- Die Einstellung wird gespeichert.

3. Tippen Sie auf **#**, um wieder den vorherigen Bildschirm anzuzeigen.

### **Anmerkung**  $\sqrt{2}$

- Wenn Sie die Empfangslautstärke einstellen, ändert sich auch die Lautstärke des Rückruftons.
- Passen Sie die Lautstärke des Ruftons bei einem abgehenden Anruf an.

# **Mikrofonlautstärke anpassen**

Die Lautstärke des Mikrofons kann während der Kommunikation oder beim Senden einer Page angepasst werden.

1. Tippen Sie auf  $\cdot$ .

2. Tippen Sie auf **d** oder **D**, um die Mikrofonlautstärke anzupassen.

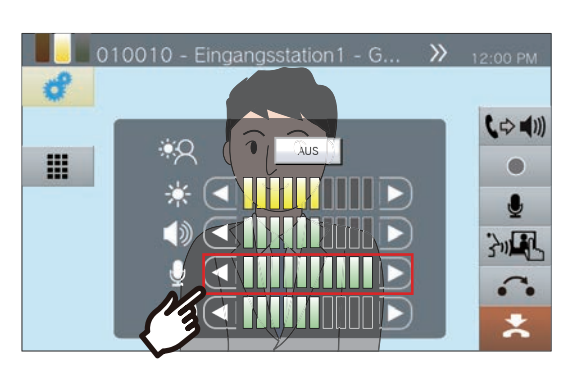

 $\cdot$   $\Box$ Drücken Sie hier, um einen Schritt zu verringern.

- $\cdot$  D Drücken Sie hier, um einen Schritt zu erhöhen.
- Die Einstellung wird gespeichert.

3. Tippen Sie auf **#**, um wieder den vorherigen Bildschirm anzuzeigen.

# <span id="page-70-0"></span>**Klingeltonlautstärke anpassen**

Die Lautstärke des Klingeltons kann während eines eingehenden Anrufs oder beim Empfang eines Pages angepasst werden.

- 1. Tippen Sie auf  $\cdot$ .
- 2. Tippen Sie auf **I** oder **D**, um die Klingeltonlautstärke anzupassen.

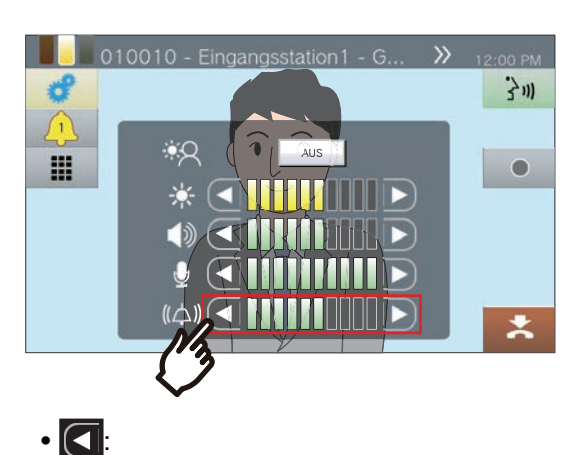

- Drücken Sie hier, um einen Schritt zu verringern.
- $\cdot$   $\overline{D}$ :
- Drücken Sie hier, um einen Schritt zu erhöhen.
- Die Einstellung wird gespeichert.
- 3. Tippen Sie auf **#**, um wieder den vorherigen Bildschirm anzuzeigen.

# **Stationsinformationen bestätigen**

Die Firmware-Version und Netzwerkkonfigurationsinformationen dieser Station können überprüft werden.

- *1.* Tippen Sie auf dem Startbildschirm auf **[Geräteinfo.]** .
	- FIRMWARE-VERSION: Dies zeigt die Firmware-Version dieser Station an.
	- STATIONSNUMMER: Zeigt die Stationsnummer dieser Station an.
	- NETZWERKSTATUS: Zeigt an, ob diese Station korrekt mit dem Netzwerk verbunden ist.
	- IP-PBX STATUS: Zeigt den Verbindungsstatus mit einer IP-PBX an.

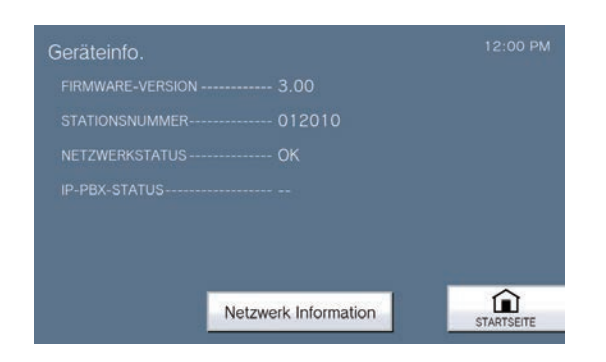

*4.* Überprüfen Sie die Netzwerkinformationen für diese **Station** 

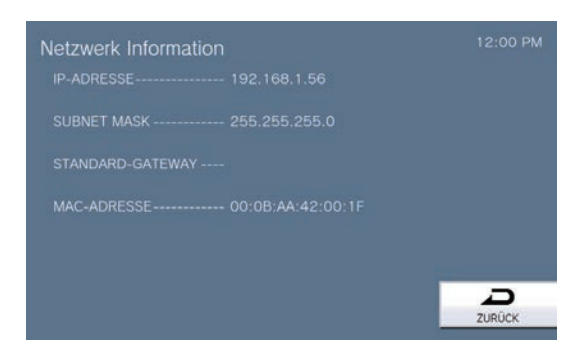

• Tippen Sie auf **[ZURÜCK]** , um zum **[Geräteinfo.]** Bildschirm zurückzukehren.

- *2.* Tippen Sie auf **[Netzwerk Information]**.
- *3.* Geben Sie das Administratorkennwort ein und tippen Sie dann auf **[OK]**.

Wenden Sie sich für Kennworten an den Systemadministrator.

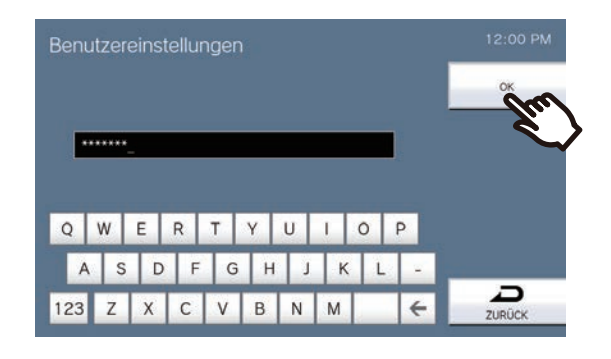
# <span id="page-72-0"></span>**Konfigurieren Sie den Stationston nach einem Zeitplan**

Konfigurieren Sie die Station so, dass sie nach dem konfigurierten Zeitplan einen Glockenton wiedergibt. Informationen zur Konfiguration von Glocken finden Sie in den Abschnitten "So konfigurieren Sie die [Glockeneinstellungen \(Tagesplan\) \(](#page-110-0)→Seite 111)" und ["So konfigurieren Sie die Glockeneinstellungen \(Wochenplan\)](#page-112-0)  $(\rightarrow$ [Seite 113\)".](#page-112-0)

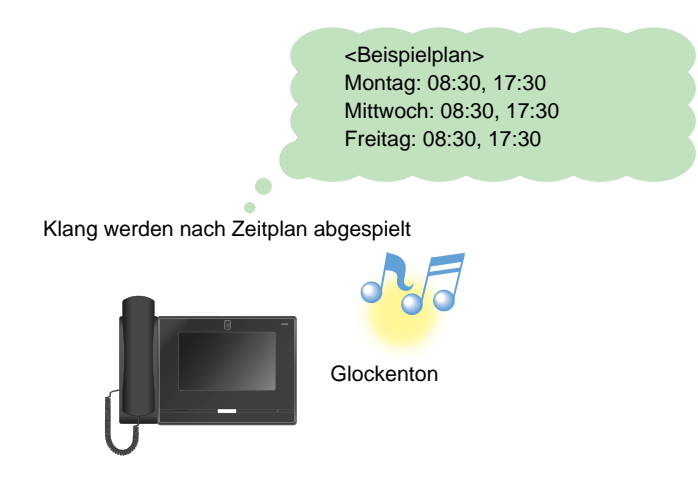

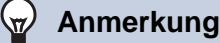

• Wenn während des Ertönens des Glockentons ein Anruf oder eine Page empfangen wird, wird der Glockenton abgebrochen.

• Der Glockenton ertönt nicht, wenn Sie einen Anruf tätigen, einen Anruf entgegennehmen, beim Paging oder bei der Kommunikation.

## **Automatisches Abspielen des Kommunikation Audionachrichten**

Eine Nachricht, die dabei hilft, den Standort der anderen Station zu ermitteln, kann automatisch abgespielt werden, wenn ein Anruf beginnt, oder über die Tastatureingabe.

Der Kommunikation Audionachrichten kann verwendet werden, wenn er bei der anderen Station registriert ist.

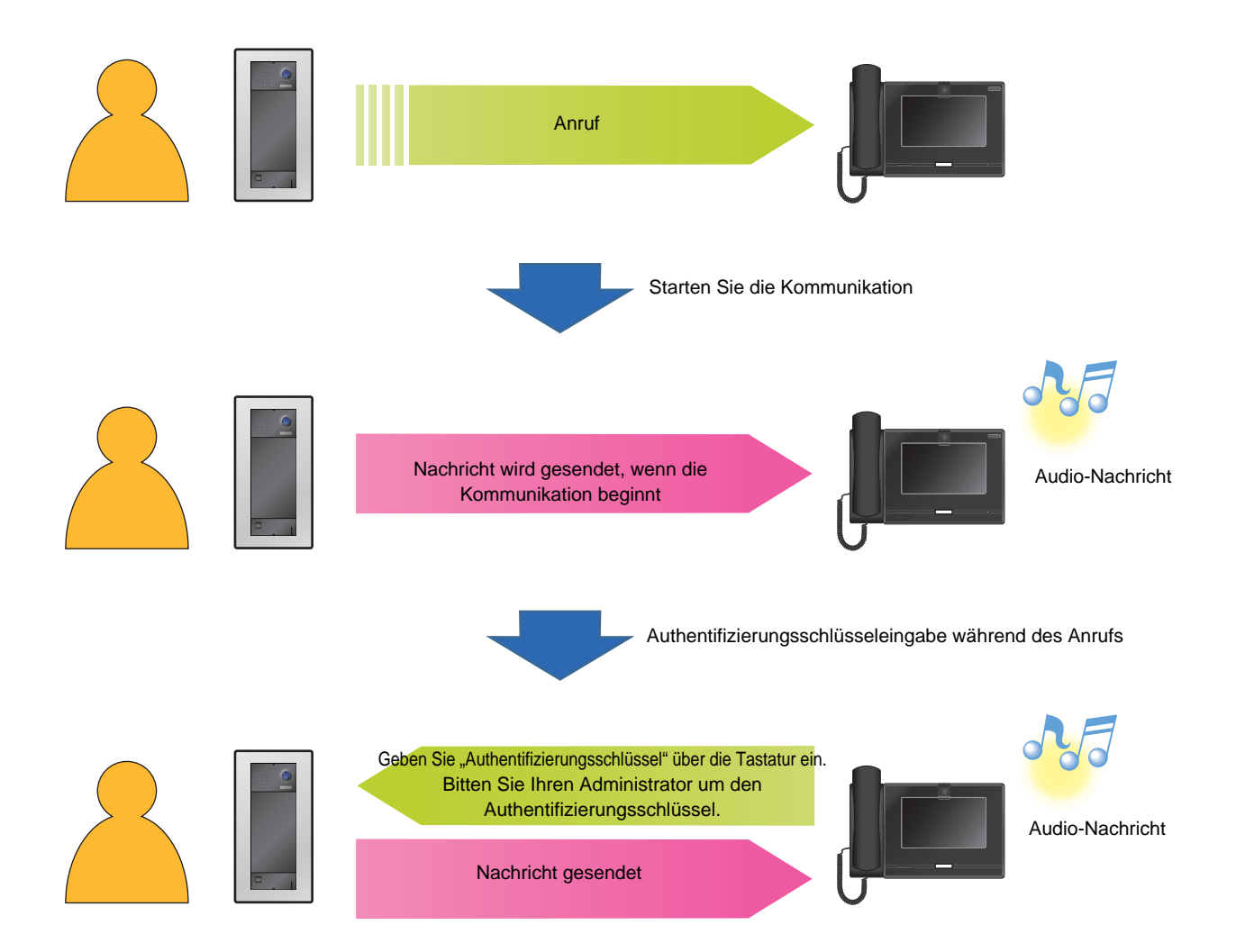

## **Eine E-Mail senden**

Senden Sie eine E-Mail an eine im Voraus registrierte E-Mail-Adresse, wenn bestimmte Bedingungen eintreten, z. B. wenn ein microSD-Zugriffsfehler erkannt wird.

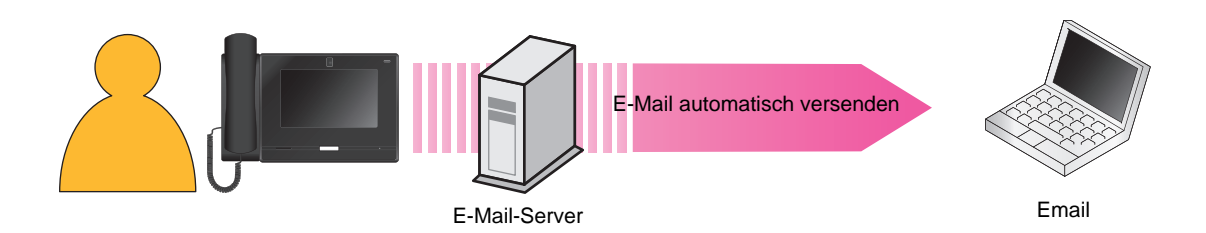

### Beispiel für den E-Mail-Versand: Wenn Fehler beim Zugriff auf die microSD-Karte erkannt werden

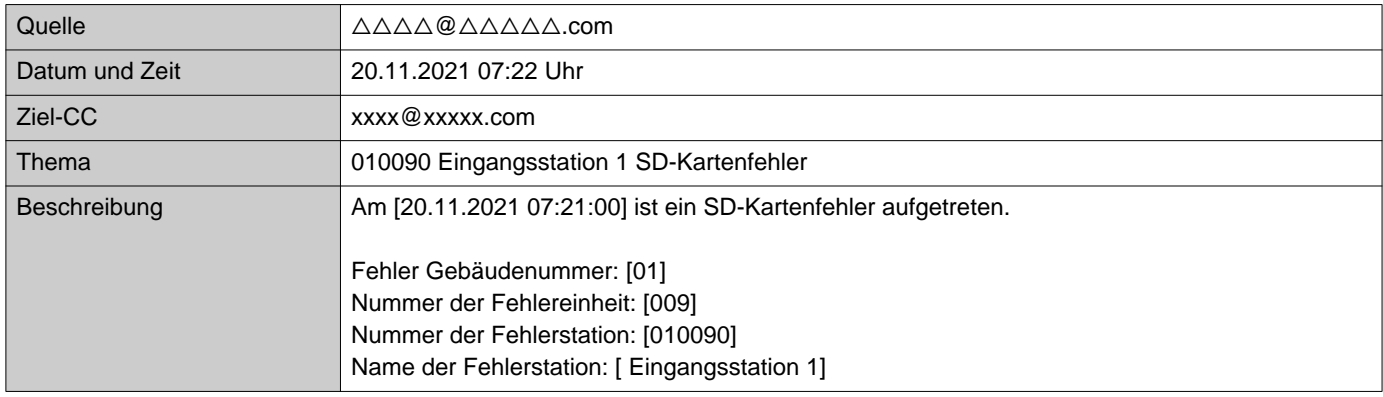

### **Anmerkung**  $\sqrt{2}$

• "UTF-8" wird zur Kodierung des "Thema" verwendet. Abhängig vom E-Mail-Kunden werden die Zeichen möglicherweise falsch angezeigt. Um dies zu vermeiden, stellen Sie die Kodierungsmethode auf "UTF-8" ein.

## <span id="page-75-0"></span>**Einstellungen konfigurieren**

Konfigurieren Sie jede Einstellung.

- *1.* Tippen Sie auf dem Startbildschirm auf **[Einstellungen]** .
	- Der Privilegienauswahl-Bildschirm wird angezeigt.
- *2.* Wählen Sie die zu konfigurierenden Berechtigungen aus.
	- Um die Konfiguration mit Benutzerberechtigungen durchzuführen, tippen Sie auf **[Benutzer]** und fahren Sie mit Schritt 4 fort.
	- Um die Konfiguration mit Administratorberechtigungen durchzuführen, tippen Sie auf **[Gebäudemanager]** und fahren Sie mit Schritt 3 fort.

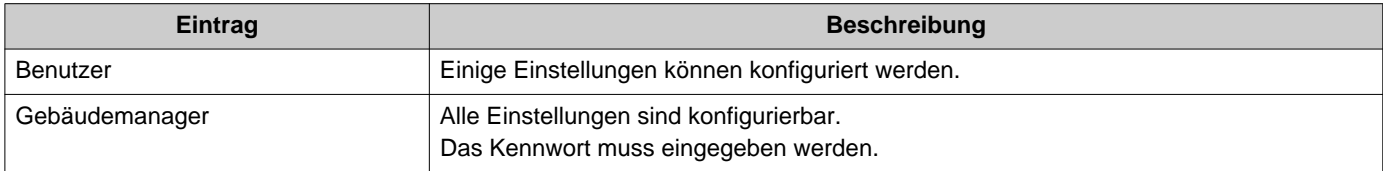

- *3.* Geben Sie das Administratorkennwort ein und tippen Sie auf **[OK]**. Wenden Sie sich für Kennworten an den Systemadministrator. • Der Einstellungen (1/2) Bildschirm wird angezeigt.
	-
- *4.* Tippen Sie auf das einzustellende Element.

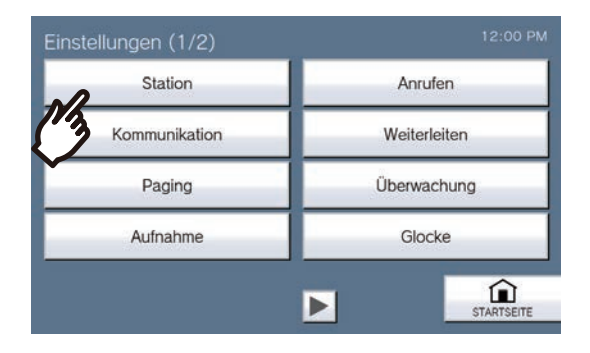

*5.* Konfigurieren Sie die Einstellungen.

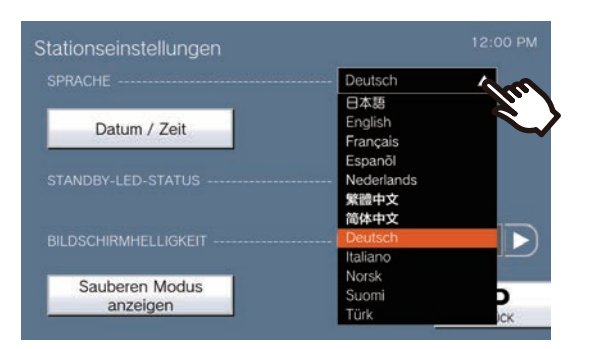

• Die Einstellungen werden beim Zurückkehren zum Einstellungsbildschirm gespeichert.

Abhängig von den Einstellungen wird die Einstellung gespeichert, wenn auf [AUSWÄHLEN], < a oder getippt wird.

• Zum Verlassen der Einstellungen verwenden Sie die **[STARTSEITE]** Taste usw., um zum Startbildschirm zurückzukehren.

• Erfolgt ca. 1 Minute lang keine Bedienung, kehrt die Station zum Startbildschirm zurück und es werden keine Einstellungen gespeichert.

Auf dem Einstellungsbildschirm können folgende Einstellungen vorgenommen werden.

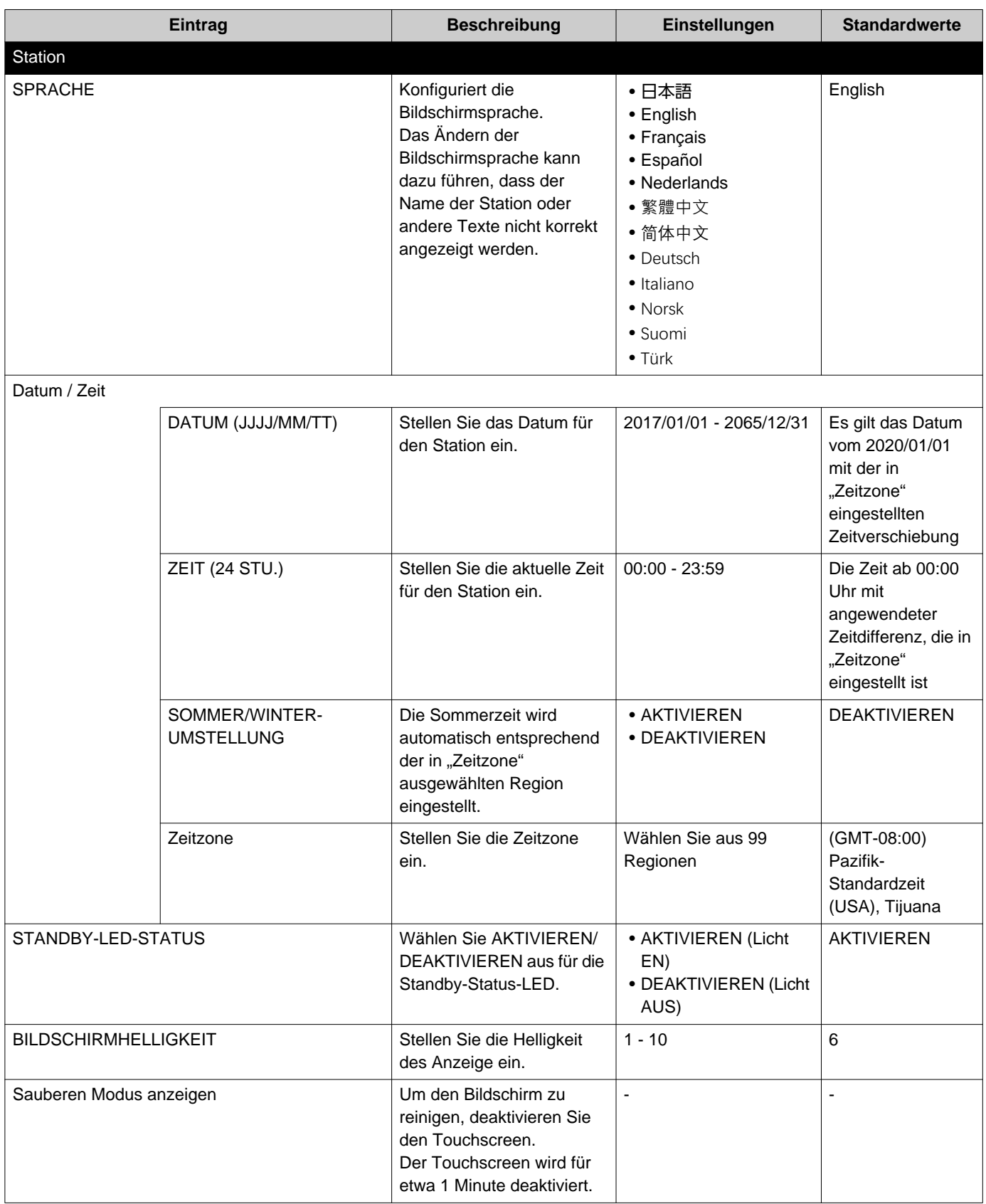

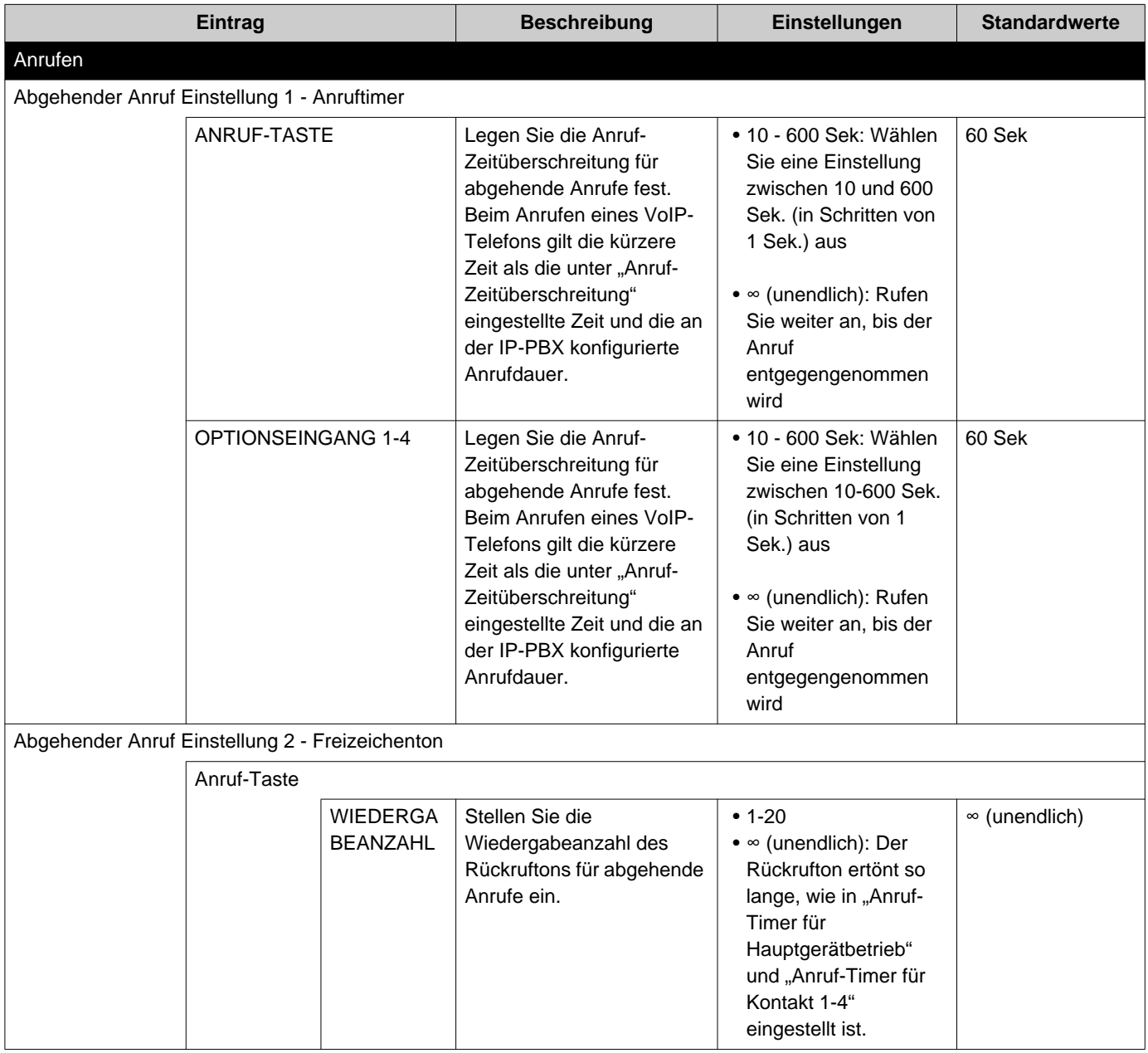

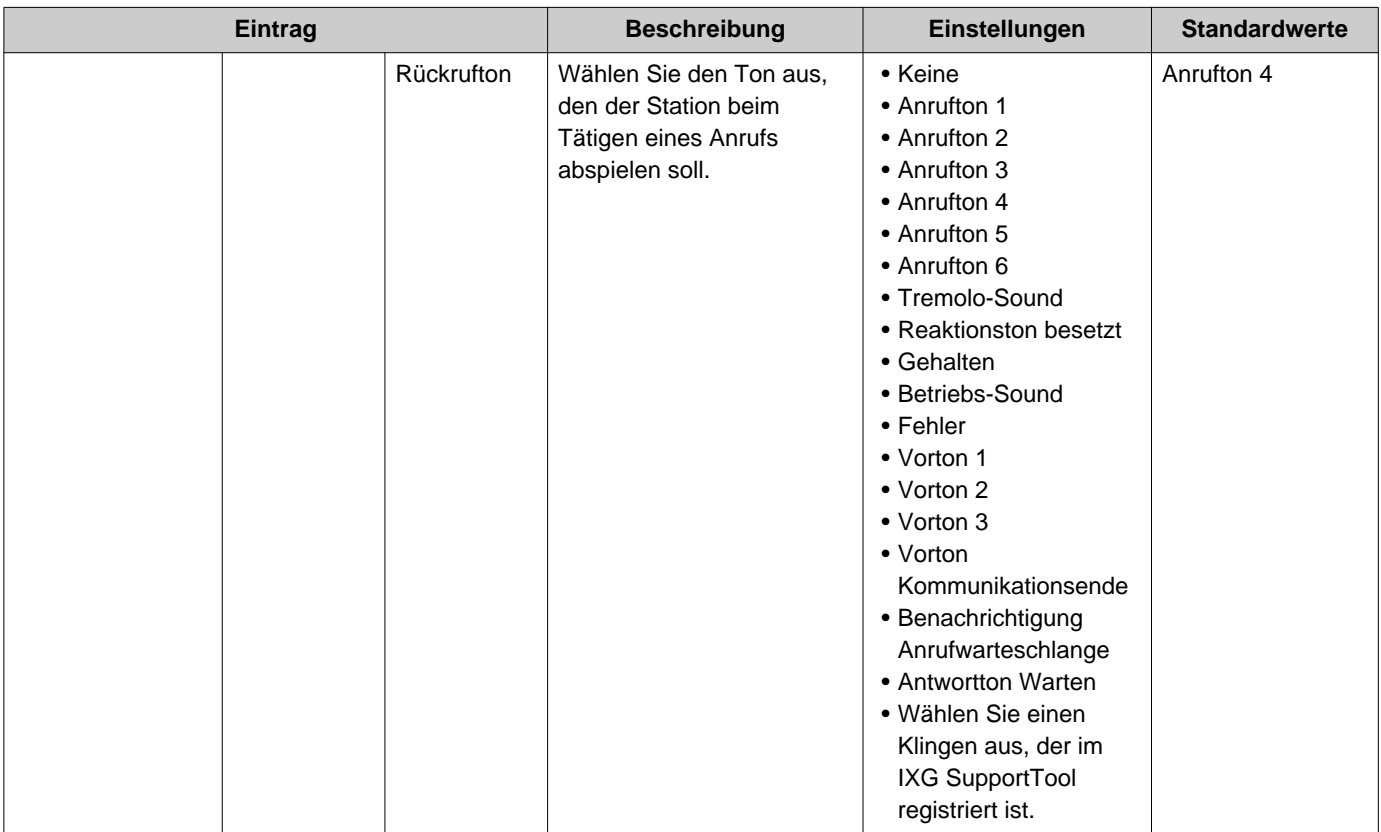

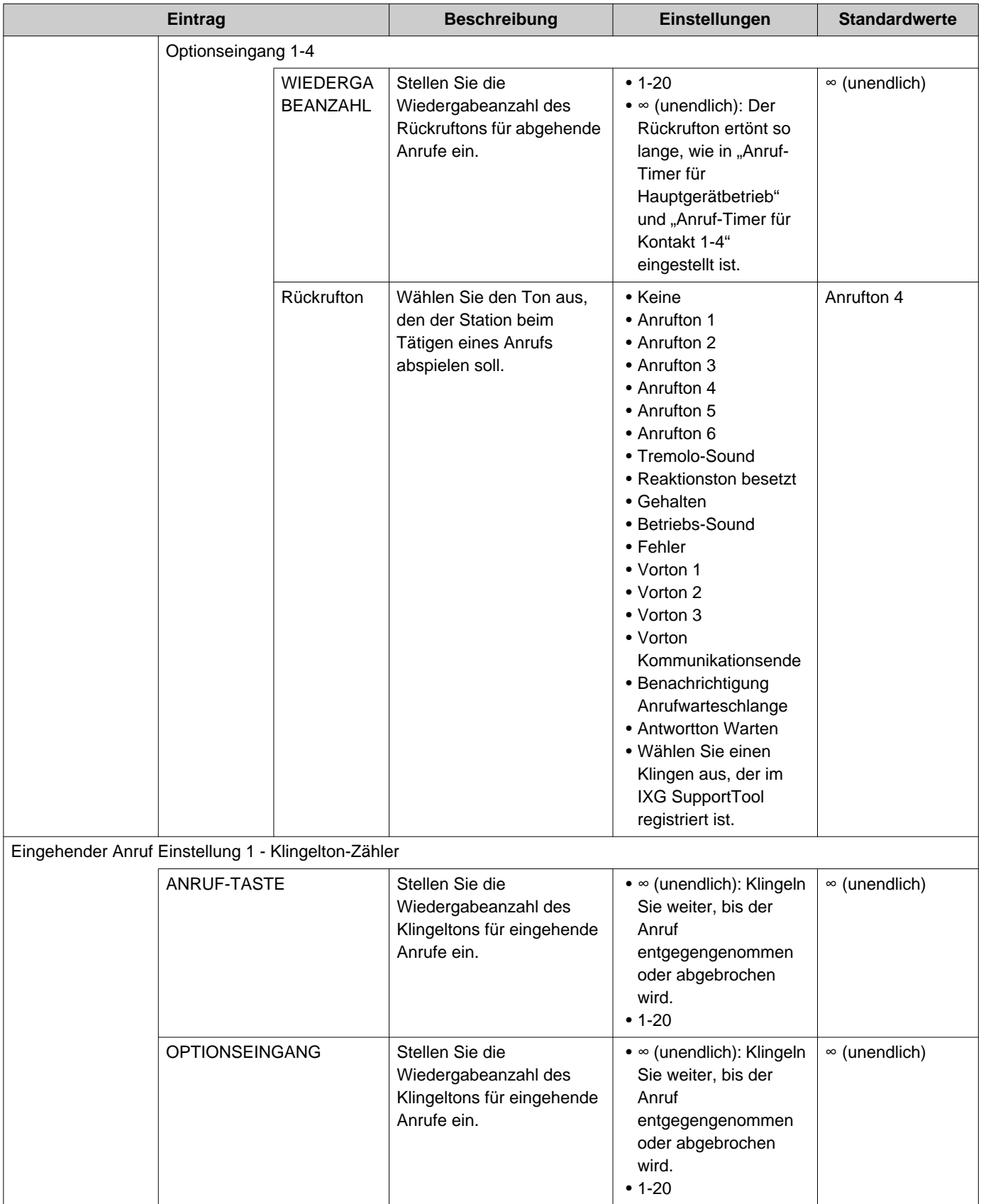

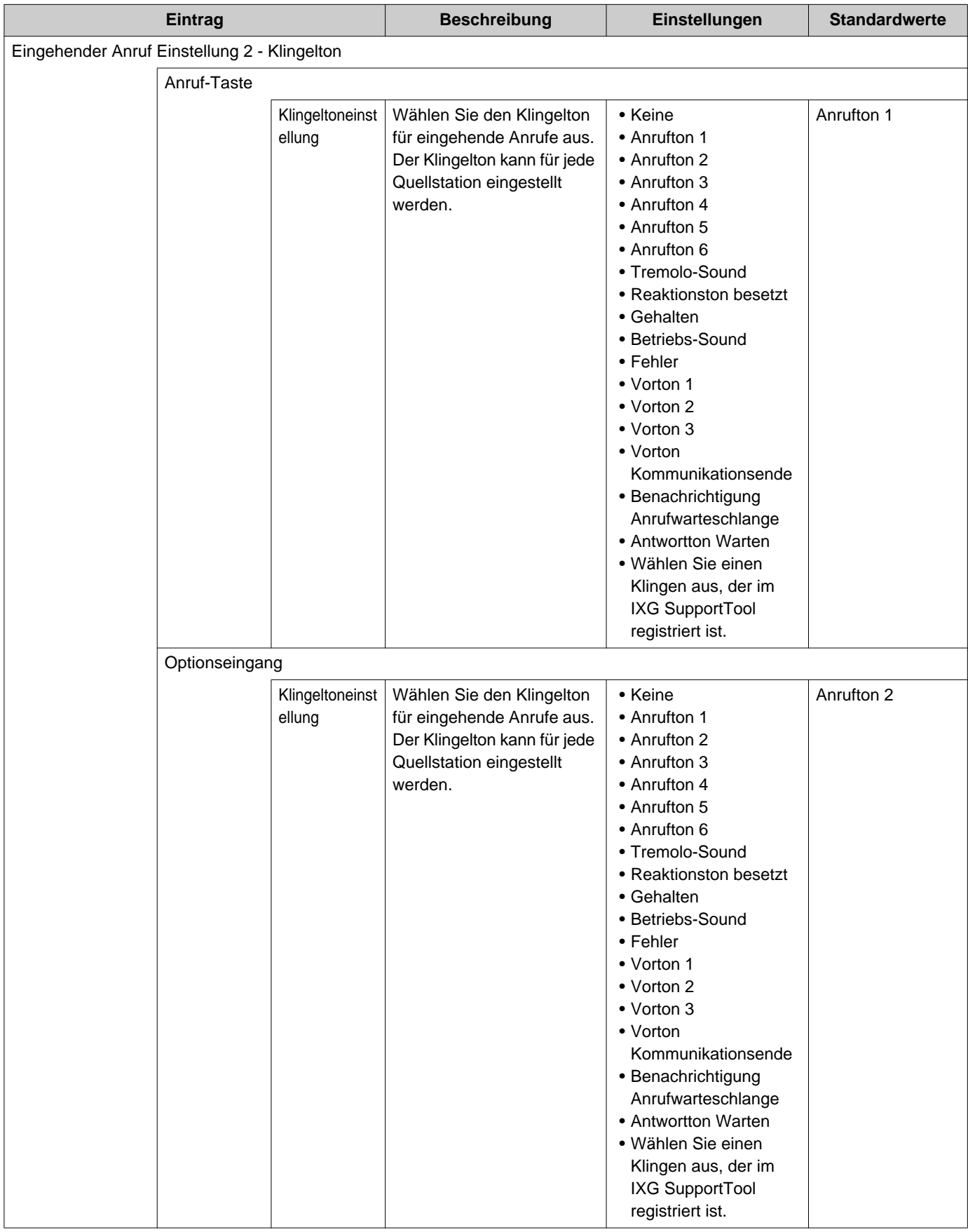

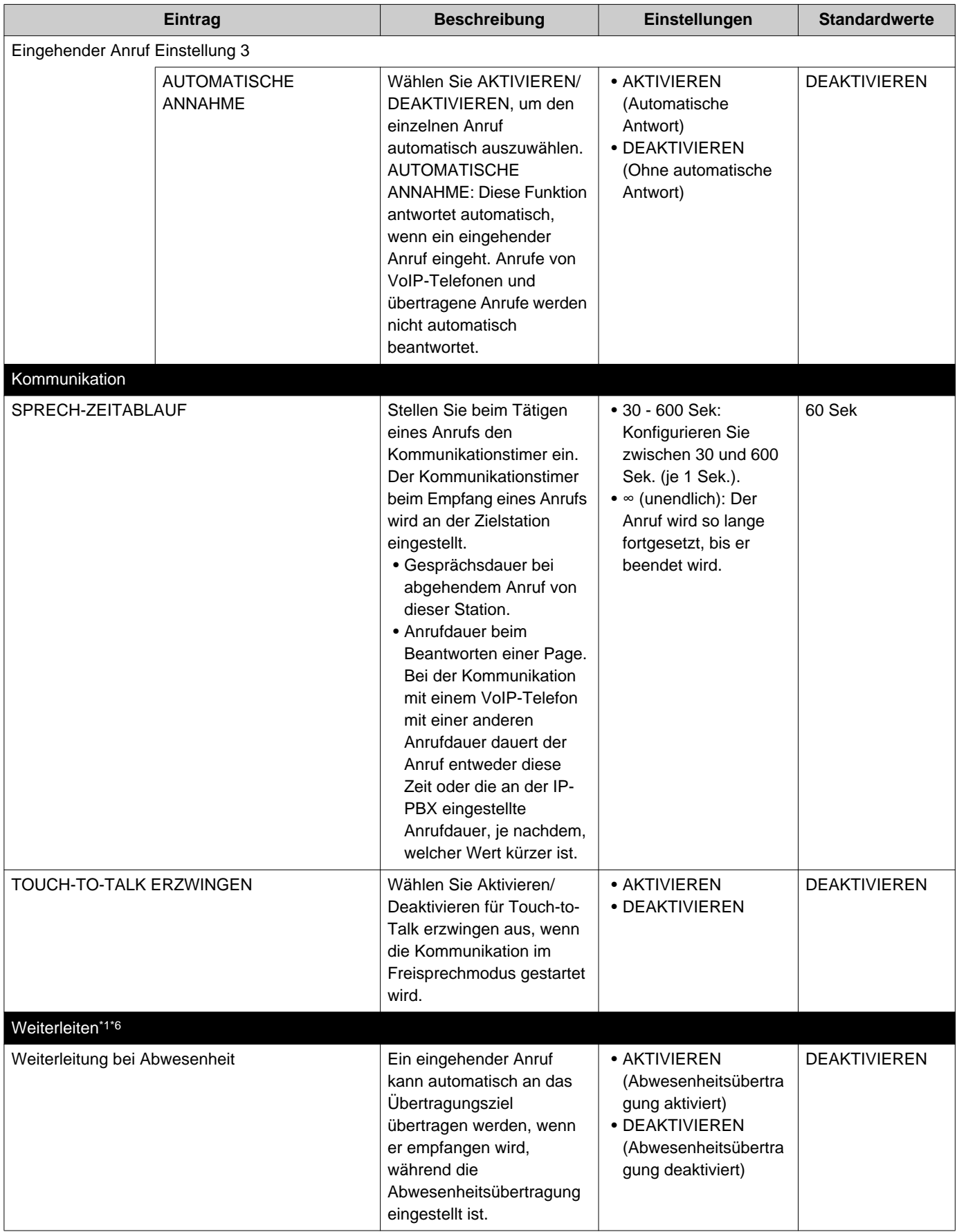

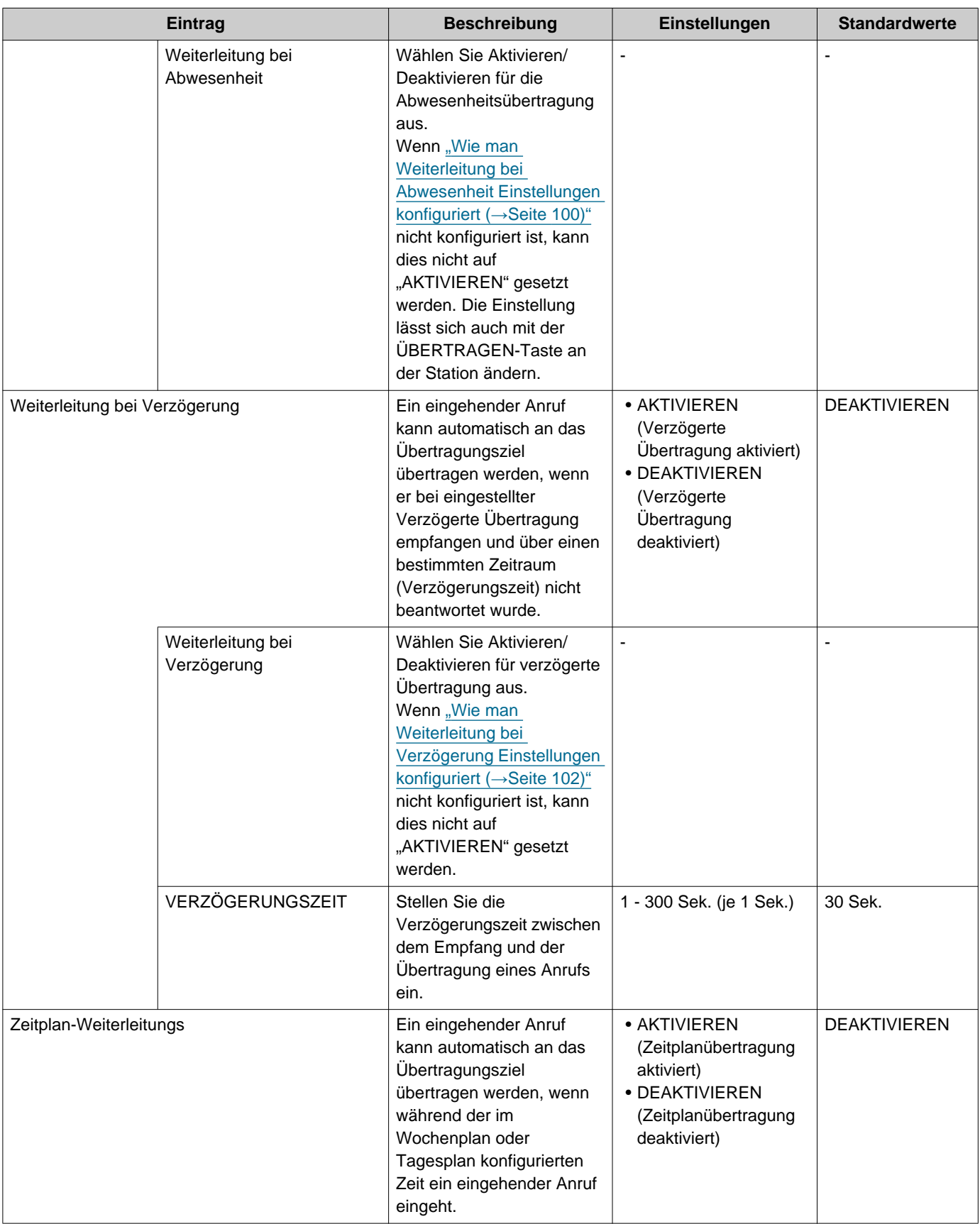

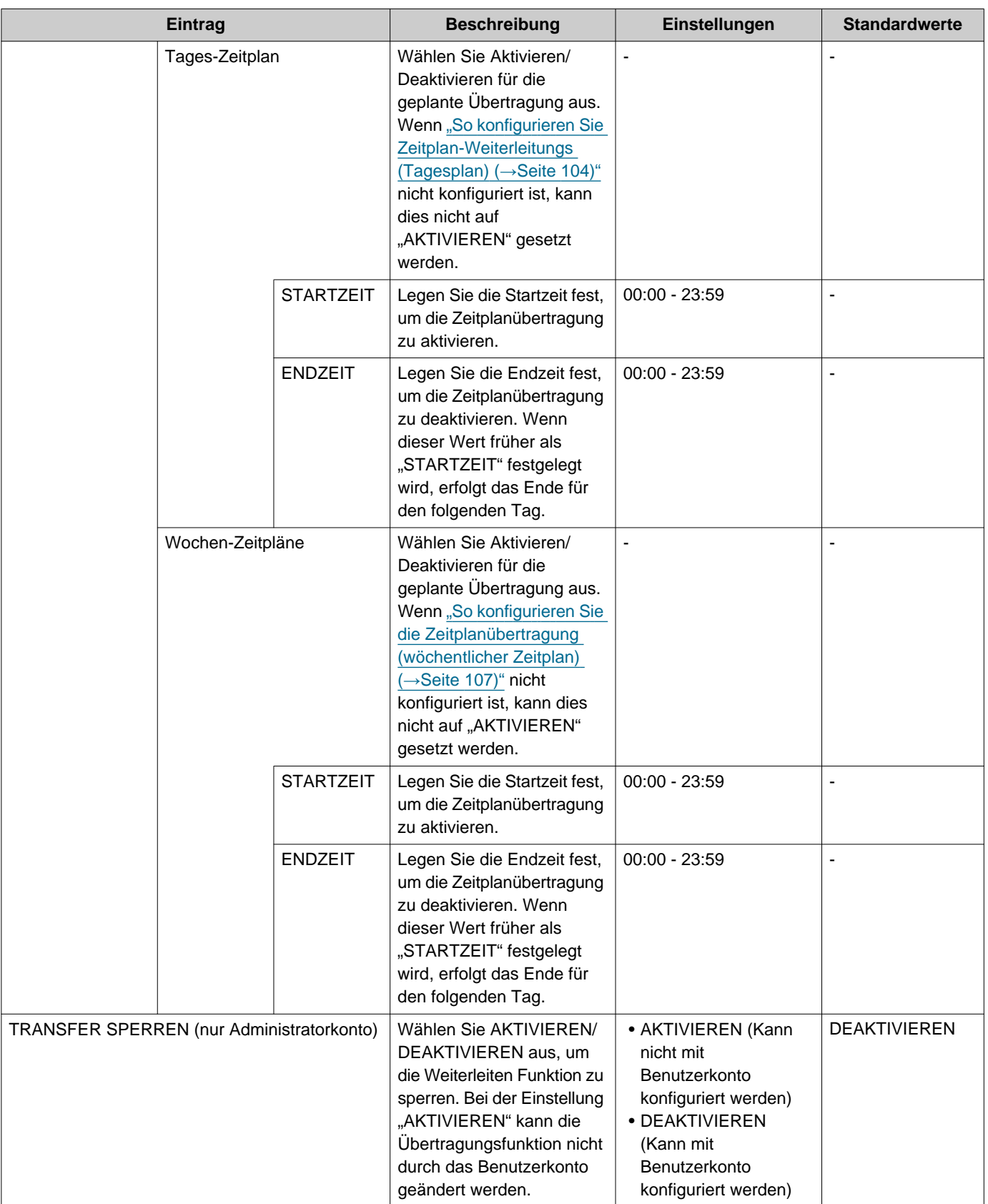

<span id="page-84-0"></span>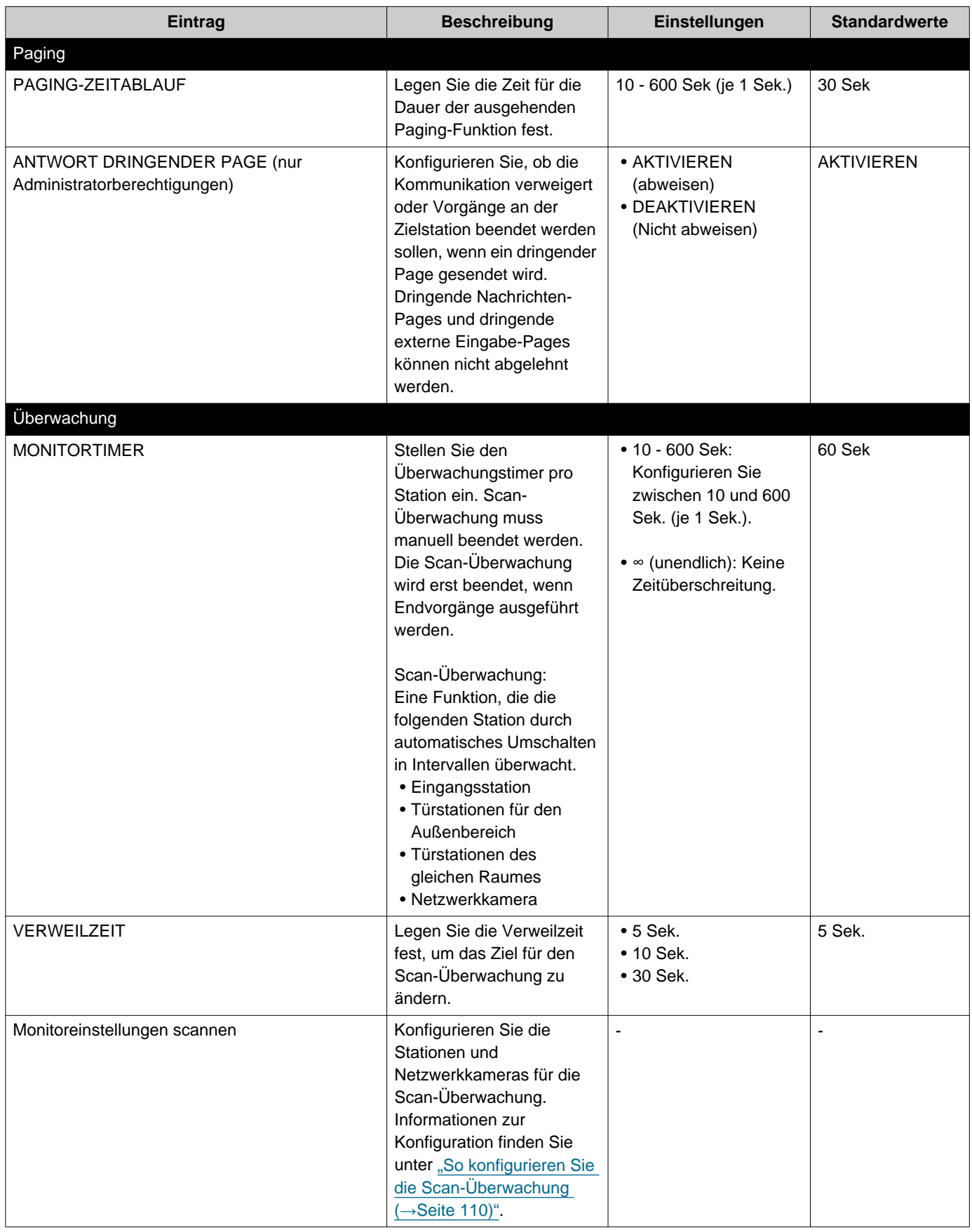

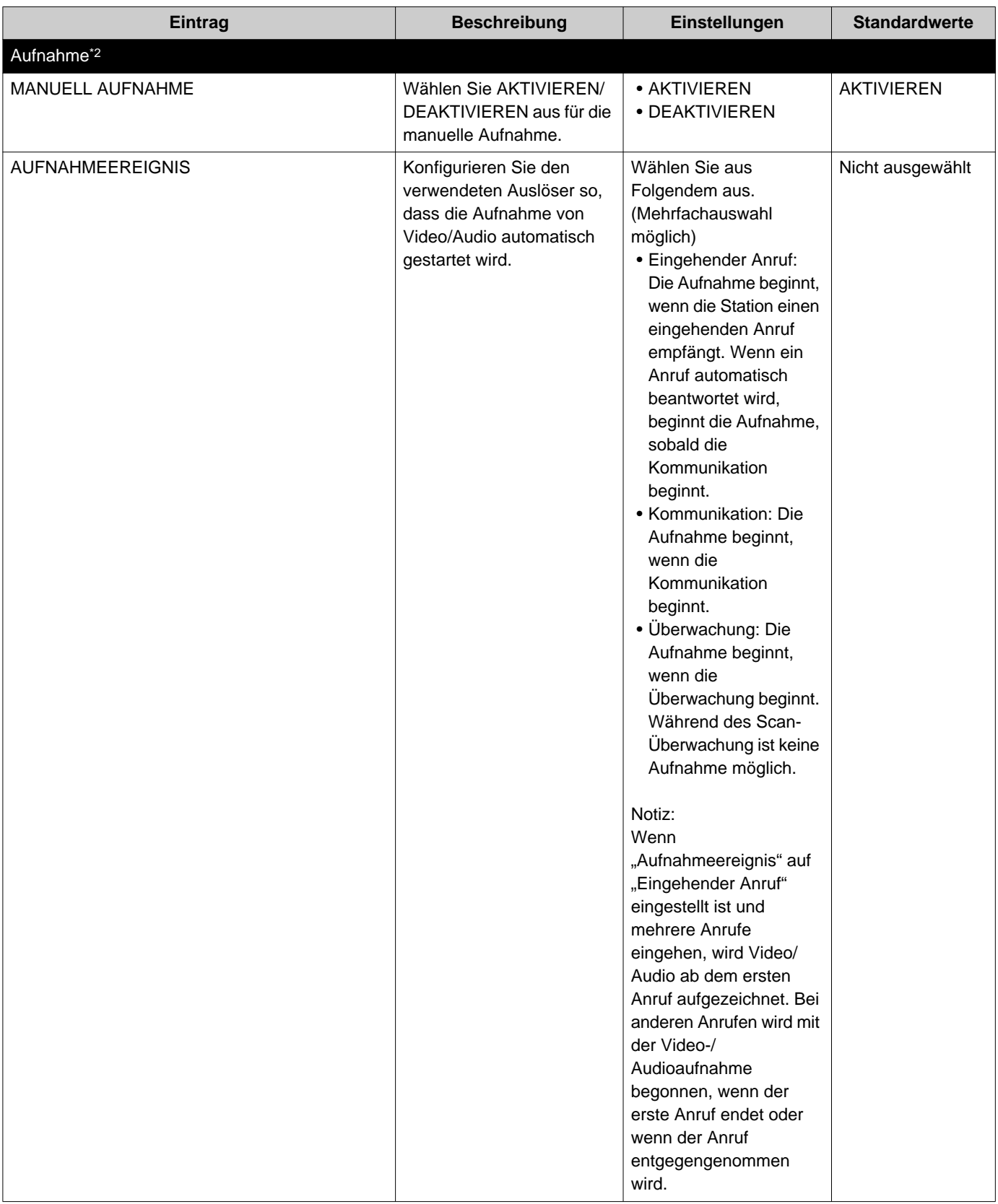

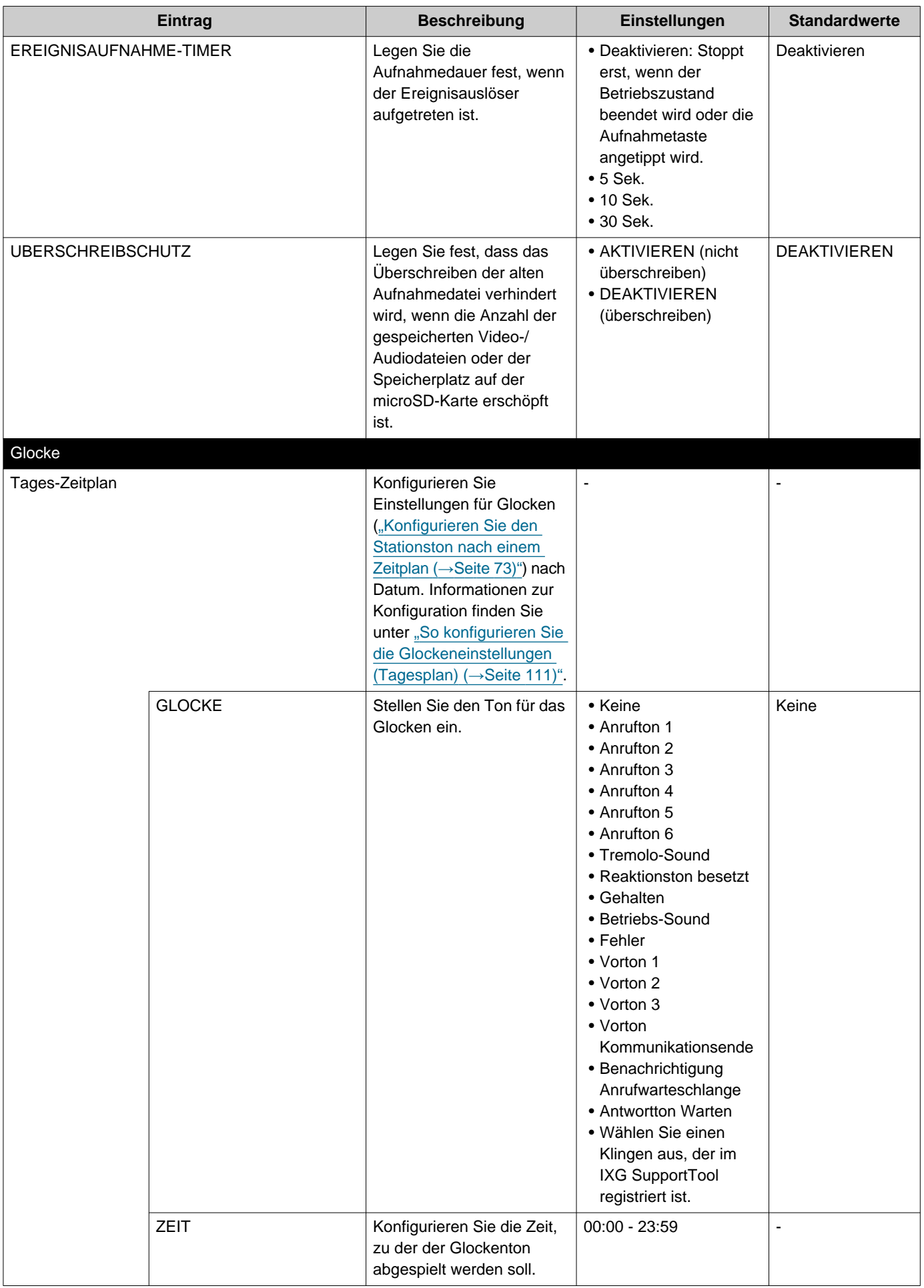

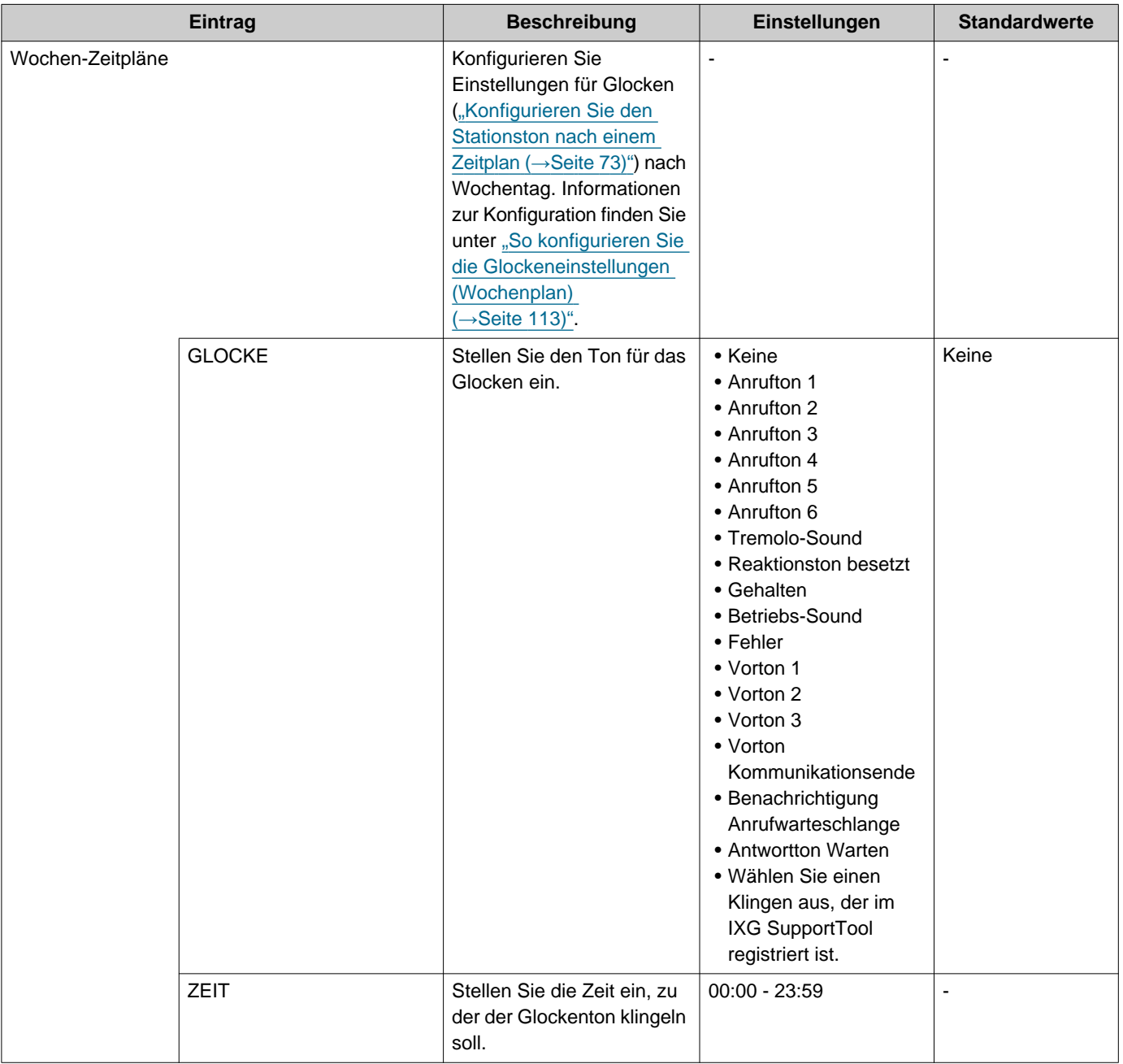

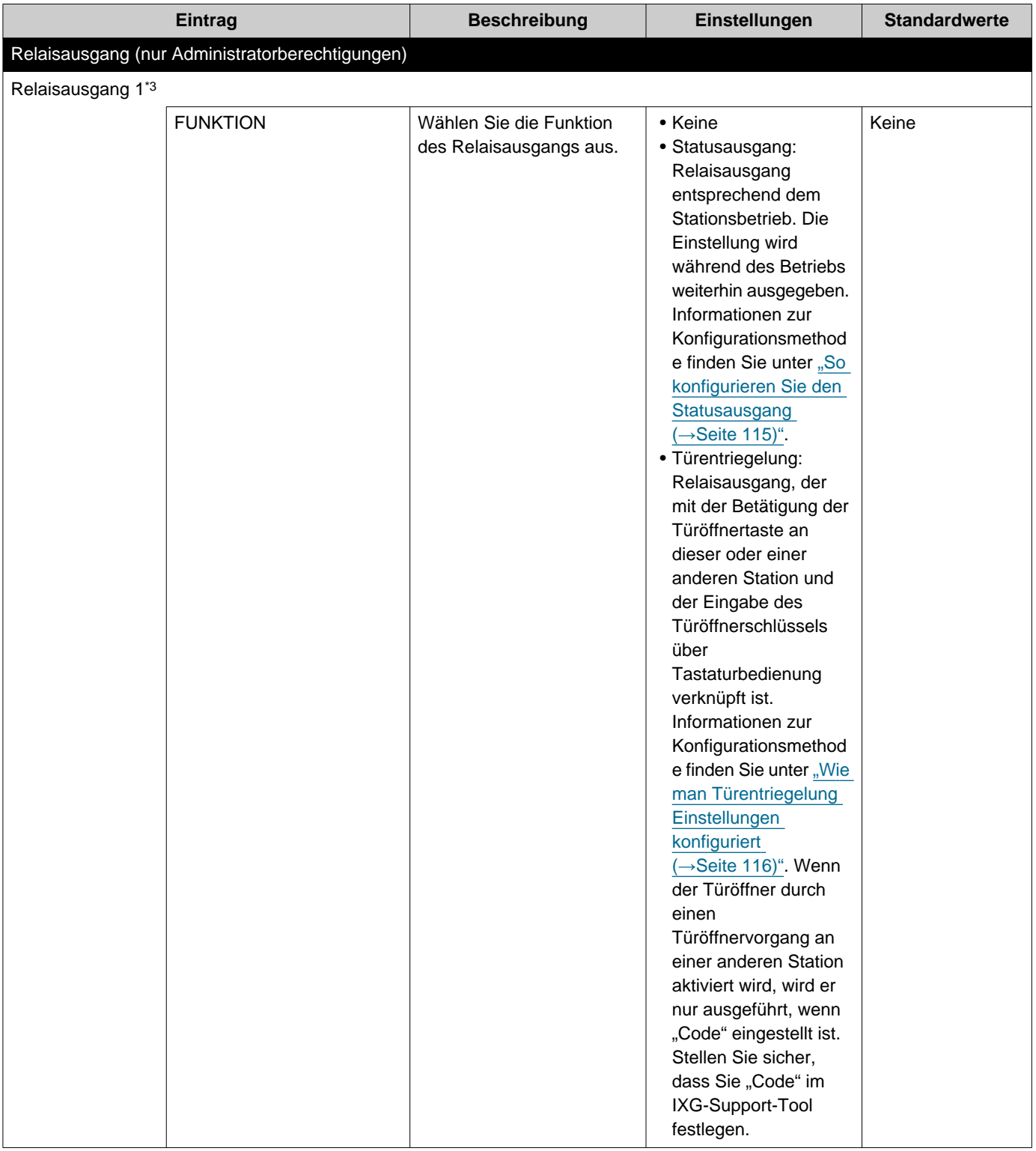

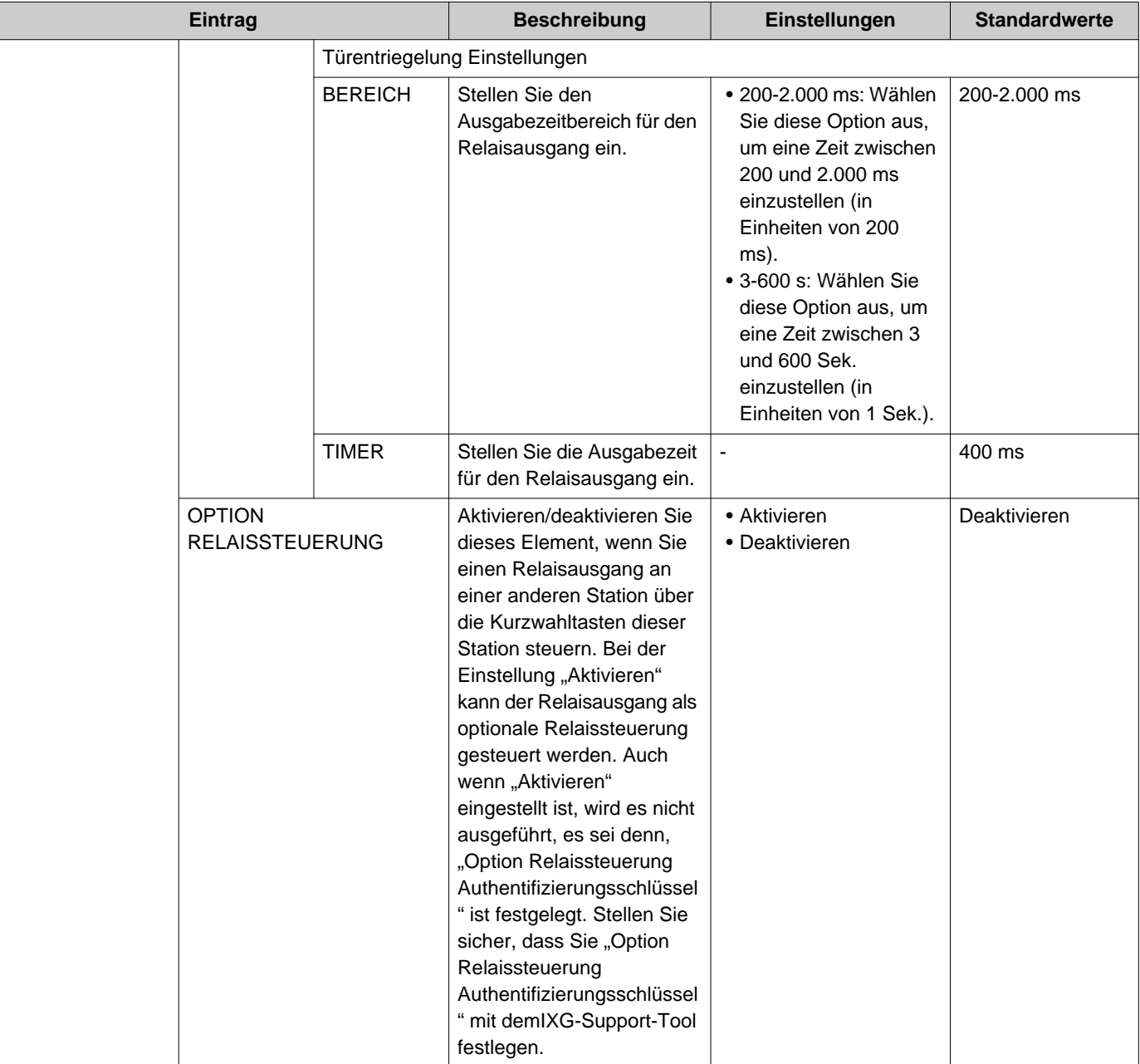

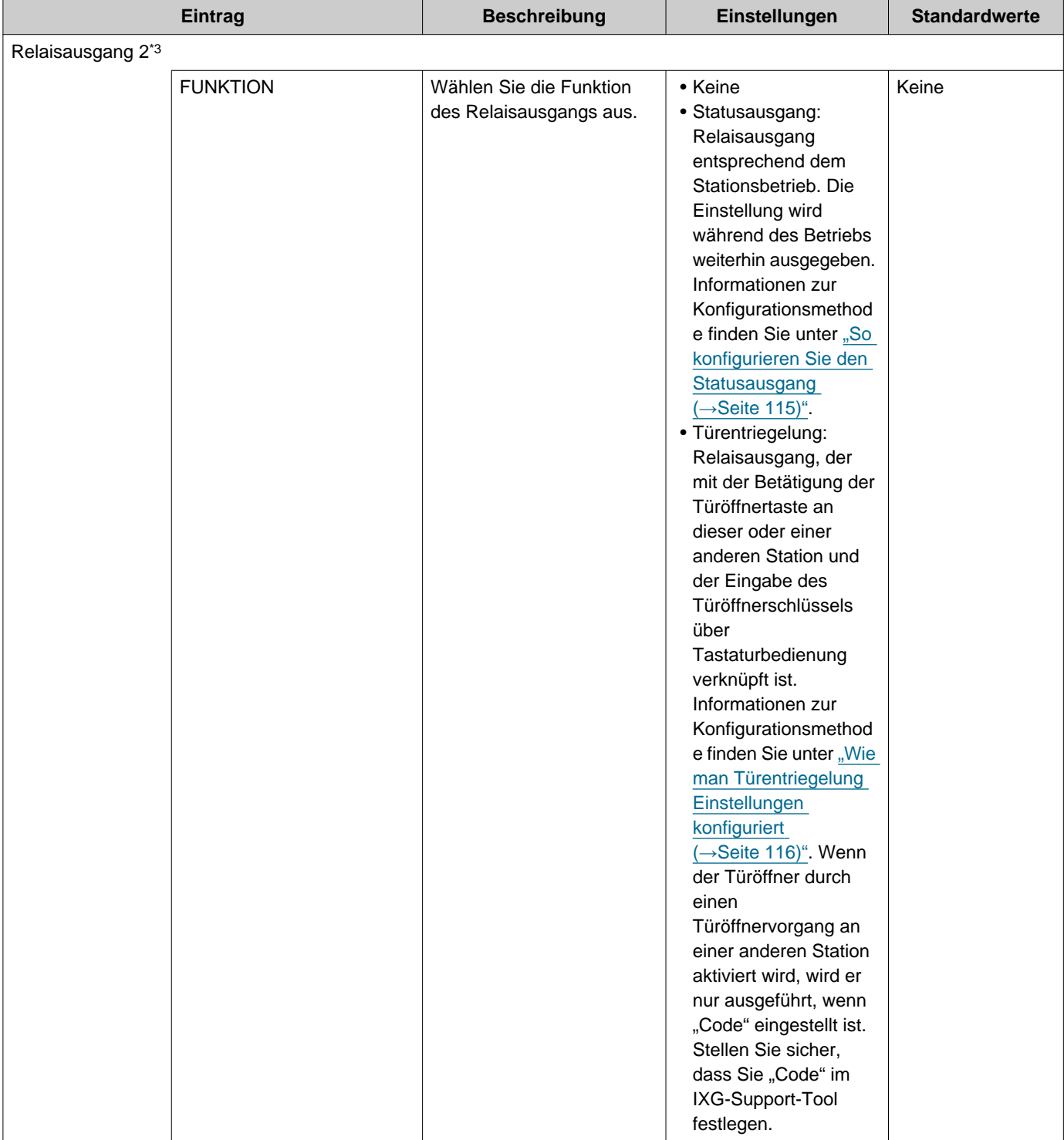

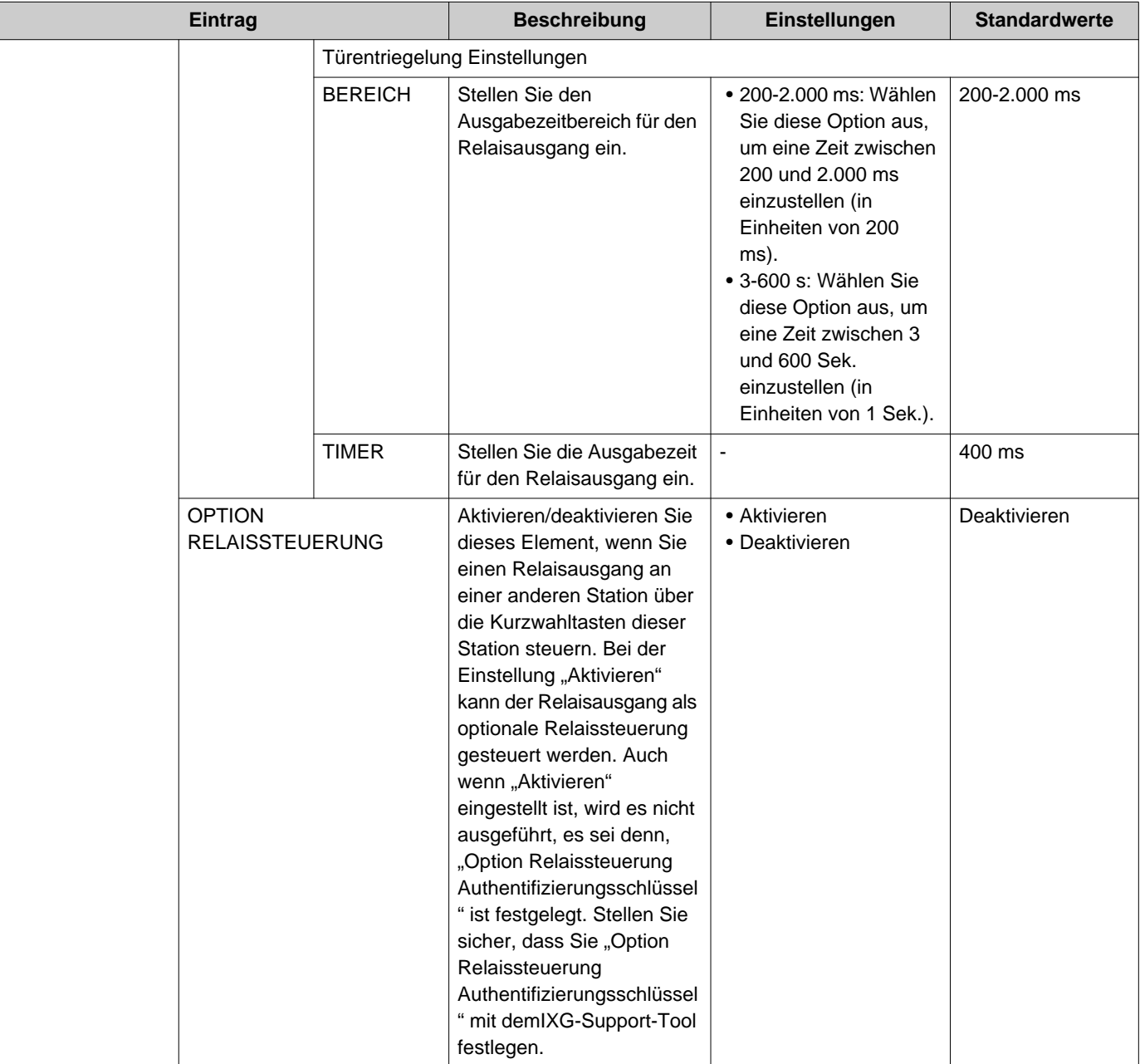

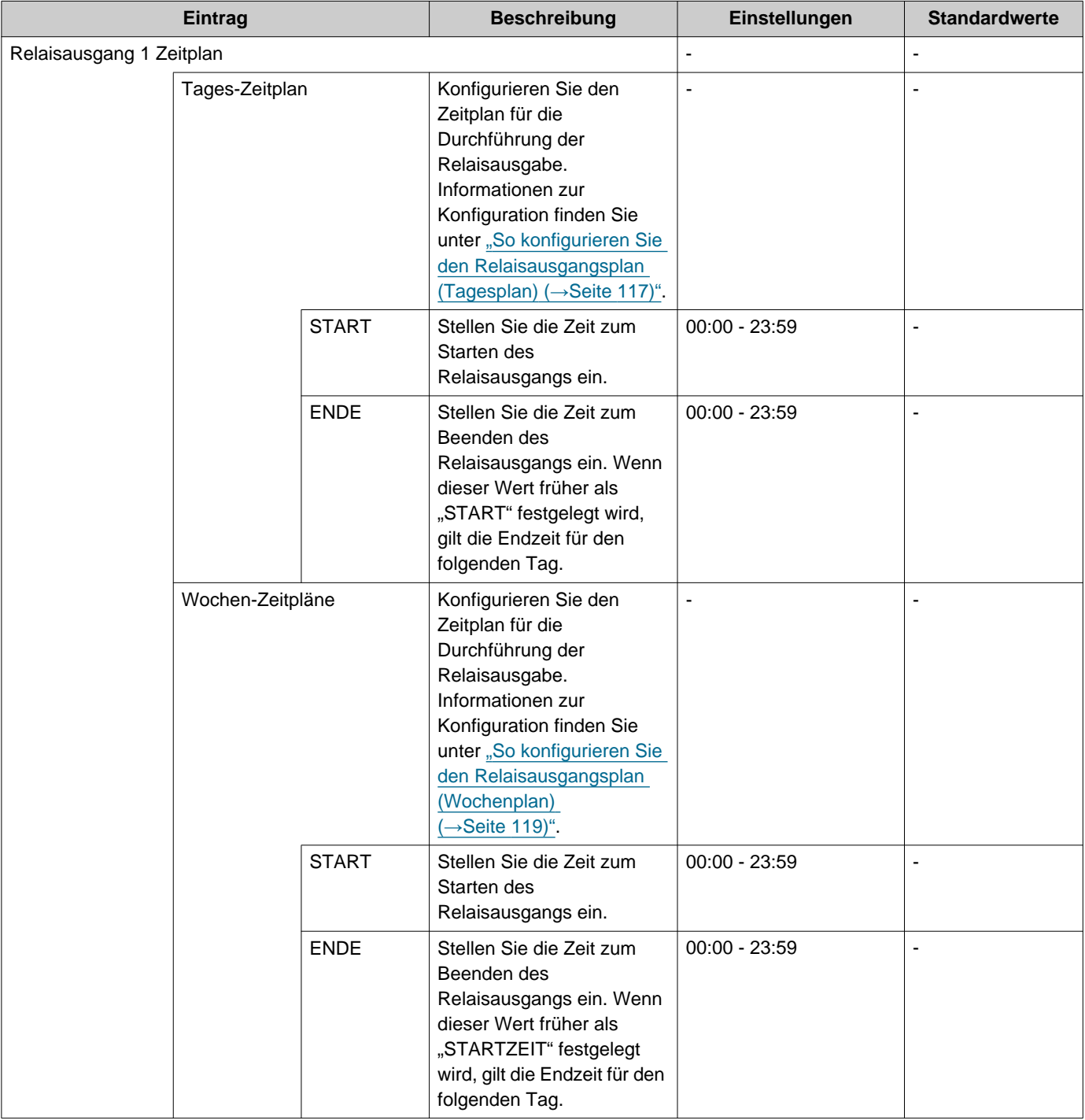

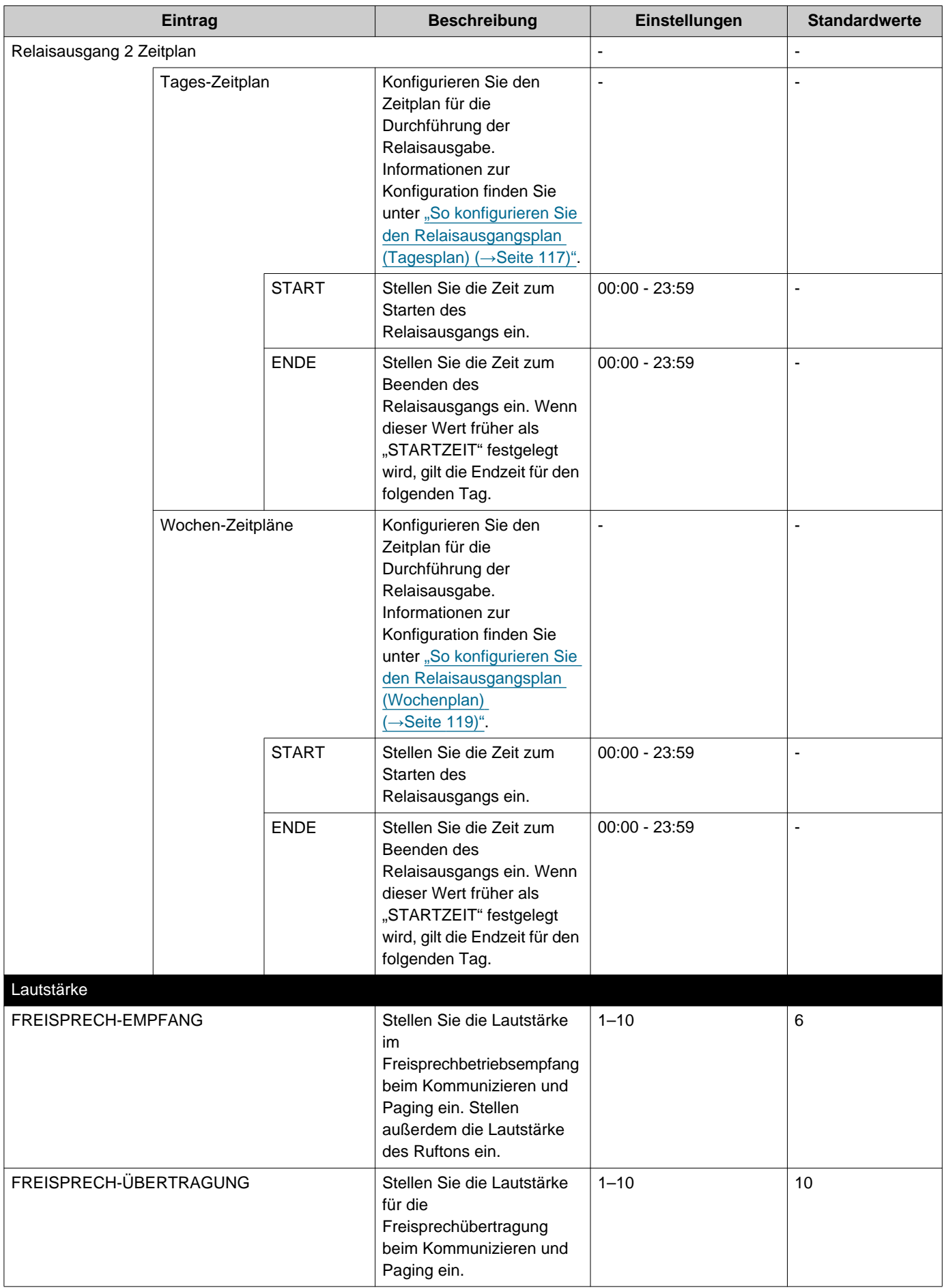

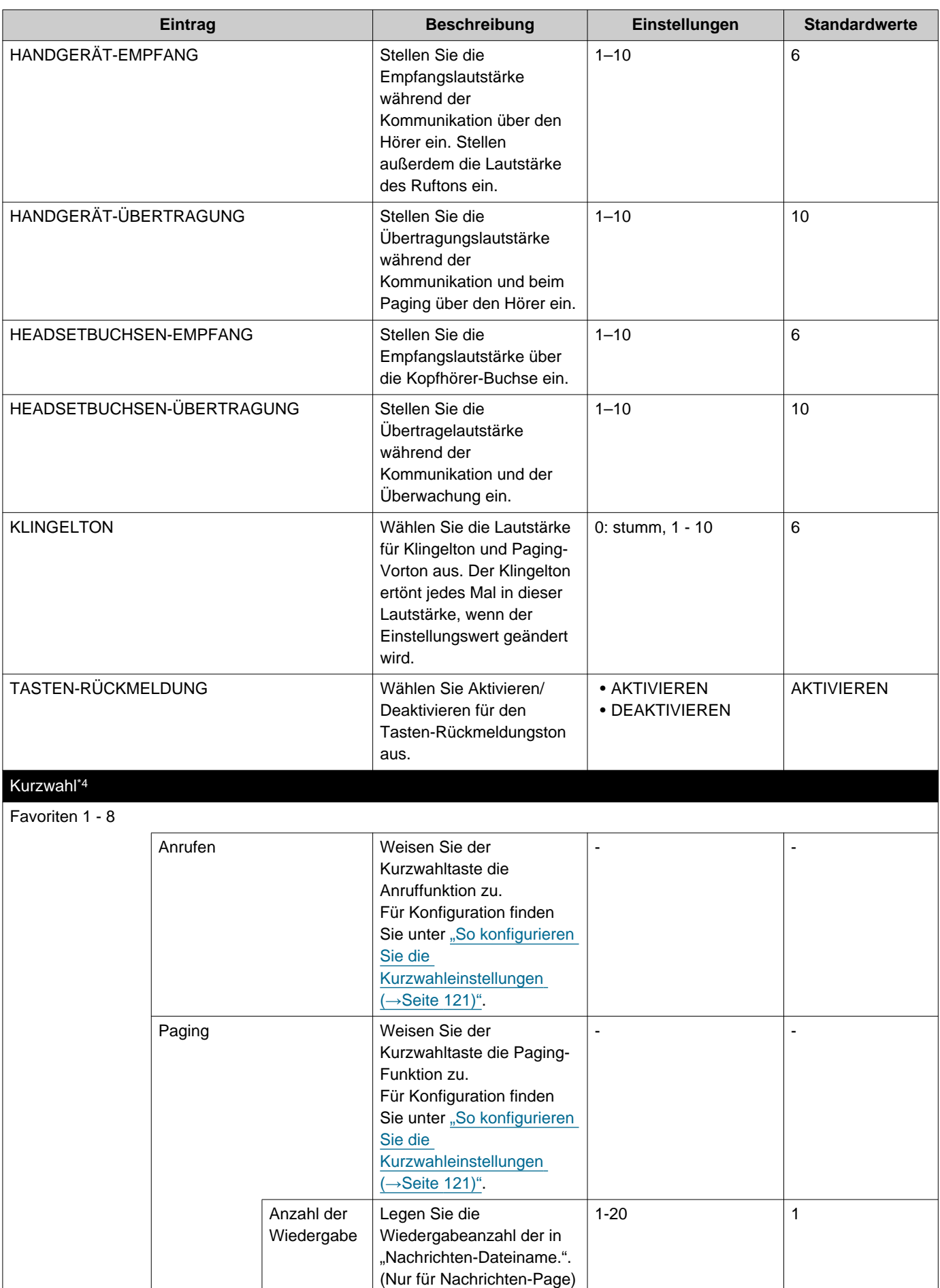

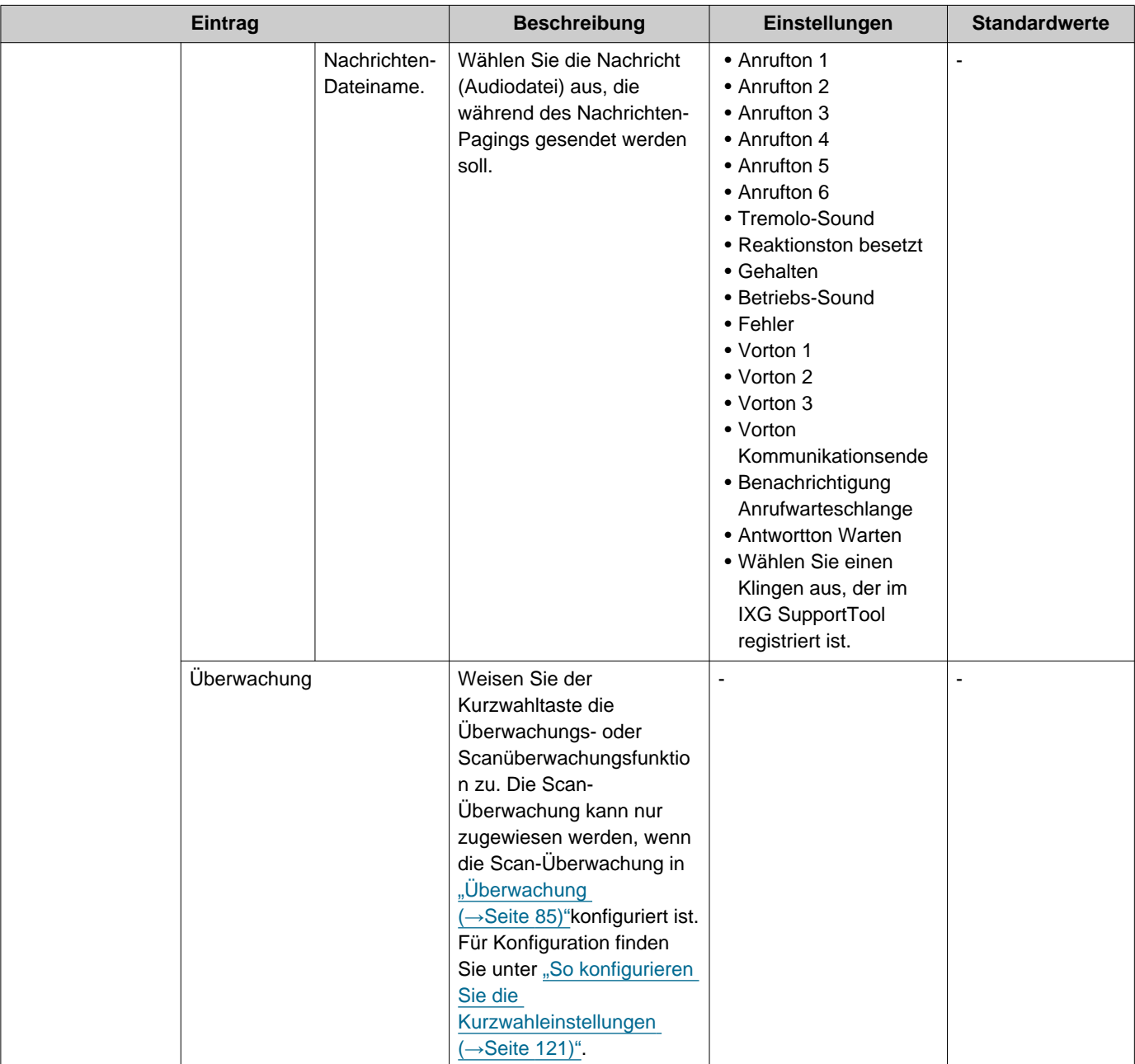

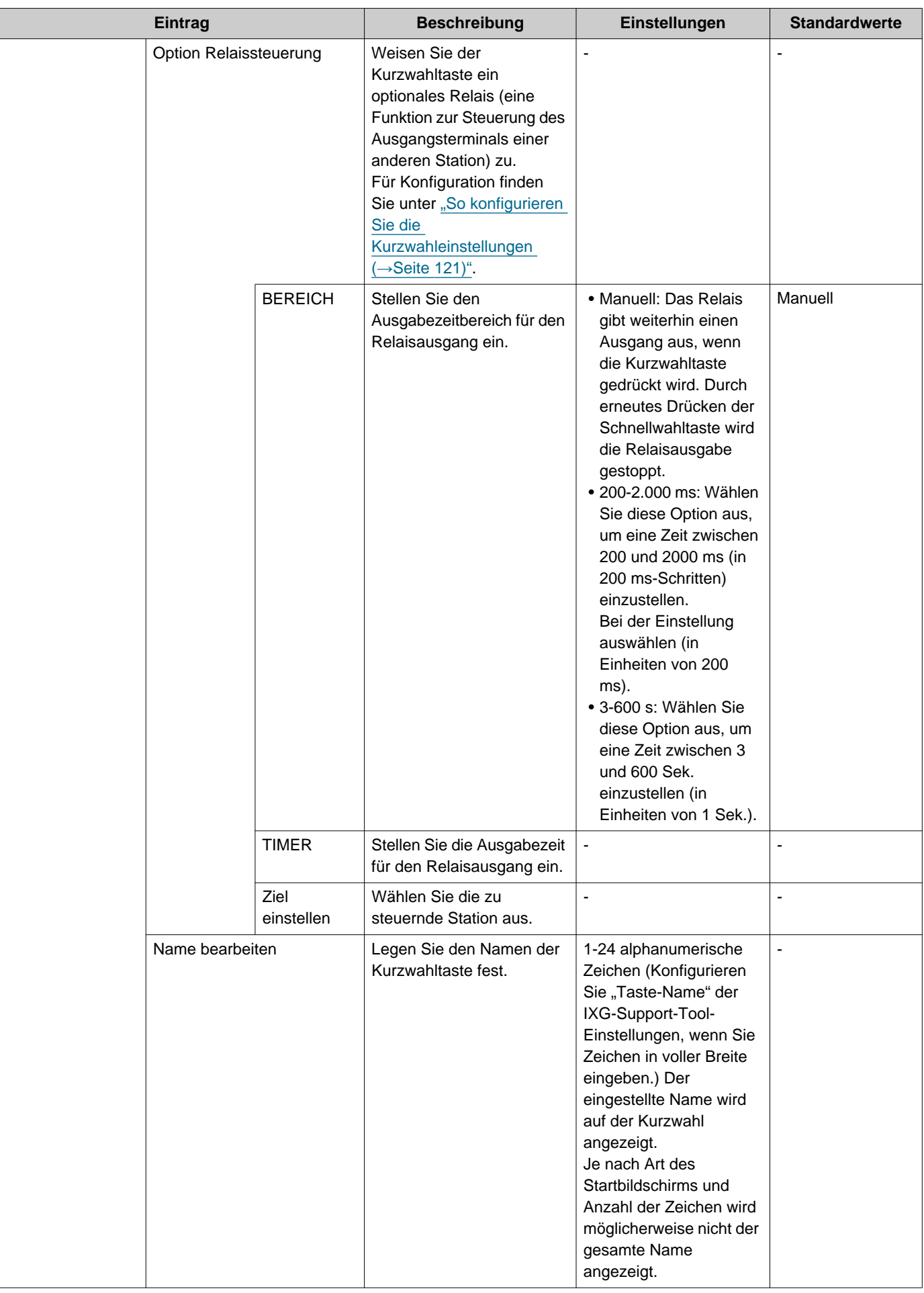

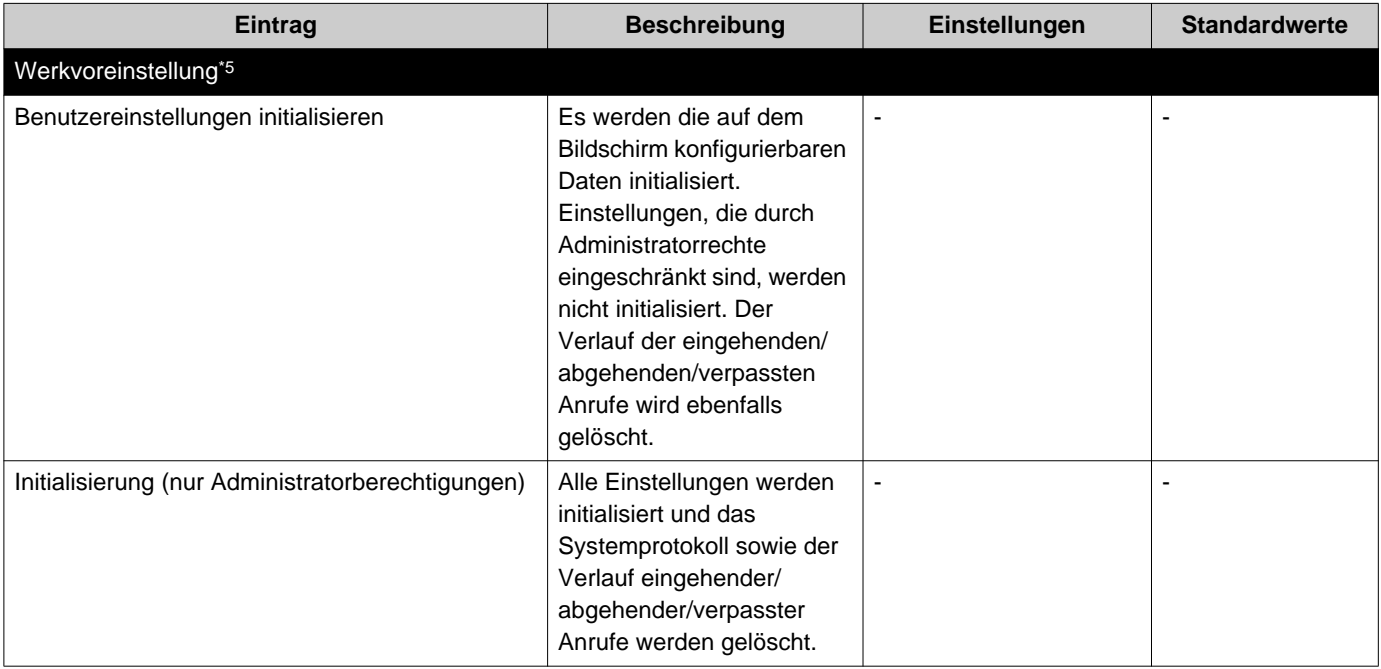

- <span id="page-97-0"></span>\*1 Wenn "TRANSFER SPERREN" in den Einstellungen der Administratorberechtigungen auf "AKTIVIEREN" gesetzt ist, kann dies nicht unter Benutzerrechten konfiguriert werden.
- <span id="page-97-2"></span>\*2 Video/Audio können auch bei konfigurierter Konfiguration nicht aufgezeichnet werden, wenn keine microSD-Karte eingesetzt ist. Einzelheiten finden Sie unter ["Über microSD-Karte \(](#page-25-0)→Seite 26)".
- <span id="page-97-3"></span>\*3 Der Relaisausgang kann auf "FUNKTION", "OPTION RELAISSTEUERUNG" und und "Relaisausgang X Zeitplan" eingestellt werden und überlappende Einstellungen können für jeden Relaisausgang konfiguriert werden. Wenn für einen Relaisausgang mehrere Vorgänge auftreten, hat der zuletzt ausgeführte Vorgang Vorrang.
- <span id="page-97-4"></span>\*4 Dies ist eine Einstellung für Administratorrechte. Wenn die Konfiguration der Kurzwahltasten eingeschränkt ist, kann diese nicht über Benutzerrechte konfiguriert werden.
- <span id="page-97-5"></span>\*5 Wenn **[Initialisierung]** ausgewählt ist und die Einstellungen initialisiert sind, kann es etwa 10 Minuten dauern, bis der Neustart abgeschlossen ist. Bis der Neustart abgeschlossen ist, kann die Station nicht verwendet werden. Die auf der microSD-Karte gespeicherten Aufnahmedateien werden nicht gelöscht. Um die Aufnahmedateien zu löschen, löschen Sie sie aus dem Verlauf(→[Seite 31\).](#page-30-0)
- <span id="page-97-1"></span>\*6 Wenn ein eingehender Anruf von einem VoIP-Telefon eingeht, wird der Anruf ohne Übertragung entgegengenommen, auch wenn die Übertragung eingestellt ist. Um den Anruf übertragen, konfigurieren Sie die Übertragungseinstellung auf der IP-PBX.

# **So konfigurieren Sie den Klingelton**

Informationen zum Anzeigen der Einstellungsbildschirme finden Sie unter ["Einstellungen konfigurieren \(](#page-75-0)→Seite 76)".

- *1.* Tippen Sie auf dem Anrufeinstellungen-Bildschirm (4/5) auf **[Anruf-Taste]** oder **[Optionseingang]** .
	- Der Klingeltoneinstellungen-Bildschirm wird angezeigt.
- *2.* Tippen Sie auf den Quellsender, um den Klingelton zu ändern.
	- Wenn sich die Quellstation in einem anderen Gebäude befindet, tippen Sie zuerst auf **[Gebäuder-Gesruf]** und wählen Sie das Gebäude aus.
	- Informationen zur Stationsuche finden Sie unter ["Suche nach Stationen \(](#page-29-0)→Seite 30)".
	- Tippen Sie auf **[WÄHLEN]** , um von STATIONSNUMMERanzugeben. Informationen zu den Spezifikationsmethoden finden Sie unter ["Auswählen/Wählen/Anrufen nach Nummer \(](#page-27-0)→Seite 28)".

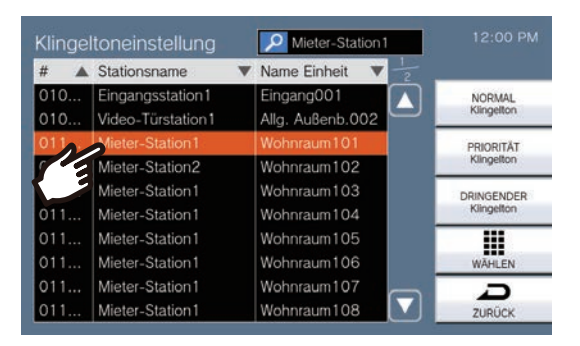

- *3.* Wählen Sie die Anrufpriorität aus **[NORMAL Klingelton]**, **[PRIORITÄT Klingelton]**, und **[DRINGENDER Klingelton]**aus und tippen Sie auf. • Der ausgewählte Klingelton wird weiterhin abgespielt.
- *4.* Tippen Sie auf den einzustellenden Klingelton.

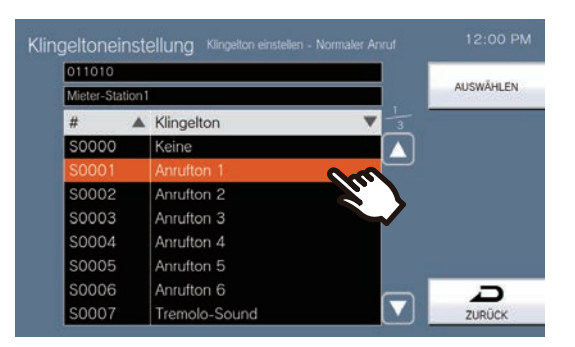

### *5.* Tippen Sie auf **[AUSWÄHLEN]**.

• Die Einstellungen werden gespeichert.

## <span id="page-99-0"></span>**Wie man Weiterleitung bei Abwesenheit Einstellungen konfiguriert**

### **Wichtig**

• Konfigurieren Sie nicht mehrere VoIP-Telefone als Übertragungsziele. Wenn mehrere VoIP-Telefone konfiguriert sind, werden Anrufe nur an ein VoIP-Telefon übertragen.

Informationen zum Anzeigen der Einstellungsbildschirme finden Sie unter ["Einstellungen konfigurieren \(](#page-75-0)→Seite 76)".

- *1.* Tippen Sie auf dem Übertragungseinstellungen Bildschirm auf **[Weiterleitung bei Abwesenheit]**. • Der Weiterleitung bei Abwesenheit Bildschirm wird angezeigt.
- *2.* Tippen Sie auf **[NEU]** , um die Übertragungszieleinheit zu konfigurieren. Um ein Ziel für die erneute Übertragung zu konfigurieren, tippen Sie auf Seite 2/2 auf die Zeile "Re" und tippen Sie auf **[ÄNDERN]**.

\* Bis zu 1 Einheit kann als Übertragungsziel konfiguriert werden. 1 Station kann für das Rückübertragungsziel (d. h. die Übertragung eines übertragen Anrufs) konfiguriert werden.

- Um ein registriertes Übertragungsziel zu ändern, tippen Sie auf das Ziel, das geändert werden soll, und tippen Sie auf **[ÄNDERN]**.
- Um ein registriertes Übertragungsziel zu löschen, tippen Sie auf das Ziel, das Sie löschen möchten, und tippen Sie auf **[LÖSCHEN]**.

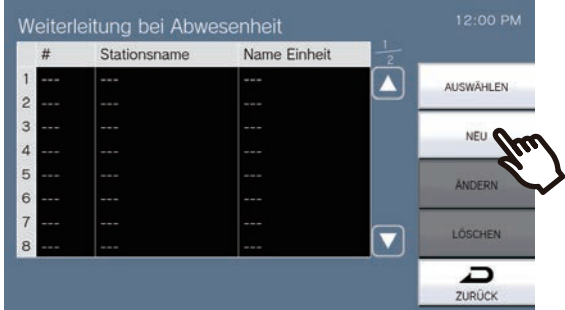

- Der Ziel-Auswählen-Bildschirm wird angezeigt.
- 3. Tippen Sie auf die Einheit oder Station, die Sie als Übertragungsziel konfigurieren möchten. \* Wenn Sie Einheiten oder Stationen in anderen Gebäuden angeben, tippen Sie zuerst auf **[Gebäuder-Gesruf]** und wählen Sie ein Gebäude aus.
	- \* Informationen zur Suche nach Einheiten und Stationen finden Sie unter ["Suche nach Stationen](#page-29-0) (→Seite 30)".

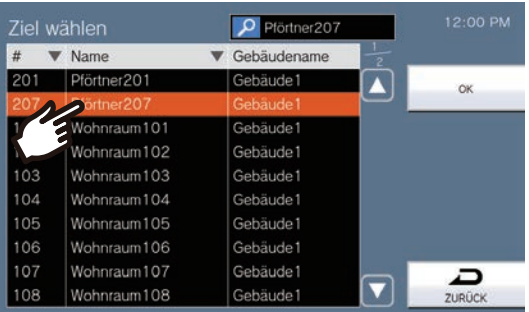

### *4.* Tippen Sie auf **[OK]**.

• Der Abwesenheitsübertragungseinstellungen-Bildschirm wird angezeigt.

\* Stationen des als Übertragungsziel festgelegten Raums werden in den Zeilen Nr. 1 bis 10 (linke Spalte der Übertragungsziel-Stationsliste) angezeigt, und die als erneutes Übertragungsziel festgelegte Station wird in der Zeile "Re" angezeigt.

### *5.* Tippen Sie auf **[AUSWÄHLEN]**.

• Die Einstellungen werden gespeichert.

## <span id="page-101-0"></span>**Wie man Weiterleitung bei Verzögerung Einstellungen konfiguriert**

### **Wichtig**

• Konfigurieren Sie nicht mehrere VoIP-Telefone als Übertragungsziele. Wenn mehrere VoIP-Telefone konfiguriert sind, werden Anrufe nur an ein VoIP-Telefon übertragen.

Informationen zum Anzeigen der Einstellungsbildschirme finden Sie unter ["Einstellungen konfigurieren \(](#page-75-0)→Seite 76)".

*1.* Tippen Sie auf dem Übertragungseinstellungen Bildschirm auf **[Weiterleitung bei Verzögerung]**. • Der Verzögerte-Übertragungseinstellungen-Bildschirm wird angezeigt.

*2.* Tippen Sie auf **[NEU]** , um die Übertragungszieleinheit zu konfigurieren. Um ein Ziel für die erneute Übertragung zu konfigurieren, tippen Sie auf Seite 2/2 auf die Zeile "Re" und tippen Sie auf **[ÄNDERN]**.

\* Bis zu 1 Einheit kann als Übertragungsziel konfiguriert werden. 1 Station kann für das Rückübertragungsziel (d. h. die Übertragung eines übertragen Anrufs) konfiguriert werden.

- Um ein registriertes Übertragungsziel zu ändern, tippen Sie auf das Ziel, das geändert werden soll, und tippen Sie auf **[ÄNDERN]**.
- Um ein registriertes Übertragungsziel zu löschen, tippen Sie auf das Ziel, das Sie löschen möchten, und tippen Sie auf **[LÖSCHEN]**.

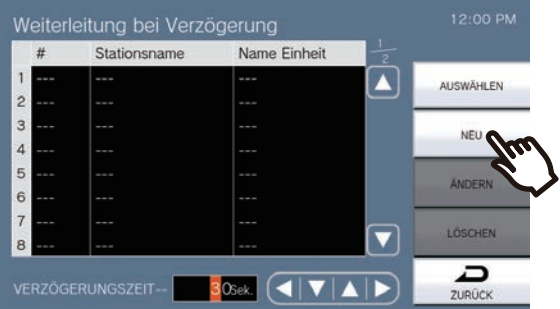

- Der Ziel-Auswählen-Bildschirm wird angezeigt.
- 3. Tippen Sie auf die Einheit oder Station, die Sie als Übertragungsziel konfigurieren möchten. \* Wenn Sie Einheiten oder Stationen in anderen Gebäuden angeben, tippen Sie zuerst auf **[Gebäuder-Gesruf]** und wählen Sie ein Gebäude aus.

\* Informationen zur Suche nach Einheiten und Stationen finden Sie unter ["Suche nach Stationen](#page-29-0) (→Seite 30)".

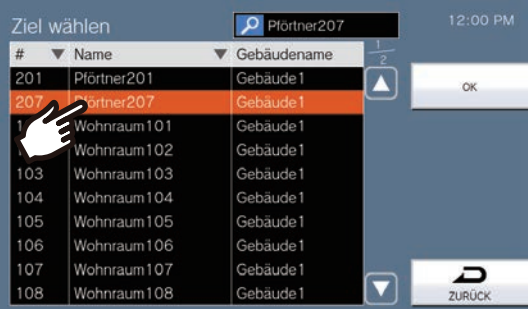

### *4.* Tippen Sie auf **[OK]**.

• Der Verzögerte-Übertragungseinstellungen-Bildschirm wird angezeigt.

\* Stationen des als Übertragungsziel festgelegten Raums werden in den Zeilen Nr. 1 bis 10 (linke Spalte der Übertragungsziel-Stationsliste) angezeigt, und die als erneutes Übertragungsziel festgelegte Station wird in der Zeile "Re" angezeigt.

*5.* Legen Sie VERZÖGERUNGSZEITfest.

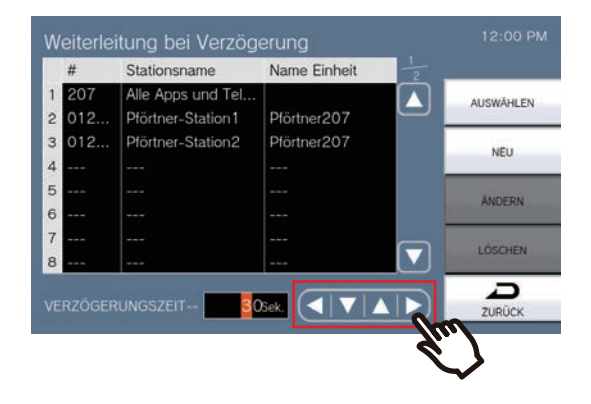

### *6.* Tippen Sie auf **[AUSWÄHLEN]**.

• Die Einstellungen werden gespeichert.

# <span id="page-103-0"></span>**So konfigurieren Sie Zeitplan-Weiterleitungs (Tagesplan)**

### **Wichtig**

• Konfigurieren Sie nicht mehrere VoIP-Telefone als Übertragungsziele. Wenn mehrere VoIP-Telefone konfiguriert sind, werden Anrufe nur an ein VoIP-Telefon übertragen.

Legen Sie das geplante Übertragungsziel und die Zeit für jeden Tag fest. Zeitpläne können bis zu einem Jahr ab dem aktuellen Datum konfiguriert werden und es können 24 Zeitpläne für jeden Tag festgelegt werden. Informationen zum Anzeigen der Einstellungsbildschirme finden Sie unter ["Einstellungen konfigurieren \(](#page-75-0)→Seite 76)".

- *1.* Tippen Sie auf dem Übertragungseinstellungen Bildschirm auf **[Zeitplan-Weiterleitungs]**. • Der Weiterleitungsplan Bildschirm wird angezeigt. Es kann einige Zeit dauern, bis der Zeitplan angezeigt wird.
- *2.* Tippen Sie auf den Tag, um einen Zeitplan festzulegen.

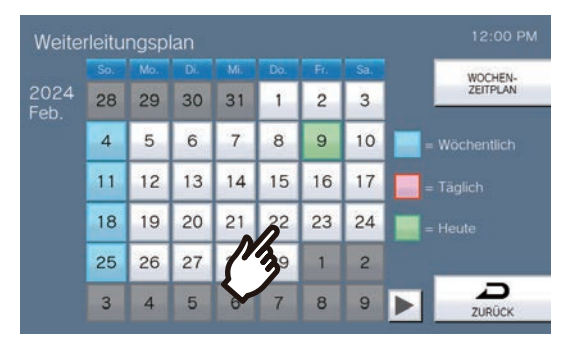

• Der Tages-Zeitplan Bildschirm wird für den Tag angezeigt, auf den Sie getippt haben.

### *3.* Tippen Sie auf **[NEU]**.

\* Um einen registrierten Zeitplan zu ändern, tippen Sie auf die Zeile, die Sie ändern möchten, und tippen Sie dann auf **[ÄNDERN]**.

\* Um einen registrierten Zeitplan zu löschen, tippen Sie auf die Zeile, die Sie löschen möchten, und tippen Sie dann auf **[LÖSCHEN]**.

\* Um alle Tagespläne für den angezeigten Tag zu löschen, tippen Sie auf **[ALLES LÖSCHEN]**.

\* Ändern oder löschen Sie Zeitpläne vom Typ "Wöchentlich", wie in "So konfigurieren Sie die [Zeitplanübertragung \(wöchentlicher Zeitplan\) \(](#page-106-0)→Seite 107)"beschrieben.

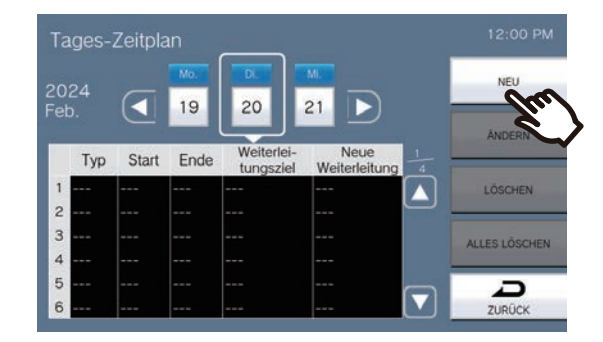

• Der Tagesplan-Festlegen-Bildschirm wird angezeigt.

*4.* Tippen Sie auf **[NEU]** , um die Übertragungszieleinheit zu konfigurieren.

Um ein Ziel für die erneute Übertragung zu konfigurieren, tippen Sie auf Seite 2/2 auf die Zeile "Re" und tippen Sie auf **[ÄNDERN]**.

\* Bis zu 1 Einheit kann als Übertragungsziel konfiguriert werden. 1 Station kann für das Rückübertragungsziel (d. h. die Übertragung eines übertragen Anrufs) konfiguriert werden.

- Um ein registriertes Übertragungsziel zu ändern, tippen Sie auf das Ziel, das geändert werden soll, und tippen Sie auf **[ÄNDERN]**.
- Um ein registriertes Übertragungsziel zu löschen, tippen Sie auf das Ziel, das Sie löschen möchten, und tippen Sie auf **[LÖSCHEN]**.

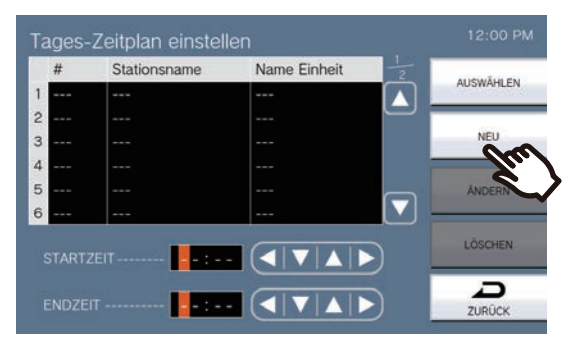

- Der Ziel-Auswählen-Bildschirm wird angezeigt.
- *5.* Tippen Sie auf die Einheit oder Station, die Sie als Übertragungsziel konfigurieren möchten. \* Wenn Sie Einheiten oder Stationen in anderen Gebäuden angeben, tippen Sie zuerst auf **[Gebäuder-Gesruf]** und wählen Sie ein Gebäude aus.

\* Informationen zur Suche nach Einheiten und Stationen finden Sie unter ["Suche nach Stationen](#page-29-0) (→Seite 30)".

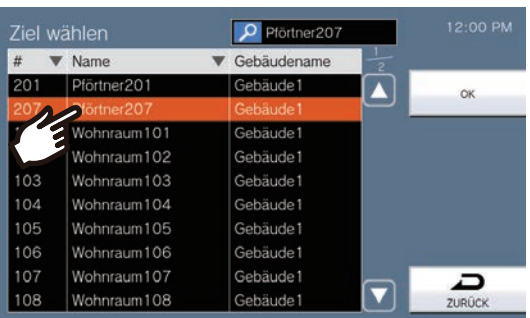

### *6.* Tippen Sie auf **[OK]**.

• Der Tagesplan-Festlegen-Bildschirm wird angezeigt.

\* Stationen des als Übertragungsziel festgelegten Raums werden in den Zeilen Nr. 1 bis 10 (linke Spalte der Übertragungsziel-Stationsliste) angezeigt, und die als erneutes Übertragungsziel festgelegte Station wird in der Zeile "Re" angezeigt.

*7.* Konfigurieren Sie die Startzeit und Endzeit.

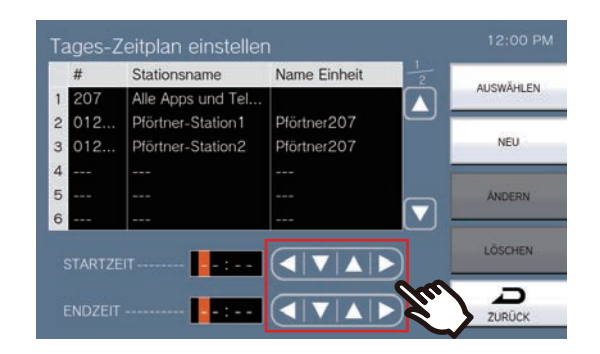

- *8.* Tippen Sie auf **[AUSWÄHLEN]**.
	- Die Einstellungen werden gespeichert.

## <span id="page-106-0"></span>**So konfigurieren Sie die Zeitplanübertragung (wöchentlicher Zeitplan)**

### Ţ **Wichtig**

• Konfigurieren Sie nicht mehrere VoIP-Telefone als Übertragungsziele. Wenn mehrere VoIP-Telefone konfiguriert sind, werden Anrufe nur an ein VoIP-Telefon übertragen.

Legen Sie das Übertragungsziel und die Zeit für jeden Wochentag von Sonntag bis Samstag fest. Für jeden Tag der Woche können bis zu 12 Zeitpläne eingestellt werden.

Informationen zur Anzeige der Einstellungsbildschirme finden Sie unter ["Einstellungen konfigurieren \(](#page-75-0)→Seite 76)".

- *1.* Tippen Sie auf dem Übertragungseinstellungen Bildschirm auf **[Zeitplan-Weiterleitungs]**. • Der Weiterleitungsplan Bildschirm wird angezeigt. Es kann einige Zeit dauern, bis der Zeitplan angezeigt wird.
- *2.* Tippen Sie auf **[WOCHEN-ZEITPLAN]**.

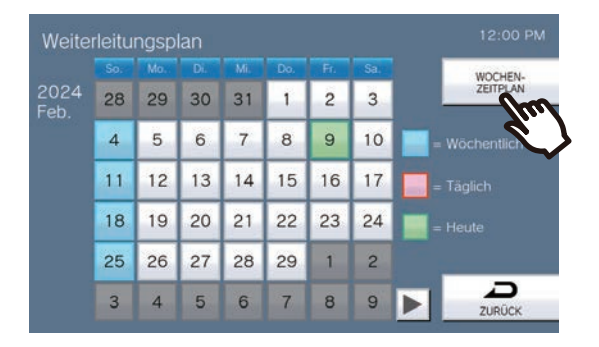

- Der Wochenplan-Bildschirm wird angezeigt.
- *3.* Tippen Sie auf den Wochentag, um die Übertragung zu konfigurieren.

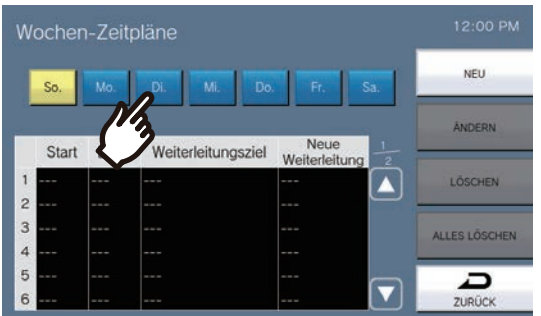

### *4.* Tippen Sie auf **[NEU]**.

\* Um einen registrierten Zeitplan zu ändern, tippen Sie auf die Zeile, die Sie ändern möchten, und tippen Sie dann auf **[ÄNDERN]**.

\* Um einen registrierten Zeitplan zu löschen, tippen Sie auf die Zeile, die Sie löschen möchten, und tippen Sie dann auf **[LÖSCHEN]**.

- \* Um alle wöchentlichen Zeitpläne für den angezeigten Tag zu löschen, tippen Sie auf **[ALLES LÖSCHEN]**.
- Der Wochenplan-Festlegen-Bildschirm wird angezeigt.

### *5.* Tippen Sie auf **[NEU]** , um die Übertragungszieleinheit zu konfigurieren.

Um ein Ziel für die erneute Übertragung zu konfigurieren, tippen Sie auf Seite 2/2 auf die Zeile "Re" und tippen Sie auf **[ÄNDERN]**.

\* Bis zu 1 Einheit kann als Übertragungsziel konfiguriert werden. 1 Station kann für das Rückübertragungsziel (d. h. die Übertragung eines übertragen Anrufs) konfiguriert werden.

- Um ein registriertes Übertragungsziel zu ändern, tippen Sie auf das Ziel, das geändert werden soll, und tippen Sie auf **[ÄNDERN]**.
- Um ein registriertes Übertragungsziel zu löschen, tippen Sie auf das Ziel, das Sie löschen möchten, und tippen Sie dann auf **[LÖSCHEN]**.

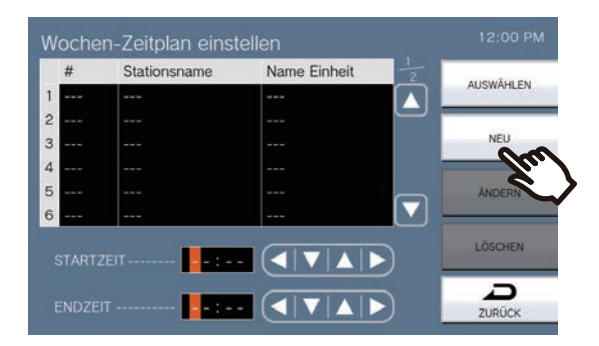

- Der Ziel-Auswählen-Bildschirm wird angezeigt.
- *6.* Tippen Sie auf die Einheit oder Station, die Sie als Übertragungsziel konfigurieren möchten. \* Wenn Sie Einheiten oder Stationen in anderen Gebäuden angeben, tippen Sie zuerst auf **[Gebäuder-Gesruf]** und wählen Sie ein Gebäude aus.

\* Informationen zur Suche nach Einheiten und Stationen finden Sie unter ["Suche nach Stationen](#page-29-0) (→Seite 30)".

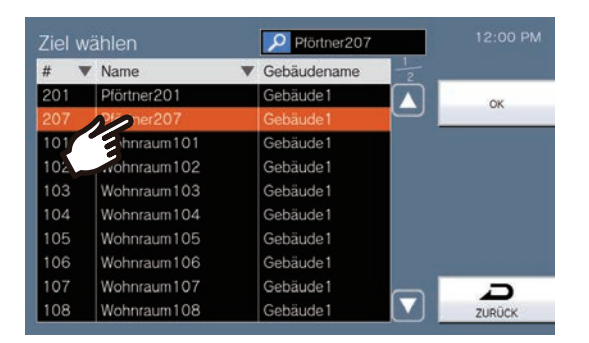

### *7.* Tippen Sie auf **[OK]**.

• Der Wochenplan-Festlegen-Bildschirm wird angezeigt.

\* Stationen des als Übertragungsziel festgelegten Raums werden in den Zeilen Nr. 1 bis 10 (linke Spalte der Übertragungsziel-Stationsliste) angezeigt, und die als erneutes Übertragungsziel festgelegte Station wird in der Zeile "Re" angezeigt.
*8.* Konfigurieren Sie die Startzeit und Endzeit.

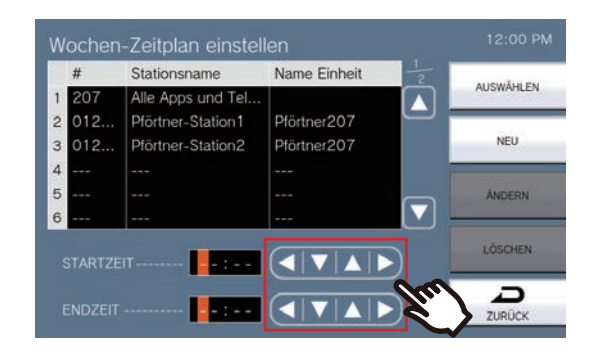

- *9.* Tippen Sie auf **[AUSWÄHLEN]**.
	- Die Einstellungen werden gespeichert.

# <span id="page-109-0"></span>**So konfigurieren Sie die Scan-Überwachung**

Informationen zur Anzeige der Einstellungsbildschirme finden Sie unter ["Einstellungen konfigurieren \(](#page-75-0)→Seite 76)".

- *1.* Tippen Sie auf dem Bildschirm auf **[Monitoreinstellungen scannen]** auf der Monitoreinstellungen . • Der Monitoreinstellungen scannen Bildschirm wird angezeigt.
- *2.* Tippen Sie auf **[NEU]** und Konfigurieren Sie die Stationen und Netzwerkkameras für die Scan-Überwachung.
	- Um eine registrierte Station oder Netzwerkkamera zu ändern, die die Scanüberwachung durchführt, tippen Sie auf die Station, die Sie ändern möchten, und tippen Sie dann auf **[ÄNDERN]**.
	- Um eine registrierte Station oder Netzwerkkamerazu löschen, die die Scanüberwachung durchführt, tippen Sie auf die Station, die Sie löschen möchten, und tippen Sie dann auf **[LÖSCHEN]**.

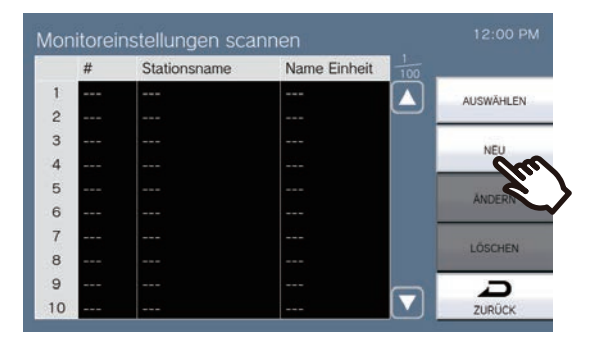

- Der Monitorstationenr-Mosruf Bildschirm wird angezeigt.
- *3.* Tippen Sie die Stationen und Netzwerkkameras für die Scan-Überwachung. • Informationen zur Stationsuche finden Sie unter ["Suche nach Stationen \(](#page-29-0)→Seite 30)".

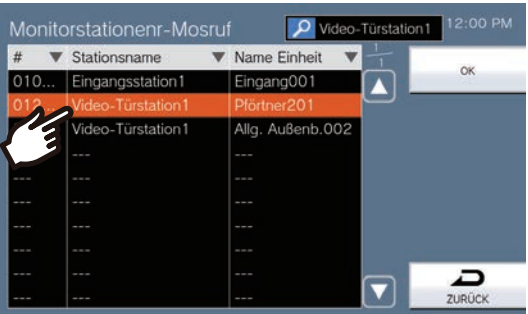

### *4.* Tippen Sie auf **[OK]**.

• Der Monitoreinstellungen scannen Bildschirm wird angezeigt.

### *5.* Tippen Sie auf **[AUSWÄHLEN]**.

• Die Einstellungen werden gespeichert.

# **So konfigurieren Sie die Glockeneinstellungen (Tagesplan)**

Konfigurieren Sie für jeden Tag die Startzeit des Glockentons und den Glockenton. Es kann ein Jahr ab dem eingestellten Tag konfiguriert werden. Es können 100 Zeitpläne für jeden Tag eingestellt werden. Informationen zum Anzeigen der Einstellungsbildschirme finden Sie unter ["Einstellungen konfigurieren \(](#page-75-0)→Seite 76)".

*1.* Tippen Sie auf dem Glocke-Zeitplan Bildschirm auf den Tag, um einen Zeitplan zu konfigurieren.

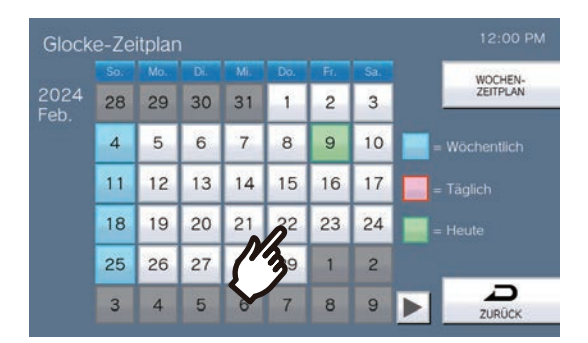

• Der Tages-Zeitplan Bildschirm wird angezeigt.

### *2.* Tippen Sie auf **[NEU]**.

\* Um einen registrierten Zeitplan zu ändern, tippen Sie auf die Zeile, die Sie ändern möchten, und tippen Sie dann auf **[ÄNDERN]**.

\* Um einen registrierten Zeitplan zu löschen, tippen Sie auf die Zeile, die Sie löschen möchten, und tippen Sie dann auf **[LÖSCHEN]**.

\* Um alle Tagespläne für den angezeigten Tag zu löschen, tippen Sie auf **[ALLES LÖSCHEN]**.

\* Ändern oder löschen Sie Zeitpläne vom Typ "Wöchentlich", wie in "So konfigurieren Sie die [Glockeneinstellungen \(Wochenplan\) \(](#page-112-0)→Seite 113)"beschrieben.

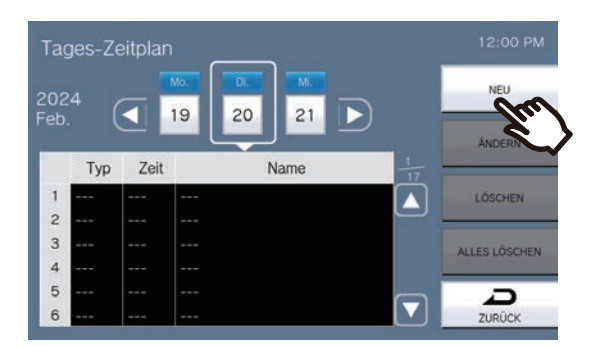

• Der Zeitplan-Festlegen-Bildschirm wird angezeigt.

### *3.* Tippen Sie auf **[ÄNDERN]**.

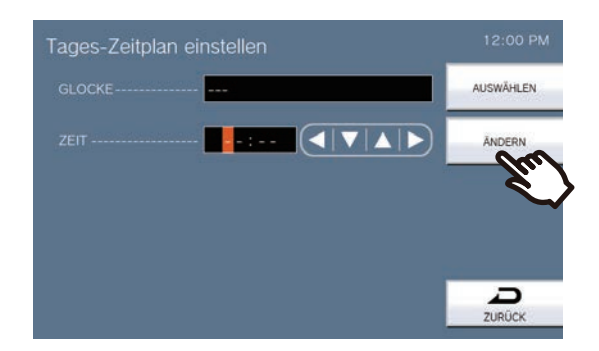

- Der Glocker-Glsruf Bildschirm wird angezeigt.
- *4.* Tippen Sie auf den Glockenton, um ihn abzuspielen. • Informationen zur Suche nach Glockentönen finden Sie unter ["Suche nach Stationen \(](#page-29-0)→Seite 30)".

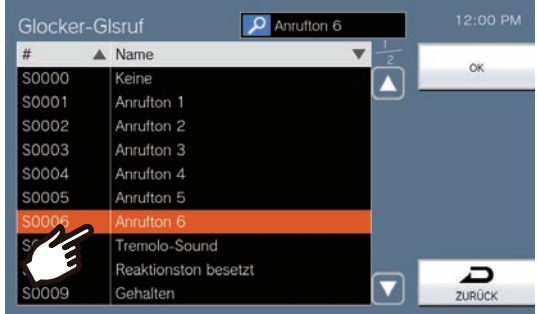

*5.* Tippen Sie auf **[OK]**.

- Der Zeitplan-Festlegen-Bildschirm wird angezeigt.
- *6.* Konfigurieren Sie die Startzeit.

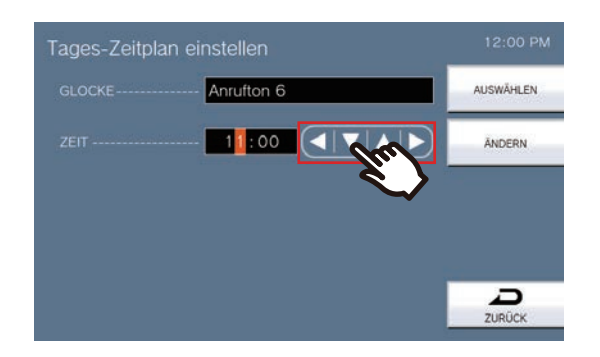

- *7.* Tippen Sie auf **[AUSWÄHLEN]**.
	- Die Einstellungen werden gespeichert.

# <span id="page-112-0"></span>**So konfigurieren Sie die Glockeneinstellungen (Wochenplan)**

Konfigurieren Sie die Startzeit des Signaltons und den Signalton für jeden Wochentag von Sonntag bis Samstag. 50 Zeitpläne können für jeden Wochentag konfiguriert werden.

Informationen zum Anzeigen der Einstellungsbildschirme finden Sie unter ["Einstellungen konfigurieren \(](#page-75-0)→Seite 76)".

*1.* Tippen Sie im Bildschirm Glockenplan auf **[WOCHEN-ZEITPLAN]**.

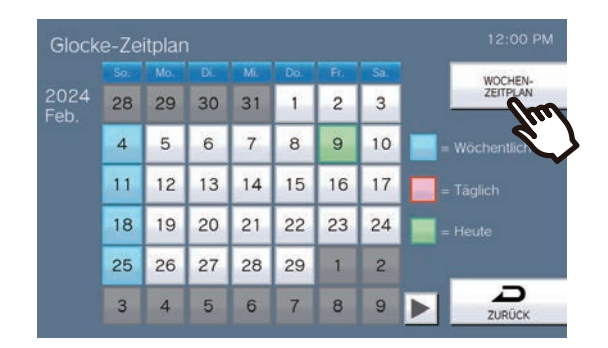

- Der Wochen-Zeitpläne Bildschirm wird angezeigt.
- *2.* Tippen Sie auf den Wochentag, um den Glockenton zu konfigurieren.

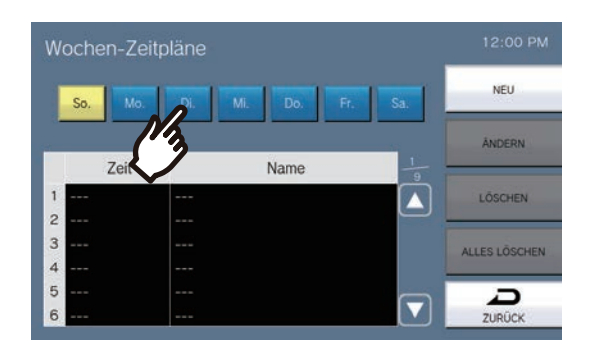

### *3.* Tippen Sie auf **[NEU]**.

\* Um einen registrierten Zeitplan zu ändern, tippen Sie auf die Zeile, die Sie ändern möchten, und tippen Sie dann auf **[ÄNDERN]**.

\* Um einen registrierten Zeitplan zu löschen, tippen Sie auf die Zeile, die Sie löschen möchten, und tippen Sie dann auf **[LÖSCHEN]**.

\* Um alle wöchentlichen Zeitpläne für den angezeigten Tag zu löschen, tippen Sie auf **[ALLES LÖSCHEN]**.

• Der Zeitplan-Festlegen-Bildschirm wird angezeigt.

### *4.* Tippen Sie auf **[ÄNDERN]**.

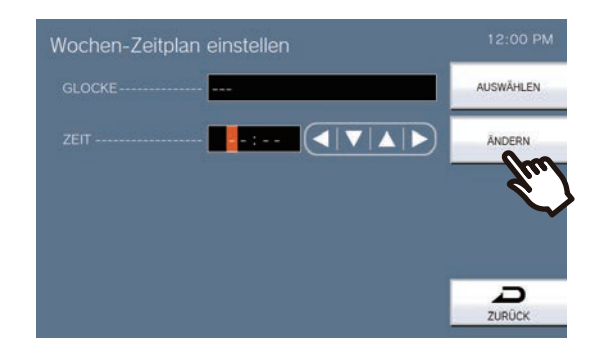

• Der Glocker-Glsruf Bildschirm wird angezeigt.

*5.* Tippen Sie auf den Glockenton, um ihn abzuspielen. \*Weitere Informationen zur Suche nach Glockentönen finden Sie unter ["Suche nach Stationen \(](#page-29-0)→Seite 30)".

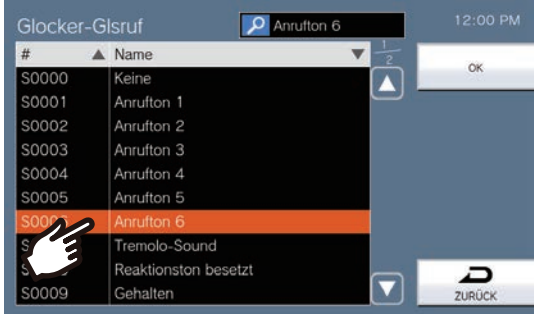

*6.* Tippen Sie auf **[OK]**.

- Der Zeitplaneinstellungen Bildschirm wird angezeigt.
- *7.* Konfigurieren Sie die Startzeit.

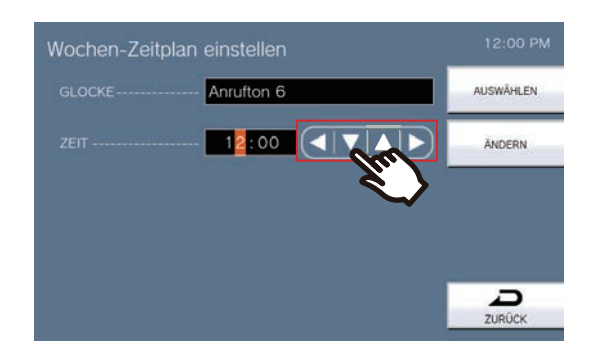

- *8.* Tippen Sie auf **[AUSWÄHLEN]**.
	- Die Einstellungen werden gespeichert.

### 4 **Einstellen der Station** Konfigurieren auf der Station

# **So konfigurieren Sie den Statusausgang**

Informationen zum Anzeigen der Einstellungsbildschirme finden Sie unter ["Einstellungen konfigurieren \(](#page-75-0)→Seite 76)".

- *1.* Tippen Sie auf dem Einstellungen für Relaisausgang Bildschirm auf **[Relaisausgang 1]** oder **[Relaisausgang 2]**.
- *2.* Tippen Sie auf dem Bildschirm Relaisausgang Einstellungen (Erweitert) auf **[Statusausgang]** .

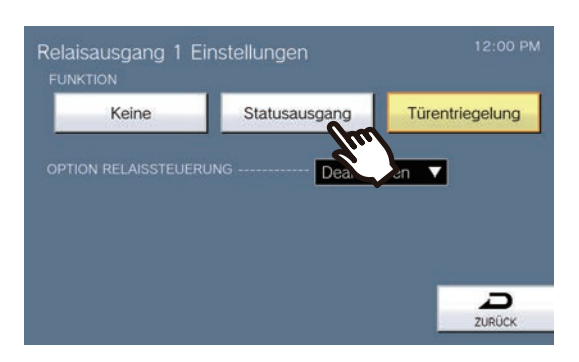

- Der Statusausgabe Bildschirm wird angezeigt.
- *3.* Wählen Sie den Vorgang aus, um eine Relaisausgabe durchzuführen (Mehrfachauswahl möglich).

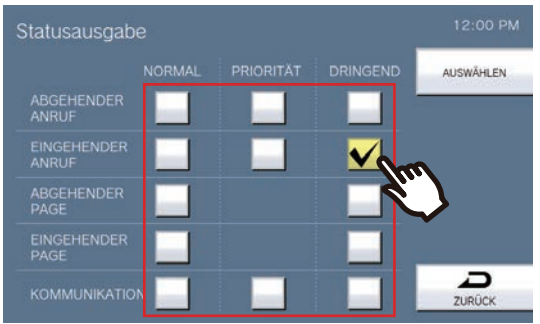

### *4.* Tippen Sie auf **[AUSWÄHLEN]**.

• Die Einstellungen werden gespeichert.

# **Wie man Türentriegelung Einstellungen konfiguriert**

Informationen zum Anzeigen der Einstellungsbildschirme finden Sie unter ["Einstellungen konfigurieren \(](#page-75-0)→Seite 76)".

- *1.* Tippen Sie auf dem Einstellungen für Relaisausgang Bildschirm auf **[Relaisausgang 1]** oder **[Relaisausgang 2]**.
- *2.* Tippen Sie auf dem Bildschirm Relaisausgang Einstellungen (Erweitert) auf **[Türentriegelung]** .

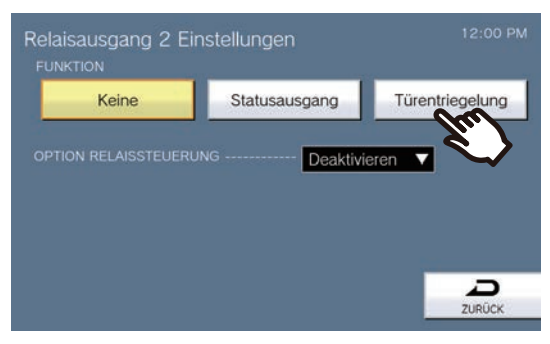

- Der Relaisausgang-Türöffner-Einstellen-Bildschirm wird angezeigt.
- *3.* Legen Sie TIMERfest.

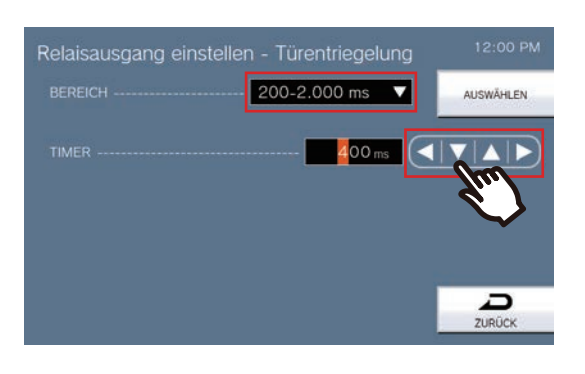

- *4.* Tippen Sie auf **[AUSWÄHLEN]**.
	- Die Einstellungen werden gespeichert.

# **So konfigurieren Sie den Relaisausgangsplan (Tagesplan)**

Stellen Sie die Zeit für die Relaisausgabe für jeden Tag ein. Es kann ein Jahr ab dem eingestellten Tag konfiguriert werden. Es können 24 Zeitpläne für jeden Tag eingestellt werden. Informationen zum Anzeigen der Einstellungsbildschirme finden Sie unter ["Einstellungen konfigurieren \(](#page-75-0)→Seite 76)".

- *1.* Tippen Sie auf dem Einstellungen für Relaisausgang Bildschirm auf **[Relaisausgang 1 Zeitplan]** oder **[Relaisausgang 2 Zeitplan]**.
	- Der Relaisausgang Zeitplan Bildschirm wird angezeigt. Es kann einige Zeit dauern, bis der Zeitplan angezeigt wird.
- *2.* Tippen Sie auf den Tag, um einen Zeitplan festzulegen.

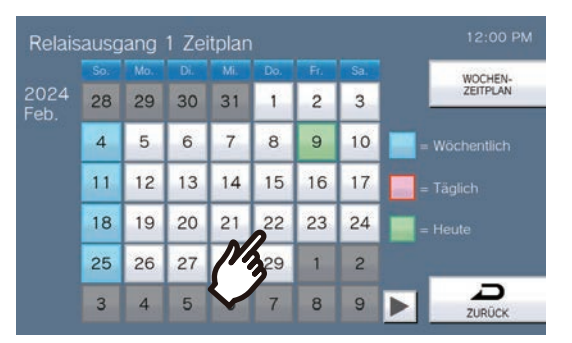

• Der Tages-Zeitplan Bildschirm wird für den Tag angezeigt, auf den Sie getippt haben.

### *3.* Tippen Sie auf **[NEU]**.

\* Um einen registrierten Zeitplan zu ändern, tippen Sie auf die Zeile, die Sie ändern möchten, und tippen Sie dann auf **[ÄNDERN]**.

\* Um einen registrierten Zeitplan zu löschen, tippen Sie auf die Zeile, die Sie löschen möchten, und tippen Sie dann auf **[LÖSCHEN]**.

\* Um alle Tagespläne für den angezeigten Tag zu löschen, tippen Sie auf **[ALLES LÖSCHEN]**.

\* Ändern oder löschen Sie Zeitpläne vom Typ "Wöchentlich", wie in "So konfigurieren Sie den

[Relaisausgangsplan \(Wochenplan\) \(](#page-118-0)→Seite 119)"beschrieben.

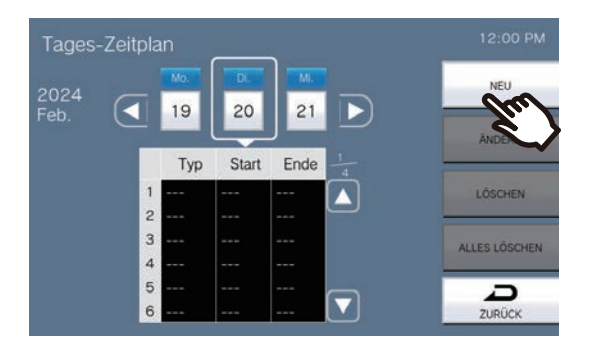

• Der Zeitplan-Festlegen-Bildschirm wird angezeigt.

*4.* Konfigurieren Sie die Startzeit und Endzeit.

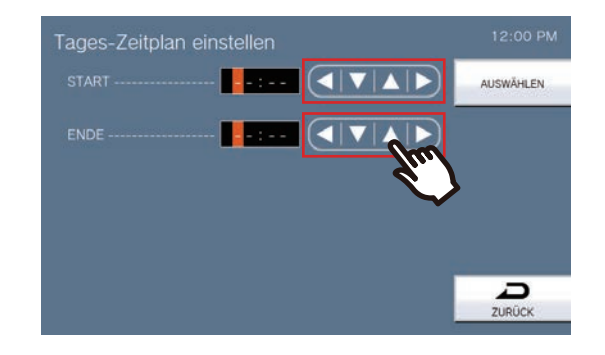

- *5.* Tippen Sie auf **[AUSWÄHLEN]**.
	- Die Einstellungen werden gespeichert.

# <span id="page-118-0"></span>**So konfigurieren Sie den Relaisausgangsplan (Wochenplan)**

Konfigurieren Sie die Zeit, zu der die Relaisausgabe für jeden Wochentag erfolgen soll, von Sonntag bis Samstag. Für jeden Tag der Woche können 12 Zeitpläne eingestellt werden. Informationen zum Anzeigen der Einstellungsbildschirme finden Sie unter ["Einstellungen konfigurieren \(](#page-75-0)→Seite 76)".

- *1.* Tippen Sie auf dem Einstellungen für Relaisausgang Bildschirm auf **[Relaisausgang 1 Zeitplan]** oder **[Relaisausgang 2 Zeitplan]**.
	- Der Relaisausgang Zeitplan Bildschirm wird angezeigt.
- *2.* Tippen Sie auf **[WOCHEN-ZEITPLAN]**.

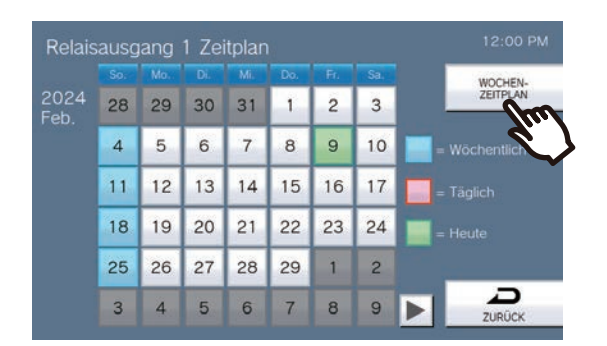

- Der Wochen-Zeitpläne Bildschirm wird angezeigt.
- *3.* Tippen Sie auf den Wochentag, um einen Zeitplan zu konfigurieren.

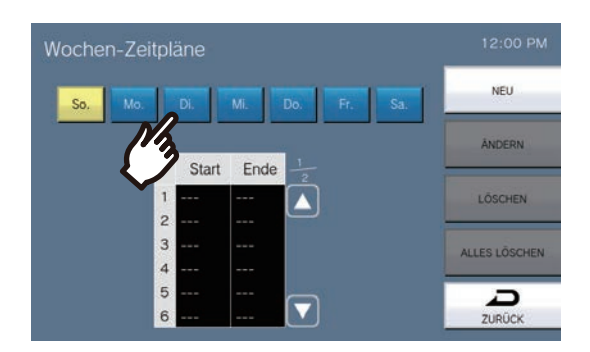

*4.* Tippen Sie auf **[NEU]**.

\* Um einen registrierten Zeitplan zu ändern, tippen Sie auf die Zeile, die Sie ändern möchten, und tippen Sie dann auf **[ÄNDERN]**.

\* Um einen registrierten Zeitplan zu löschen, tippen Sie auf die Zeile, die Sie löschen möchten, und tippen Sie dann auf **[LÖSCHEN]**.

\* Um alle wöchentlichen Zeitpläne für den angezeigten Tag zu löschen, tippen Sie auf **[ALLES LÖSCHEN]**.

• Der Zeitplan-Festlegen-Bildschirm wird angezeigt.

*5.* Konfigurieren Sie die Startzeit und Endzeit.

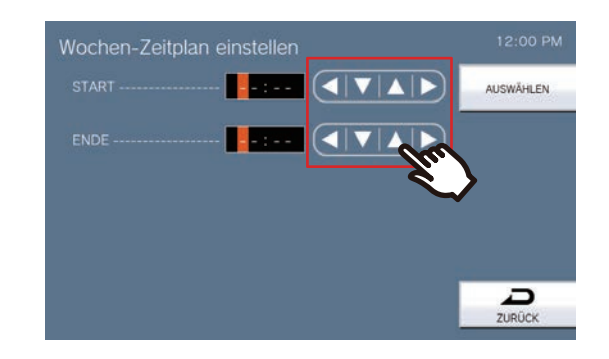

*6.* Tippen Sie auf **[AUSWÄHLEN]**.

• Die Einstellungen werden gespeichert.

# **So konfigurieren Sie die Kurzwahleinstellungen**

Konfigurieren Sie die Einstellungen für die Kurzwahltasten.

\*Dies ist eine Administratorberechtigungseinstellung. Wenn die Konfiguration der Kurzwahltasten eingeschränkt ist, kann diese nicht über Benutzerrechte konfiguriert werden.

Informationen zur Anzeige der Einstellungsbildschirme finden Sie unter ["Einstellungen konfigurieren \(](#page-75-0)→Seite 76)".

*1.* Tippen Sie auf dem Bildschirm auf **[Kurzwahl]** auf der Einstellungen (2/2) .

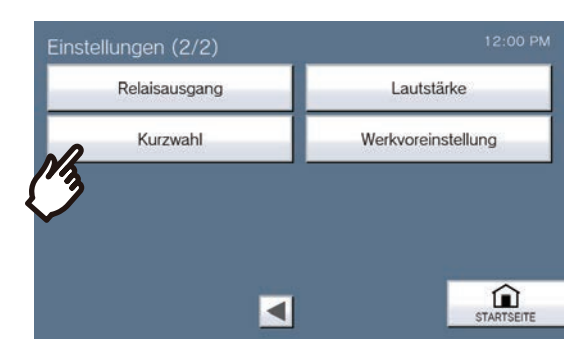

- Der Kurzwahleinstellungen Bildschirm wird angezeigt.
- *2.* Tippen Sie zum Konfigurieren auf die Kurzwahltaste und tippen Sie auf **[ÄNDERN]**. \*Um die Einstellung für eine registrierte Kurzwahltaste zu löschen, tippen Sie auf die zu löschende Kurzwahltaste und tippen Sie dann auf **[LÖSCHEN]**.

\*Um die Einstellungen für alle registrierten Kurzwahltasten zu löschen, tippen Sie auf **[ALLES LÖSCHEN]** (nur Administratorberechtigungen).

\*Durch Berühren von  $\bigcap_{n=0}^{\infty}$  neben einer Kurzwahltaste unter Administratorrechten wird diese in  $\bigcap_{n=0}^{\infty}$  geändert,

sodass die Einstellung nicht unter Benutzerrechten geändert werden kann. Tippen Sie auf n, um diese Einschränkung aufzuheben.

• Wenn eine Kurzwahltaste unter Benutzerrechten ausgegraut ist, wurde sie unter Administratorrechten eingeschränkt und kann nicht konfiguriert werden.

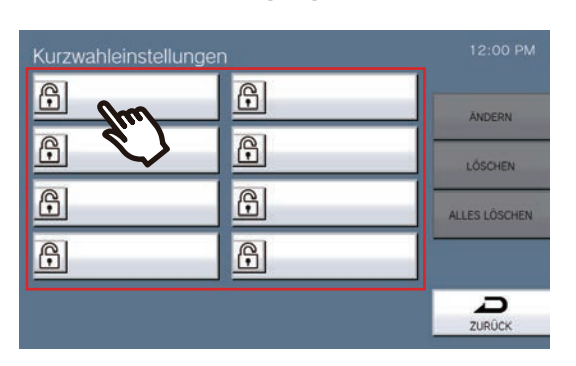

#### **Administratorberechtigungen Benutzerberechtigungen**

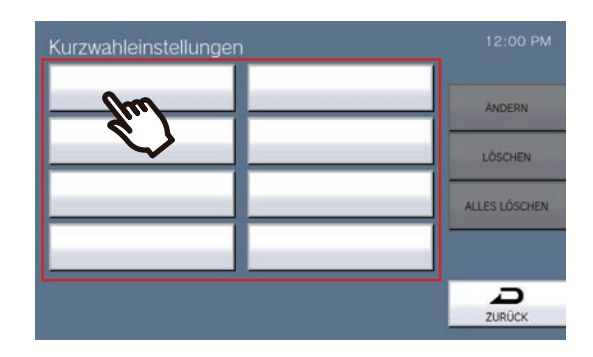

• Der Kurzwahleinstellungen (Erweitert) Bildschirm wird angezeigt.

*3.* Konfigurieren Sie die zuzuweisende Funktion.

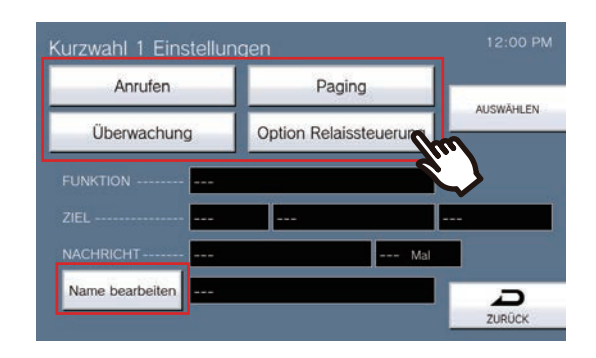

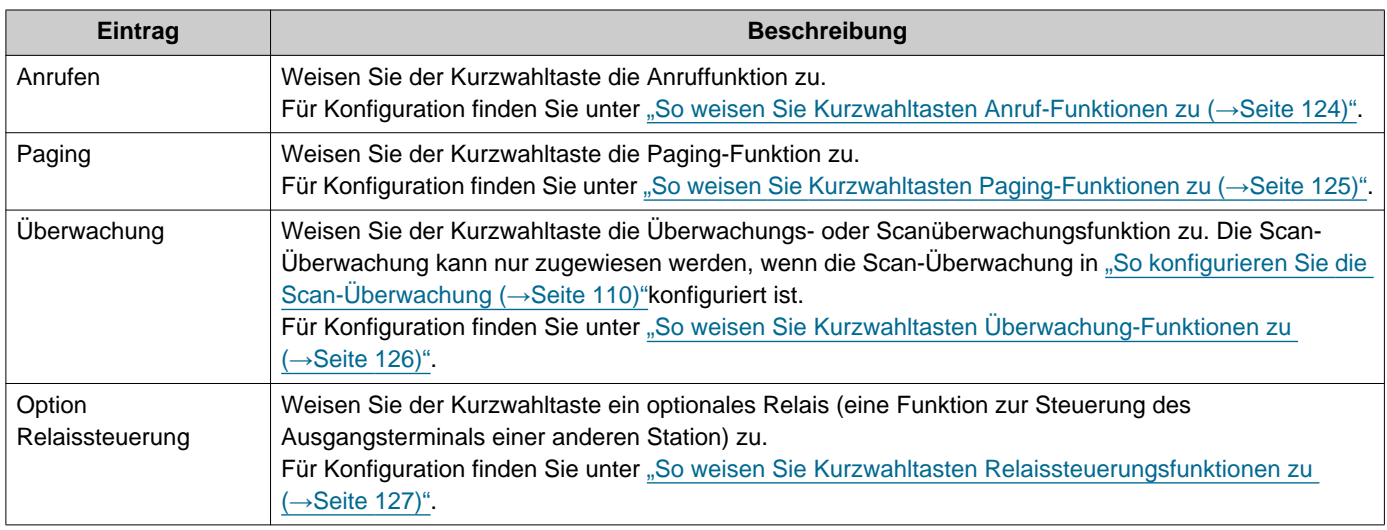

*4.* Tippen Sie auf **[Name bearbeiten]**.

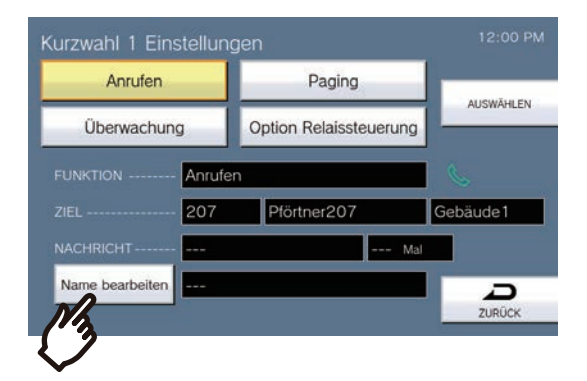

- *5.* Geben Sie den Namen der Kurzwahltaste ein.
	- Für die Eingabe von Zeichen finden Sie unter ["Text eingeben \(](#page-21-0)→Seite 22)".

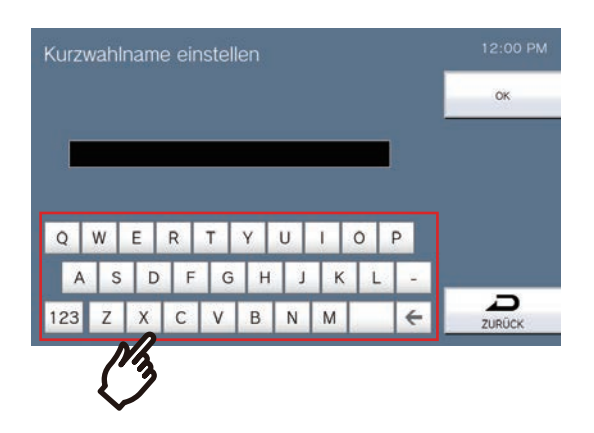

### *6.* Tippen Sie auf **[OK]**.

- Der Kurzwahleinstellungen (Erweitert) Bildschirm wird angezeigt.
- *7.* Bestätigen Sie die Details der konfigurierten Kurzwahltaste und tippen Sie dann auf **[AUSWÄHLEN]**.
	- Tippen Sie auf **[ZURÜCK]** , um zum Kurzwahleinstellungen Bildschirm zurückzukehren, ohne die Einstellungen zu speichern.

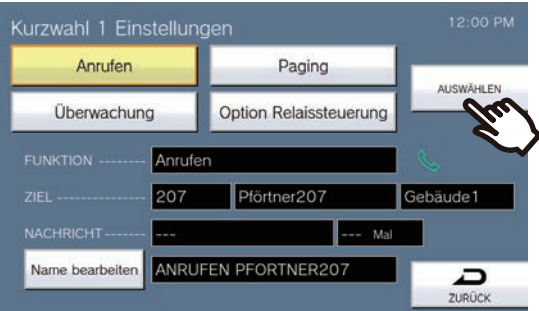

- Der konfigurierte Name wird auf der Favoriten Taste. Je nach Art des Startbildschirms und Anzahl der Zeichen wird möglicherweise nicht der gesamte Name angezeigt.
- Zeigt den Kurzwahleinstellungen Bildschirm an. Die konfigurierten Tasten werden wie im Bildschirm unten dargestellt angezeigt.

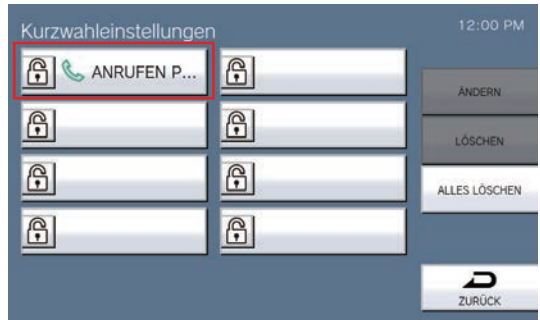

#### <span id="page-123-0"></span>**So weisen Sie Kurzwahltasten Anruf-Funktionen zu**

(1) Tippen Sie im Bildschirm Kurzwahleinstellungen (Erweitert) auf **[Anrufen]**.

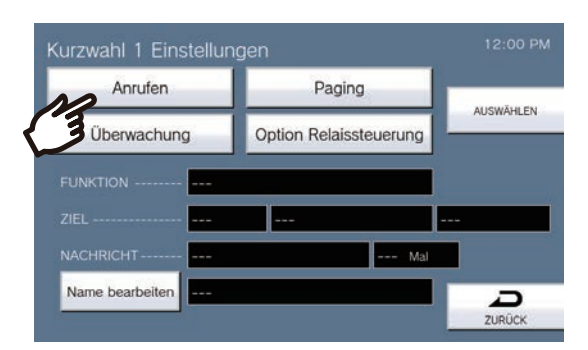

- Das Adressbuch wird angezeigt.
- (2) Tippen Sie auf die Zieleinheit, um sie auf die Kurzwahltaste festzulegen.
	- Wenn Sie Einheiten in anderen Gebäuden angeben, tippen Sie zuerst auf **[Gebäuder-Gesruf]** und wählen Sie ein Gebäude aus.
	- nformationen zur Suche nach Einheiten finden Sie unter ["Suche nach Stationen \(](#page-29-0)→Seite 30)".
	- Sie können die Einheitennummer angeben, indem Sie auf **[WÄHLEN]**tippen. Einzelheiten finden Sie unter ["Auswählen/Wählen/Anrufen nach Nummer \(](#page-27-0)→Seite 28)".

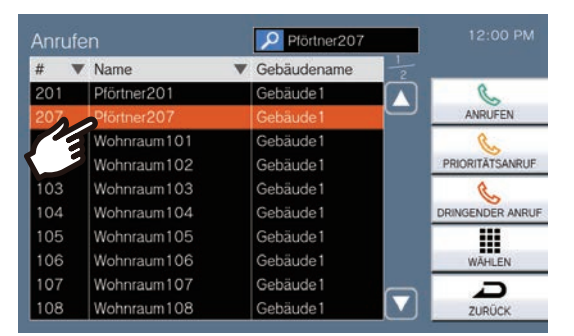

- (3) Tippen Sie auf **[ANRUFEN]**, **[PRIORITÄTSANRUF]**, oder **[DRINGENDER ANRUF]**, um die Anrufpriorität auszuwählen.
	- Der Kurzwahleinstellungen (Erweitert) Bildschirm wird angezeigt.
- (4) Tippen Sie auf **[AUSWÄHLEN]**.
	- Die Einstellungen werden gespeichert.

#### <span id="page-124-0"></span>**So weisen Sie Kurzwahltasten Paging-Funktionen zu**

(1) Tippen Sie auf dem Kurzwahleinstellungen (Erweitert) Bildschirm auf **[Paging]**.

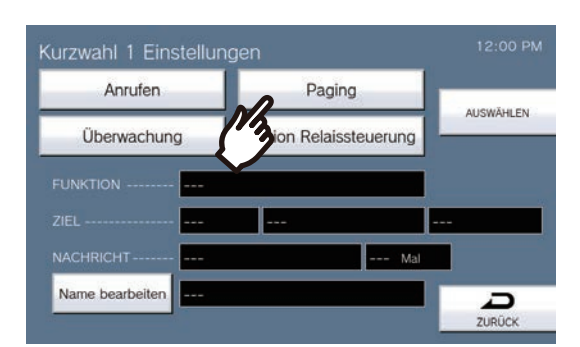

- (2) Tippen Sie auf das Gebäude, um es über die Kurzwahltaste, um Page.
	- Informationen zur Gebäudesuche finden Sie unter ["Suche nach Stationen \(](#page-29-0)→Seite 30)". Um eine Gesamt-Page zu senden, tippen Sie auf "[ALLE SEITEN]".

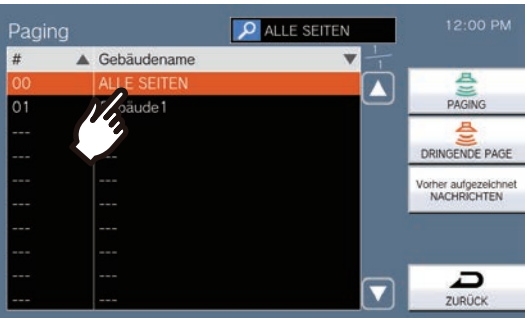

- (3) Wählen Sie als Paging-Typ **[PAGING]**, **[DRINGENDE PAGE]**, oder **[Vorher aufgezeichnet NACHRICHTEN]**aus.
	- Wenn **[PAGING]** oder **[DRINGENDE PAGE]** ausgewählt ist, wählen Sie **[Live-Page]** oder **[Aufgezeichnete Page]**. Allerdings kann **[Live-Page]** nicht ausgewählt werden, wenn zu 501 oder mehr Stationen geblättert wird.
	- Wenn **[Vorher aufgezeichnet NACHRICHTEN]** ausgewählt wurde, wählen Sie "Anzahl der Wiedergabe" und die Paging-Ton-Datei, gefolgt von der Paging-Typ von **[PAGING]** oder **[DRINGENDE PAGE]**aus.
	- Der Kurzwahleinstellungen (Erweitert) Bildschirm wird angezeigt.
	- Informationen zur Suche nach Dateinamen finden Sie unter ["Suche nach Stationen \(](#page-29-0)→Seite 30)".

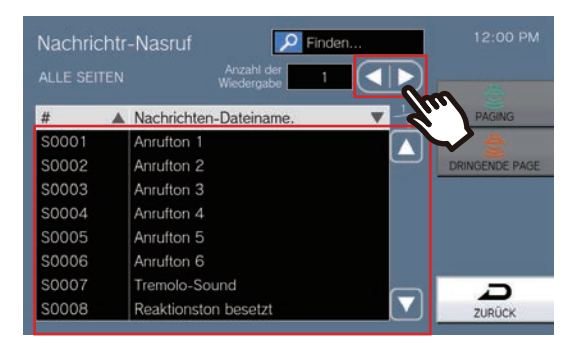

- (4) Tippen Sie auf **[AUSWÄHLEN]**.
	- Die Einstellungen werden gespeichert.

### <span id="page-125-0"></span>**So weisen Sie Kurzwahltasten Überwachung-Funktionen zu**

(1) Tippen Sie auf dem Kurzwahleinstellungen (Erweitert) Bildschirm auf **[Überwachung]**.

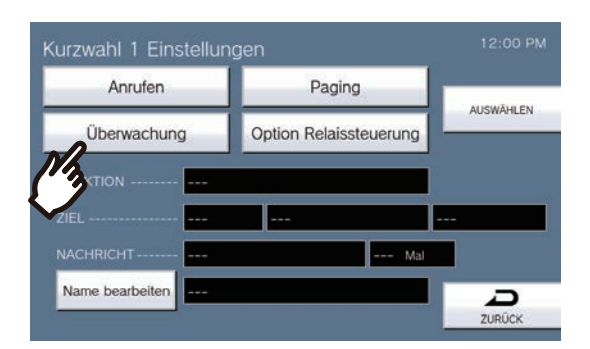

- (2) Um die Überwachungsfunktion zuzuweisen, tippen Sie auf die zu überwachende Station.
	- Informationen zur Stationsuche finden Sie unter ["Suche nach Stationen \(](#page-29-0)→Seite 30)". \*Um die Scan-Überwachungsfunktionen zuzuweisen, befolgen Sie das Verfahren ab Schritt (3).

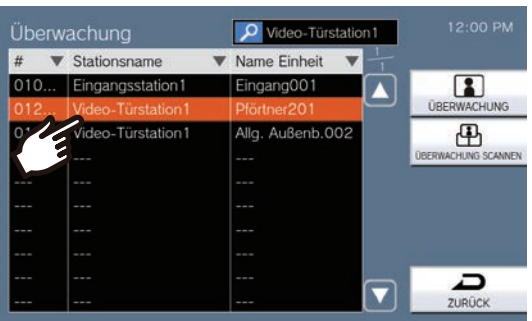

- (3) Wählen Sie die Art der Überwachung aus **[ÜBERWACHUNG]** oder **[ÜBERWACHUNG SCANNEN]**. – Der Kurzwahleinstellungen (Erweitert) Bildschirm wird angezeigt.
- (4) Tippen Sie auf **[AUSWÄHLEN]**.
	- Die Einstellungen werden gespeichert.

#### <span id="page-126-0"></span>**So weisen Sie Kurzwahltasten Relaissteuerungsfunktionen zu**

(1) Tippen Sie auf dem Kurzwahleinstellungen (Erweitert) Bildschirm auf **[Option Relaissteuerung]**.

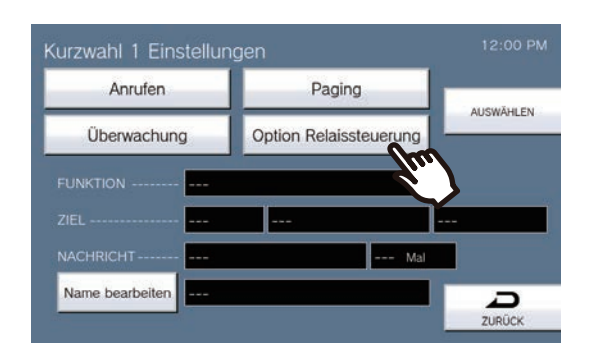

- Zeigen Sie den Zielrelais einstellen Bildschirm an.
- (2) Legen Sie TIMERfest.

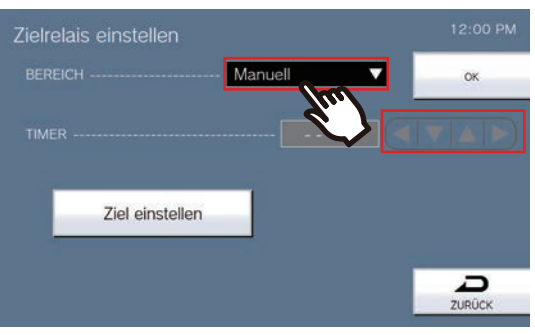

- (3) Tippen Sie auf **[Ziel einstellen]**.
- Zeigen Sie den Zielrelais einstellen (Erweitert) Bildschirm an.
- (4) Tippen Sie auf **[NEU]** , um die Station für die Steuerung des Relaisausgangs zu konfigurieren. \*Um einen registrierten Station zu ändern, tippen Sie auf den Station, den Sie ändern möchten, und tippen Sie auf **[ÄNDERN]**.

\*Um einen registrierten Station zu löschen, tippen Sie auf den Station, den Sie löschen möchten, und tippen Sie dann auf **[LÖSCHEN]**.

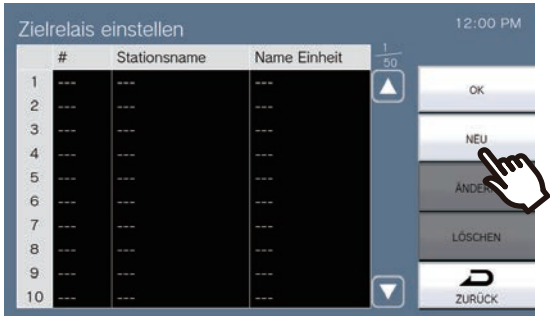

- Der Ziel einstellen Bildschirm wird angezeigt.
- (5) Tippen Sie auf die Station, um das Relais zu steuern.
	- \* Wenn Sie Stationen in anderen Gebäuden angeben, tippen Sie zuerst auf **[Gebäuder-Gesruf]** und wählen Sie ein Gebäude aus.

\*Informationen zur Stationsuche finden Sie unter ["Suche nach Stationen \(](#page-29-0)→Seite 30)".

(6) Tippen Sie auf **[OK]**.

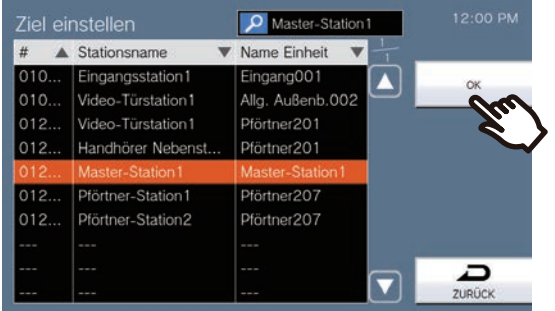

- Zeigen Sie den Zielrelais einstellen (Erweitert) Bildschirm an.
- (7) Tippen Sie auf **[OK]**.

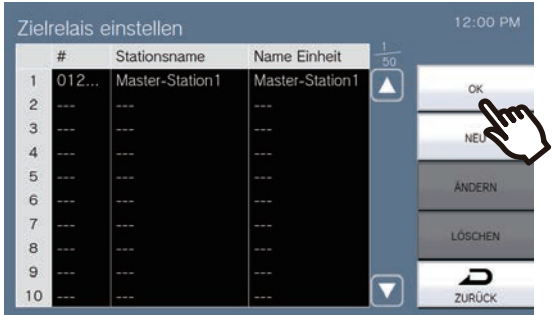

– Zeigen Sie den Zielrelais einstellen Bildschirm an.

(8) Tippen Sie auf **[OK]**.

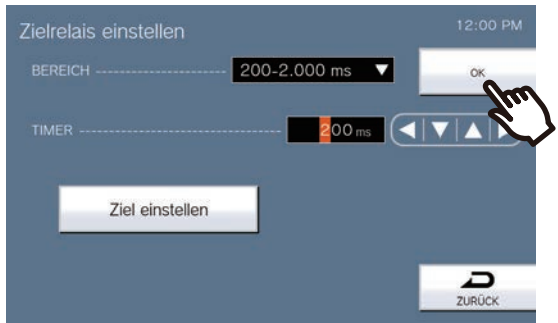

(9) Tippen Sie auf **[AUSWÄHLEN]**.

– Die Einstellungen werden gespeichert.

### **Technische Daten**

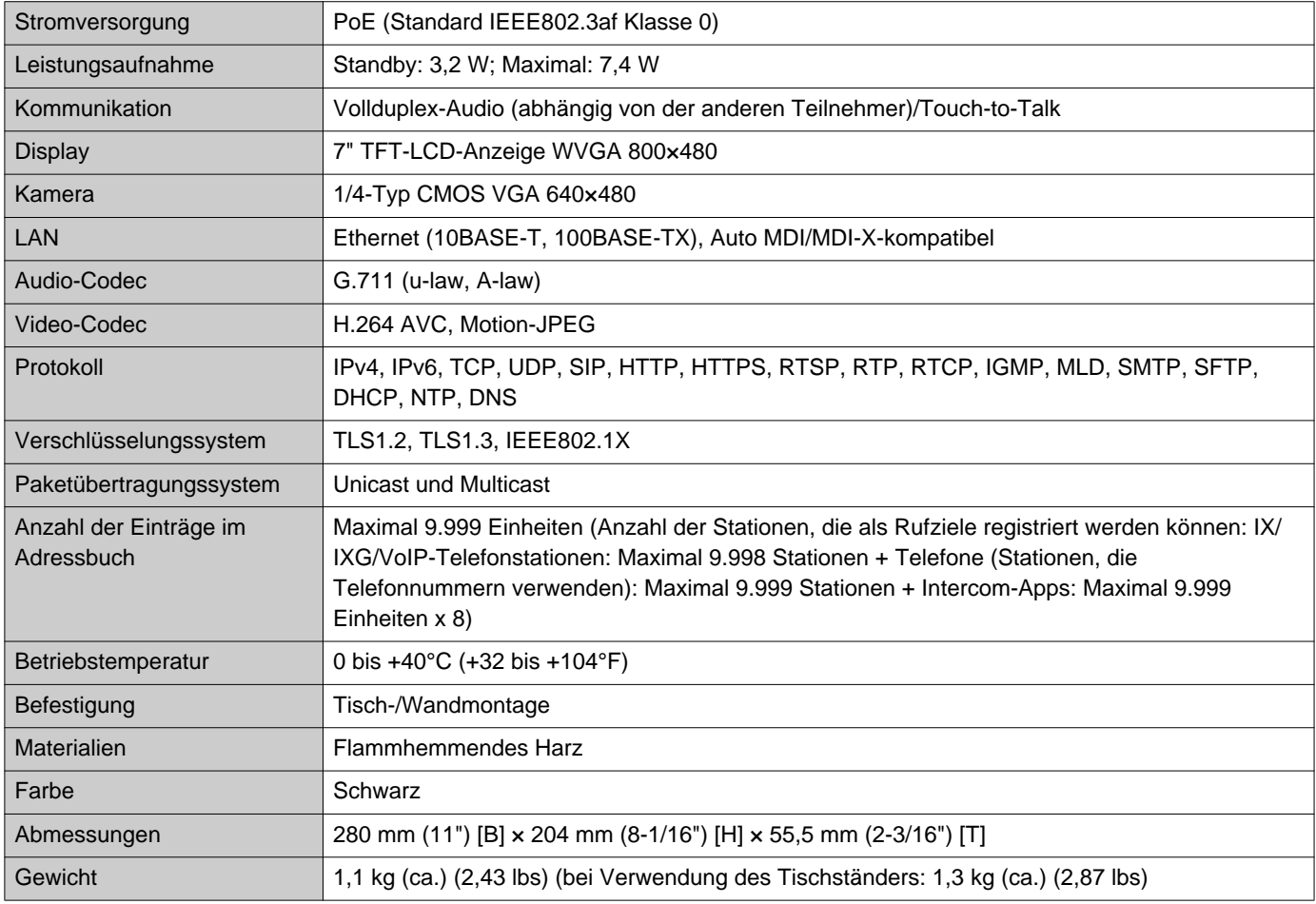

# **Pflege**

- Reinigen Sie die Station sanft mit einem weichen, trockenen Tuch. Tauchen Sie bei hartnäckigen Flecken ein weiches Tuch in mit Wasser verdünntes neutrales Reinigungsmittel, wringen Sie es gut aus und reinigen Sie das Gerät anschließend.
- Verwenden Sie zum Reinigen des Displays ein weiches, trockenes Tuch, wie Sie es für Spiegel verwenden.

### **Wichtig**

• Keine Chemikalien wie Benzol oder Farbverdünner verwenden. Es könnte zu Beschädigungen der Oberfläche der Station oder zu Verfärbungen kommen.

# **Hinweis zur Software**

Bei diesem Produkt kommt OSS (Open-Source-Software) zum Einsatz.

Informationen zu OSS finden Sie unter "[https://www.aiphone.co.jp/data/software/source/gpl/download/ixg/"](https://www.aiphone.co.jp/data/software/source/gpl/download/ixg/). Darüber hinaus ist der Quellcode verfügbar.

# **BESTIMMUNGEN**

#### FCC

Dieses Gerät entspricht Teil 15 der FCC-Vorschriften. Der Betrieb unterliegt den folgenden zwei Bedingungen: (1) Dieses Gerät darf keine schädlichen Störungen verursachen, und (2) dieses Gerät muss alle empfangenen Störungen akzeptieren, einschließlich Störungen, die zu unerwünschtem Betrieb führen können. FCC-ACHTUNG

Änderungen oder Modifikationen, die nicht ausdrücklich von der für die Einhaltung verantwortlichen Teilnehmer genehmigt wurden, können dazu führen, dass dem Benutzer die Betriebserlaubnis für das Gerät entzogen wird. NOTIZ: Dieses Gerät wurde getestet und entspricht den Grenzwerten für ein Digitalgerät der Klasse B gemäß Teil 15 der FCC-Vorschriften. Diese Grenzwerte sollen einen angemessenen Schutz vor schädlichen Störungen in einer Wohninstallation bieten. Dieses Gerät erzeugt und nutzt Hochfrequenzenergie und kann diese ausstrahlen. Wenn es nicht gemäß den Anweisungen installiert und verwendet wird, kann es zu schädlichen Störungen der Funkkommunikation kommen. Es kann jedoch nicht garantiert werden, dass es bei einer bestimmten Installation nicht zu Störungen kommt. Wenn dieses Gerät tatsächlich schädliche Störungen beim Radio- oder Fernsehempfang verursacht, was durch Aus- und Einschalten des Geräts festgestellt werden kann, wird dem Benutzer empfohlen, die Störung durch eine oder mehrere der folgenden Maßnahmen zu beheben:

- Neuausrichtung oder Neupositionierung der Empfangsantenne
- Vergrößerung des Abstands zwischen Gerät und Empfänger
- Anschluss des Geräts an einen anderen Stromkreis als den des Empfängers
- Ziehen Sie gegebenenfalls Ihren Händler oder einen erfahrenen Rundfunk- oder Fernsehtechniker zu Rate.

### **Konformitätserklärung des Anbieters 47CFR §2.1077 Informationen zur Konformität**

#### **Eindeutige Kennung:**

Markenname: AIPHONE Modell: IXG-MK

#### **Hersteller – Kontaktinformationen in den USA**

Name der Firma : AIPHONE CORPORATION Standort des Büros: 6670 185. Avenue NE, Redmond, WA, 98052, USA Telefonnummer : (800) 692-0200 E-Mail-Adresse: tech@aiphone.com Website: https://www.aiphone.com/home

#### **Erklärung zur FCC-Konformität**

Dieses Gerät entspricht Teil 15 der FCC-Vorschriften. Der Betrieb unterliegt den folgenden zwei Bedingungen: (1) Dieses Gerät darf keine schädlichen Störungen verursachen, und (2) dieses Gerät muss alle empfangenen Störungen akzeptieren, einschließlich Störungen, die zu unerwünschtem Betrieb führen können

ISED CAN ICES-003(B) / NMB-003(B)

**WEEE** 

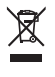

Dieses Symbol weist darauf hin, dass dieses Produkt getrennt vom anderen Hausmüll entsorgt werden muss. Indem Sie es gemäß den örtlichen Abfallentsorgungsgesetzen in Ihrer Verantwortung an einer dafür vorgesehenen Sammelstelle zum Wiederverwerten von Altgeräten abgeben, tragen Sie dazu bei, negative Auswirkungen auf die Umwelt und die menschliche Gesundheit zu verhindern.

# **GARANTIE**

Aiphone garantiert für einen Zeitraum von 2 Jahren nach Lieferung an den Endbenutzer, dass seine Produkte bei normalem Gebrauch und Service frei von Material- und Verarbeitungsfehlern sind, und wird es kostenlos reparieren oder ersetzen, sollte es einen Defekt aufweisen, bei dessen Prüfung sich herausstellt, dass es defekt ist und unter die Garantie fällt. Aiphone behält sich das alleinige Recht vor, die endgültige Entscheidung zu treffen, ob ein Materialund/oder Verarbeitungsfehler vorliegt; und ob für das Produkt die Garantie gilt oder nicht. Diese Garantie gilt nicht für Aiphone-Produkte, die Missbrauch, Vernachlässigung, Unfall, Überspannung oder nter Verstoß gegen die bereitgestellten Anweisungen zu verwenden, und erstreckt sich auch nicht auf Geräte, die außerhalb des Werks repariert oder verändert wurden. Diese Garantie deckt weder Batterien noch Schäden ab, die durch in Verbindung mit dem Gerät verwendete Batterien verursacht werden. Diese Garantie gilt nur für Bankreparaturen. Und alle Reparaturen müssen in der von Aiphone schriftlich angegebenen Werkstatt oder an der Stelle durchgeführt werden. Diese Garantie ist auf die in der Bedienungsanleitung aufgeführten Standardspezifikationen beschränkt. Diese Garantie deckt keine Zusatzfunktionen eines Drittanbieterprodukts ab, die von Benutzern oder Lieferanten hinzugefügt werden. Bitte beachten Sie, dass Schäden oder andere Probleme, die durch Funktionsstörungen oder Verbindungsfehler mit Aiphone-Produkten verursacht werden, ebenfalls nicht von dieser Garantie abgedeckt sind. Aiphone übernimmt keine Haftung für Kosten, die im Zusammenhang mit Serviceeinsätzen vor Ort entstehen. Aiphone übernimmt keine Entschädigung für etwaige Verluste oder Schäden, die durch den Ausfall oder die Fehlfunktion seiner Produkte während der Nutzung entstehen, oder für daraus resultierende Unannehmlichkeiten oder Verluste.

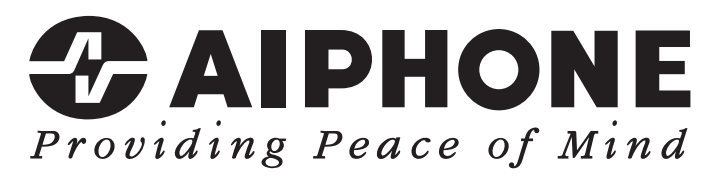

https://www.aiphone.net/

Ausgabedatum: Mai 2024 Ⓐ 0524 UQ 66261 AIPHONE CO., LTD., NAGOYA, JAPAN